# Современные технологии проектирования электротехнических устройств и изделий

Лектор: Ассистент кафедры «Электропривод и электрооборудование» Смирнов Александр Олегович

Распределение учебного времени:

Лекций – 8 часов.

Лабораторных работ (практических занятий) – 72 часа.

Всего аудиторных занятий – 72 часа.

Самостоятельная работа – 124 часа.

Всего по дисциплине – 276 часов.

Итоговая аттестация – экзамен.

# Перечень работ:

- 6 лабораторных работ;
- 2 конференц-недели:
- 1-ая конференц-неделя промежуточный контроль
- 2-ая конференц-неделя сдача индивидуального задания подготовка и сдача экзамена.

### Лабораторный практикум

Лабораторная работа №1. Знакомство с индивидуальным заданием. Декомпозиция схемного решения. Знакомство с библиотеками. Лабораторная работа №2, №3. Создание сборочного чертежа с использованием библиотеки стандартных элементов. Лабораторная работа №4, Разработка электрической схемы формы Э3. Лабораторная работа №5. Разработка печатной платы. Лабораторная работа №6. Разработка конструкторской документации на печатную плату.

### Рейтинг

Лекции – 1,5 балла (всего 6 баллов);

Выполнение работы – 2 балла;

Представление отчета оформленного по требованиям ОСТ ТПУ – 3 балла;

Защита отчета на «отлично» – 4 балла; на «хорошо» – 2 балла; на «удовлетворительно» – 1 балл.

Итого максимум за работу – 9 баллов.

Дополнительные от 1-10 баллов студент может заработать при выполнение конкурсной работы или отдельного специального задания.

Итого за выполнение лабораторных работ при посещение всех занятий студент должен получить для допуска к экзамену:

максимум – 60 баллов;

минимум для экзамена – 26 баллов.

### Цели дисциплины:

Целью дисциплины является подготовка специалистов, владеющих общими принципами и методами автоматизации инженерной деятельности и имеющих навыки их практического использования в области электромеханики и электроэнергетике.

### Цели дисциплины:

В результате освоения данной дисциплины обеспечивается достижение целей Ц1, Ц2 и Ц3 основной образовательной программы «Электроэнергетика и Электротехника»; приобретенные знания, умения и навыки позволяют подготовить выпускника:

- Ц1 к проектно-конструкторской деятельности, способного к расчету, анализу и проектированию электроэнергетических объектов и систем с использованием современных средств автоматизации проектных разработок;
- Ц2 к научно-исследовательской деятельности, в том числе в междисциплинарных областях, связанной с математическим моделированием процессов в электроэнергетических системах и объектах, проведением экспериментальных исследований и анализом их результатов;
- Ц3 к самостоятельному обучению и освоению новых знаний и умений для реализации своей профессиональной карьеры.

### Требования к студенту:

Для успешного освоения дисциплины слушателю необходимо знать:

- терминологию, основные понятия и определения;
- этапы проектирования с использованием систем автоматизированного проектирования;
- структуры создания автоматизированных комплексов проектирования;
- виды прикладных пакетов программ для выполнения расчетных и проектировочных работ;
- основные требования ЕСКД для создания конструкторской и технологической документации;

### Требования к студенту:

Для успешного освоения дисциплины слушателю необходимо уметь:

- подбирать прикладные пакеты программ для выполнения конкретного этапа проектирования;
- применять знания конструирования при проектировании электротехнических устройств и печатных плат, а также технологических процессов;
- оформлять графическую и текстовую конструкторскую документацию в соответствии с требованиями стандартов ЕСКД;

### Требования к студенту:

Для успешного освоения дисциплины слушателю необходимо иметь опыт:

- проведения декомпозиции схемы электротехнических устройств;
- создания схем электрических принципиальных с помощью средств автоматизации проектирования;
- создания топологии печатного монтажа платы (ручным, интерактивным и автоматизированным способами);
- создания сборочных чертежей и чертежей детали в полном соответствии с ЕСКД;
- использования параметрических библиотек стандартных элементов при создании сборочных чертежей;
- создания собственных параметрических библиотек;
- редактирования чертежей.

### Результаты освоения дисциплины

Для достижения поставленной цели, студентам необходимо: Владеть:

- Знаниями и умениями пользоваться ими для решения инженерных задач в своей предметной области;
- Методами анализа физических явлений в технических устройствах и системах;
- Средствами компьютерной техники и информационных технологий.

Применять компьютерную технику и информационные технологии в своей профессиональной деятельности;

Использовать системы автоматизации инженерного труда в современном производстве, науке и образовании;

Выявлять физическую сущность явлений и процессов в устройствах различной физической природы с использованием методов математического анализа и моделирования;

Использовать принципы работы с прикладным программным обеспечением в различных областях деятельности, включая выполнение инженерно-технических и математических расчетов, проектирование и исследование радиоэлектронных систем, разработку документации, автоматизацию технологических процессов.

#### Основная:

- 1. ГОСТ 2. 004-88. Общие требования к выполнению конструкторской и технологической документации.
- 2. ГОСТ 2. 101-68. Виды изделий.
- 3. ГОСТ 2. 102-68. Виды и комплектность конструкторской документации.
- 4. ГОСТ 2. 103-68. Стадии разработки.
- 5. ГОСТ 2. 105-79. Общие требования к текстовым документам.
- 6. ГОСТ 2. 118-73. Техническое предложение.
- 7. ГОСТ 2. 119-73. Эскизный проект.
- 8. ГОСТ 2. 120-73. Технический проект.
- 9. ГОСТ 2. 108-68. Спецификация.
- 10. ГОСТ 2. 701-84. Схемы, виды и типы. Общие требования к выполнению.
- 11. ГОСТ 2. 702-75. Правила выполнения электрических схем.
- 12. ГОСТ 2. 705-70. Правила выполнения электрических схем обмоток и изделий с обмотками.
- 13. ГОСТ 2. 710-81. Обозначения буквенно-цифровые в электрических схемах.
- 14. ГОСТ 2. 721-74 ГОСТ 2. 796-81. Обозначения условные графические в схемах.

#### Дополнительная:

- **1. T-Flex CAD 2D. Руководство пользователя (электронный вариант).**
- $\Box$  2. Журналы «САПР и графика» 1998 2004 годы (электронный вариант).
- $\Box$  3. Журналы «КомпьютерПресс» 1998 2004 годы.
- 4. Разевиг В.Д. Система проектирования печатных плат ACCEL EDA 15 (P-CAD 2000). – М: «Солон –Р», 2000. – 416 с.; ил.
- 5. Стешенко В.Б. ACCEL EDA. Технология проектирования печатных плат. – М.: «Нолидж», 2000. – 508 с.; ил.
- 6. Разевиг В.Д. Проектирование печатных плат в P-CAD 2001.М.: «Солон  $-$ Р», 2001. – 558с.; ил.
- 7. Уваров А. P-CAD 2000. ACCEL EDA. Конструирование печатных плат. Учебный курс. – СПб.: Питер, 2001. – 320с.; ил.
- $8.$  Журналы «Express EDA» 2001 2004 годы.
- 9. Мактас М.Я. Восемь уроков по P-CAD 2001. М: «СОЛОН-Пресс», 2003. – 224с.; ил.
- 10. Заведеев С.В. Создание библиотек компонентов для P-CAD 2000 (2001). //EDA Express - М: Изд-во ОАО Родник Софт, 2002. №5. С. 21-23.

Дополнительная:

- 11. Разработка и оформление конструкторской документации радиоэлектронной аппаратуры: Справочник / Э.Т.Романычева, А.К. Иванова, А.С.Куликов и др.; Под ред. Э.Т.Романычевой. – 2-е изд., перераб. и доп. – М.: Радио и связь, 1989. – 448с.
- 12. Уваров А.С. PCAD 2002 и SPECCTRA. Разработка печатных плат. М.: «Солон –Р», 2003. – 544 с.
- 13. Уваров А.С. Правила разработки интегральных библиотек в программе P-CAD 2002. //EDA Express - М.: Изд-во ОАО Родник Софт,  $2003.$   $\text{Ne}8.$  C.  $24 - 26.$
- 14. Романов А.В. Документатор 5.01 готовый документ за «пару кликов». //EDA Express – М.: Изд-во ОАО Родник Софт, 2003. №8. С.7 – 10.

Дополнительная:

- 15. Уваров А.С. P-CAD. Проектирование и конструирование электронных устройств. – М.: «Горячая линия – Телеком», 2004. – 760 с.: ил.
- 16. Слащёв И. В. Конструирование печатных плат. Разработка конструкторской документации: учебное пособие / И. В. Слащёв. – Томск: Изд-во Томского политехнического университета, 2006. – 172 с.
- 17. Воронина Н.А. Конструирование и технологическое проектирование узлов приборов и электрооборудования с использованием САПР / Гормаков А.Н. , Слащев И.В. Учебное пособие. – Томск: Изд-во ТПУ, 2005г. – 285 с. (*Гриф СибРО УМО)*
- 18. Воронина Н.А. Конструирование и технология электронных устройств. Печатные платы. / А.Н. Гормаков. – Томск: Изд-во ТПУ,  $2006$ г. – 152с.

# Глава 1.Общие сведения о системе проектирования печатных плат P-Cad

- 1. Интерфейс пользователя
- 2. Команды обзора
- 3. Размещение объектов
- 4. Выбор и редактирование объектов
- 5. Структура библиотек P-Cad

# Общие сведения о системе проектирования печатных плат P-Cad

Система P-CAD предназначена для проектирования многослойных печатных плат (ПП) вычислительных и радиоэлектронных устройств. В состав P-CAD входят четыре основных модуля -

- P-CAD Schematic,
- P-CAD PCB,
- P-CAD Library Executive,
- P-CAD Autorouters

и ряд других вспомогательных программ

### СТРУКТУРА СИСТЕМЫ ПРОЕКТИРОВАНИЯ P-CAD

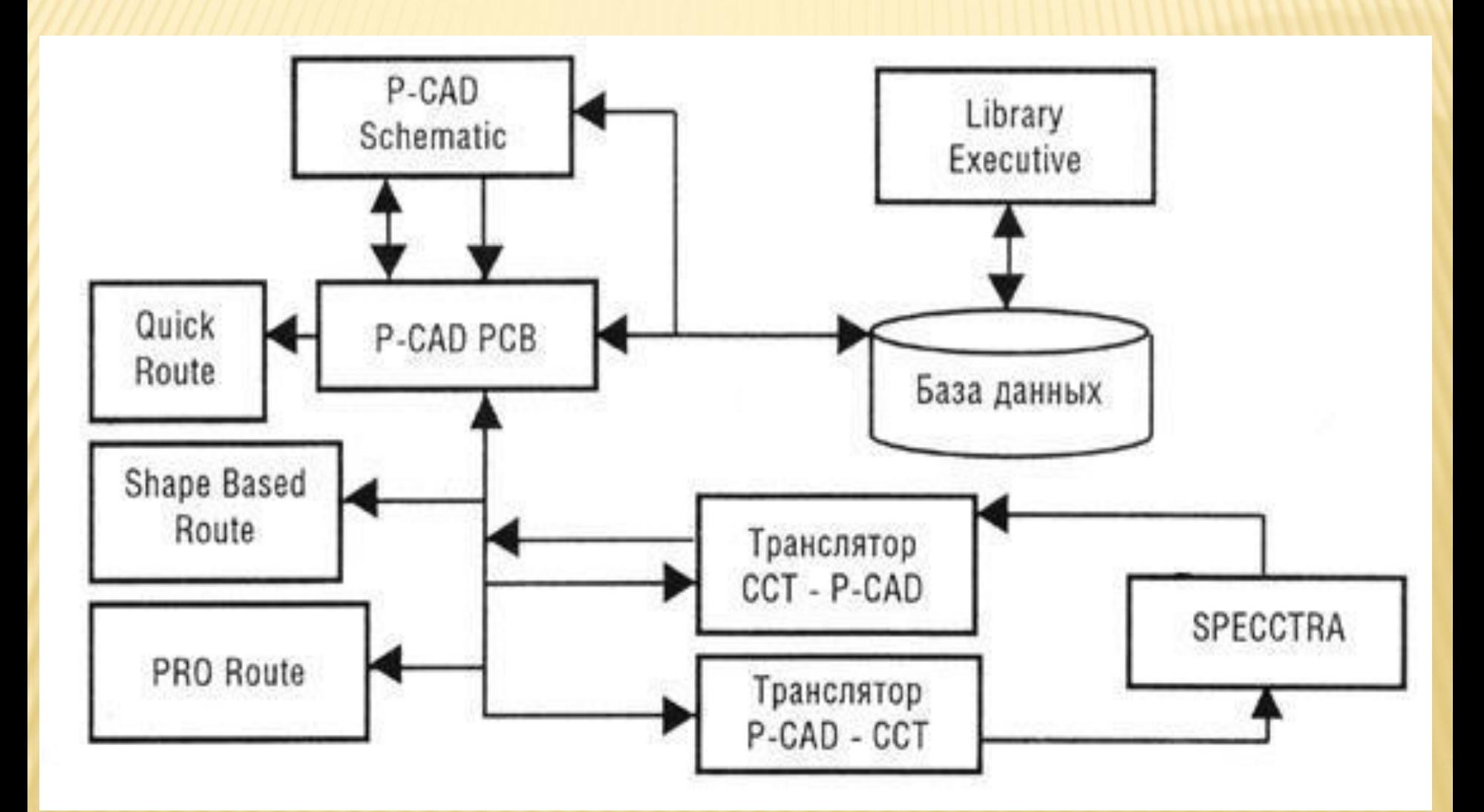

P-CAD Schematic и P-CAD PCB - соответственно графические редакторы принципиальных электрических схем и ПП.

Редакторы имеют системы всплывающих меню в стиле Windows, а наиболее часто применяемым командам назначены пиктограммы. В поставляемых вместе с системой библиотеках зарубежных цифровых интегральных микросхемах (ИМС) имеются три варианта графики: Normal - нормальный (в стандарте США), DeMorgan — обозначение логических функций, IEEE — в стандарте Института инженеров по электротехнике (наиболее близкий к российским стандартам).

# P-CAD SCHEMATIC <sup>И</sup> P-CAD PCB

Редактор P-CAD PCB может запускаться автономно и позволяет разместить модули на выбранном монтажнокоммутационном поле и проводить ручную, полуавтоматическую и автоматическую трассировку проводников. Если P-CAD PCB вызывается из редактора P-CAD Schematic, то автоматически составляется список соединений схемы и на поле ПП переносятся изображения корпусов компонентов с указанием линий электрических соединений между их выводами. Эта операция называется упаковкой схемы на печатную плату. Затем вычерчивается контур ПП, на нем размещаются компоненты и, наконец, производится трассировка проводников.

Применение шрифтов True Type позволяет использовать на схеме и ПП надписи на русском языке.

**Автотрассировщики** вызываются из управляющей оболочки P-CAD РСВ, где и производится настройка стратегии трассировки. Информацию об особенностях трассировки отдельных цепей можно с помощью стандартных атрибутов ввести на этапах создания принципиальной схемы или ПП. Первый трассировщик QuickRoute относится к трассировщикам лабиринтного типа и предназначен для трассировки простейших ПП. Второй автоматический трассировщик PRO Route трассирует ПП с числом сигнальных слоев до 32.

Трассировщик Shape-Based Autorouter - бессеточная программа автотрассировки ПП. Программа предназначена для автоматической разводки многослойных печатных плат с высокой плотностью размещения элементов. Эффективна при поверхностном монтаже корпусов элементов, выполненных в различных системах координат. Имеется возможность размещения проводников под различными углами на разных слоях платы, оптимизации их длины и числа переходных отверстий.

### **Document Toolbox**

- дополнительная опция P-CAD PCB и P-CAD Schematic для размещения на чертежах схем или ПП различных диаграмм и таблиц, составления различных списков и отчетов, которые динамически обновляются, таблиц сверловки, данных о структуре платы, технологической и учетной информации, размещения на чертежах схем списков соединений, выводов подключения питания и другой текстовой информации. Программа предназначена для расширения возможностей выпуска технической документации без использования чертежных программ типа AutoCAD. Document Toolbox позволяет автоматизировать создание конструкторской документации, необходимой для производства проектируемых ПП.

### SPECCTRA

 - программа ручного, полуавтоматического и автоматического размещения компонентов и трассировки проводников. Трассирует ПП большой сложности с числом слоев до 256.

В программе используется так называемая бессеточная Shape-Based - технология трассировки. За счет этого повышается эффективность трассировки ПП с высокой плотностью размещения компонентов, а также обеспечивается трассировка одной и той же цепи трассами различной ширины. Программа SPECCTRA имеет модуль AutoPlace, предназначенный для автоматического размещения компонентов на ПП. Вызов программы производится автономно из среды Windows или из программы P-CAD РСВ.

### P-CAD LIBRARY EXECUTIVE

- менеджер библиотек. Интегрированные библиотеки P-CAD содержат как графическую информацию о символах и типовых корпусах компонентов, так и текстовую информацию (число секций в корпусе компонента, номера и имена выводов, коды логической эквивалентности выводов и т.д.). Программа имеет встроенные модули: Symbol Editor — для создания и редактирования символов компонентов и Pattern Editor — для создания и редактирования посадочного места и корпуса компонента. Упаковка вентилей компонента, ведение и контроль библиотек осуществляются модулем Library Executive. Модуль имеет средства просмотра библиотечных файлов, поиска компонентов, символов и корпусов компонентов по всем возможным атрибутам.

Вспомогательные утилиты, образующие интерфейс DBX (Data Base Exchange), в частности, производят перенумерацию компонентов, создают отчеты в требуемом формате, автоматически создают компоненты, выводы которых расположены на окружности или образуют массив, рассчитывают паразитные параметры ПП и т. п.

## ОСНОВНЫЕ ХАРАКТЕРИСТИКИ СИСТЕМЫ ПРОЕКТИРОВАНИЯ P-CAD

- 32-разрядная база данных;
- разрешающая способность P-CAD РСВ и других программ равна 0,001мм;
- до 100 открытых одновременно библиотек;
- число компонентов в одной библиотеке неограниченно;
- до 64 000 электрических цепей в одном проекте;
- до 10 000 выводов в одном компоненте;
- до 5000 секций (вентилей) в одном компоненте;
- до 2000 символов в атрибуте компонента;
- до 2000 символов в текстовой строке;
- до 20 символов в имени вывода, имени цепи, позиционном обозначении вывода (пробелы, знаки табуляции, точки и скобки не допускаются); 27
- до 16 символов в имени типа компонента (пробелы и знаки табуляции не допускаются);
- до 30 символов в позиционном обозначении компонента (двоеточие, пробелы, знаки табуляции, точка и точка с запятой не допускаются);
- до 8 символов в имени файла (в том числе и при работе в среде Windows);
- многошаговый «откат» вперед и назад. По умолчанию количество запоминаемых шагов установлено равным 10, но эту величину можно при необходимости изменить, редактируя файл конфигурации \*.ini.
- минимальный шаг сетки 0,1 mil в английской системе и 0,001 мм в метрической системе  $(1 \text{ mil} = 0,001 \text{ J}$ нойма = 0,0254 мм, 1 мм = 40 mil). Систему единиц можно изменять в любой фазе проекта.

# ГРАФИЧЕСКИЙ РЕДАКТОР ПРИНЦИПИАЛЬНЫХ CХЕМ P-CAD SCHEMATIC:

- до 99 листов схем в одном проекте, максимальный размер листа 60 х 60 дюймов;
- поддержка стандартных форматов листов от А до Е, АО-А4 и др. форматов;
- дискретность угла поворота компонента 90°;
- работает утилита ERC для просмотра и сортировки ошибок в принципиальных схемах;
- перекрестные связи между P-CAD Schematic и P-CAD РСВ позволяют для выбранной на схеме цепи высветить на ПП соответствующий ей проводник и наоборот;
- возможна передача данных в программу моделирования Dr. Spice A/D.

### ГРАФИЧЕСКИЙ РЕДАКТОР ПЕЧАТНЫХ ПЛАТ, P-CAD РСВ:

- до 99 слоев в ПП, из них 11 слоев предварительно определены;
- максимальный размер ПП 60 х 60 дюймов;
- автоматическая коррекция принципиальных схем по изменениям в печатной плате и наоборот (коррекция «назад» и «вперед»);
- до 64 000 типов контактных площадок в проекте;
- ширина проводника на ПП до 10 мм;
- до 64 000 стилей стеков контактных площадок в проекте;
- контактные площадки различных форм: эллипс, овал, прямоугольник, скругленный прямоугольник, сквозное переходное отверстие, перекрестье для сверления (target), непосредственное соединение, тепловой барьер с 2 или 4 перемычками;

# ГРАФИЧЕСКИЙ РЕДАКТОР ПЕЧАТНЫХ ПЛАТ, P-CAD РСВ:

- контроль соблюдения зазоров и полноты разводки ПП;
- минимальный дискрет угла поворота текста и графических объектов — 0,1 град;
- поддержка управляющих файлов фотоплоттеров Gerber и сверлильных станков с ЧПУ типа Excellon.

### **ИНТЕРФЕЙС ПОЛЬЗОВАТЕЛЯ**

Графические редакторы P-CAD имеют похожие интерфейсы и системы меню команд.

На рис. представлен экран графического редактора P-CAD Schematic.

Горизонтальная панель инструментов содержит пиктограммы системных команд, а вертикальная панель - команды размещения объектов на рабочем поле экрана.

В поле рабочего окна располагают символы принципиальных схем и собственно схемы, составленные из символов, электрических соединений, шин и т. п.

Вторая строка снизу на экране — строка сообщений.

Самая нижняя строка - строка состояний.

### РАБОЧИЙ ЭКРАН P-CAD SCHEMATIC

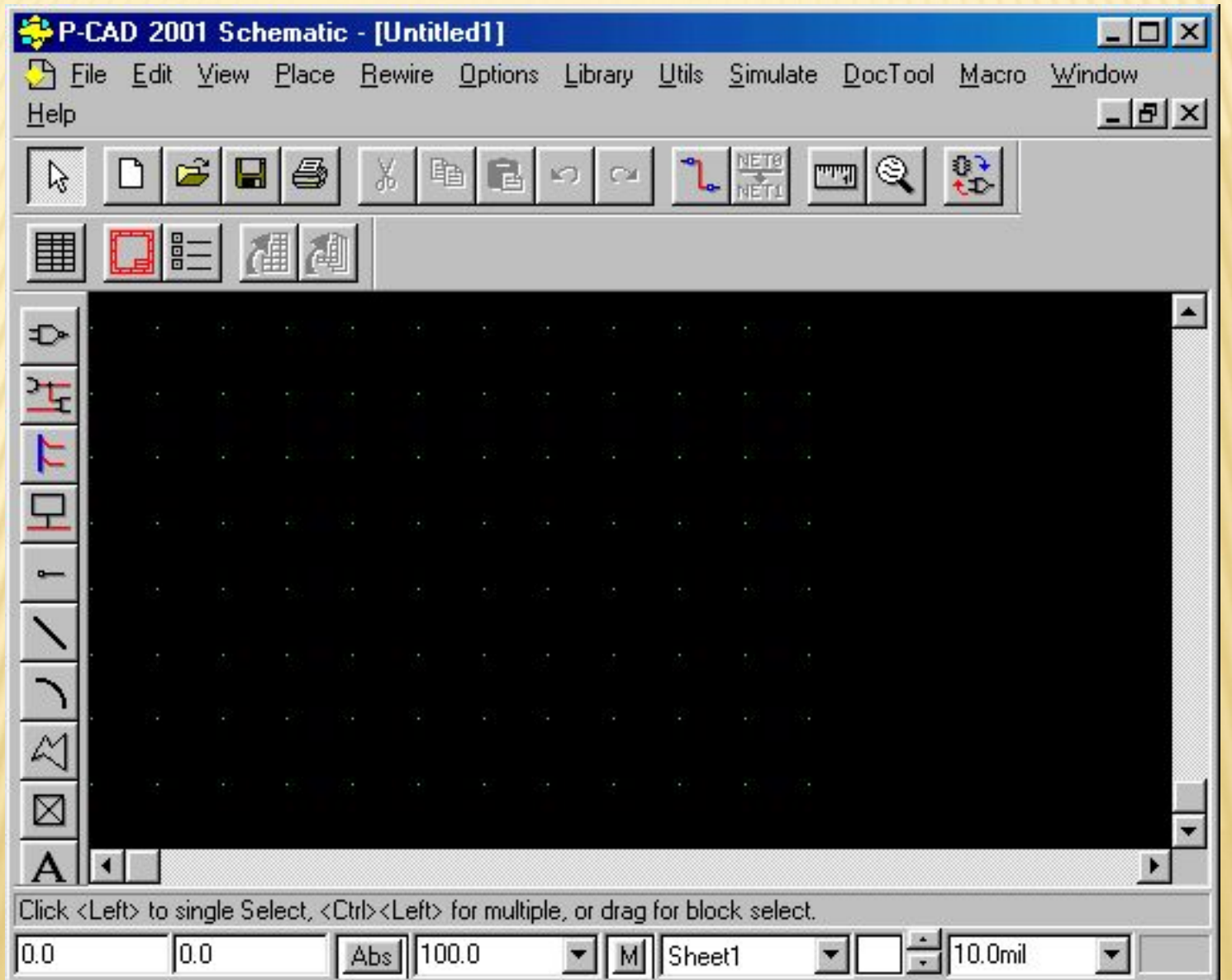

Координаты X и Y. Числа в полях указывают текущие координаты курсора. Перемещение курсора в заданную пользователем точку производится следующим образом. Если активизирован режим выбора объекта (команда Edit/Select), то нажатие клавиши J передает управление полю X. На клавиатуре можно набрать значение координаты X, затем нажать клавишу Tab, набрать значение координаты Y и нажать клавишу Enter. В результате указанных действий курсор переместится в заданную точку. Если выбрана одна из команд размещения Place, то можно указанными выше операциями разместить объект в заданную точку.

Значения координат вводят в милах (mil), миллиметрах (mm) или в дюймах (inch). Выбор системы единиц измерения производится при выполнениии команды Options/Configure/Units. Если координаты точки заданы в mil, то точность — один десятичный знак, а если в мм -три десятичных знака после запятой.

Кнопки переключения типа сетки ABS и Bel. Абсолютная сетка ABS имеет начало координат в нижнем левом углу рабочей области экрана. Относительная сетка Rel имеет начало координат в точке, указанной пользователем. Сетка Rel включается в том случае, если в окне команды Options/Grids активен режим Prompt for Origin. Значение шага сетки устанавливается при нажатии на кнопку выбора (стрелка,), находящуюся справа от поля шага сетки. А набор шагов сеток устанавливается в поле Grid Spacing после выполнения команды Options/Grids.

При активизации кнопки записи макрокоманд М (или клавиши М) начинается запись во временный файл всех выполняемых команд. Повторное нажатие кнопки М (или клавиши М) прекращает запись файла с именем default.mac. Этот файл доступен только в течение текущего сеанса.

Поля текущего имени схемы и кнопка выбора имени листа отражают установки, проведенные по команде Options/Sheets в закладке Sheets. Все листы схемы одного проекта содержатся в одном файле с расширением .sch. Добавление листов в проект осуществляется командой Options/Sheets/ Sheets/Add.

Поля ширина линии и выбор ширины линии дублируют команду Options/CurrentLine. Для добавления в список новой толщины линии необходимо щелкнуть по кнопке Line Width и ввести новое значение толщины линии. Тип линии устанавливается командой Options/ Current Line в области Style диалогового окна.

36 В строке сообщений (справа от кнопки выбора ширины линий) отображается следующая текущая информация: тип, позиционное обозначение или общее количество выбранных объектов; значения приращений по осям X и Y при перемещении выбранных объектов; имя выбранной цепи; расстояние между выбранными точками и их проекции на оси X и Y при выполнении команды Edit/Measure.
# **КОМАНДЫ ОБЗОРА**

Команды обзора рабочего окна сгруппированы в меню View и изменяют вид, масштаб изображения объекта и его положение в пределах рабочего окна.

Команда View/Redraw перечерчивает экран с целью удаления «следов», оставшихся после редактирования изображения.

Команда View/Extent масштабирует изображение так, что на экран выводится все введенные на данный момент фрагменты проекта.

Команда View/Last выводит предыдущее изображение экрана.

Команда View/All выводит на экран все содержимое активного окно вместе с рамкой.

Команда View/Center (или нажатие на клавишу С) центрирует изображение относительно текущего положения курсора. Эта же клавиша используется для панорамирования изображения при установке курсора на край экрана. Если курсор расположить на границе экрана, то смещение изображения (панорамирование) выполняется при нажатии одной из клавиш со стрелками ( <—,  $\longrightarrow$  )

Команды View/Zoom In или View/Zoom Out увеличивают или уменьшают изображение относительно координаты, указанной курсором, на величину параметра Zoom Factor, указанного в меню Options/ Configure. Изменение масштаба изображения удобнее производить при установке курсора в точку, относительно которой будет произведено изменение, и последующем нажатии на клавиши серый + или серый -. Команда View/Jump Location перемещает курсор в точку с координатами, которые указываются в окнах диалогового окна, появляющегося после выполнения указанной команды.

## **РАЗМЕЩЕНИЕ ОБЪЕКТОВ**

Размещение объектов в рабочем окне производится с помощью команд меню Place. Эти команды дублируются соответствующими пиктограммами на панели инструментов Placement Toolbar.

Команда View/Snap to Grid перемещает курсор только по узлам координатной сетки экрана. Это позволяет точно позиционировать точки привязки объектов.

При размещении (или рисовании) объекта вначале щелчком мыши выбирается соответствующая пиктограмма, а затем курсором указывается местоположение объекта (или начальная точка рисования объекта). Перед размещением некоторых объектов возможна операция ввода дополнительной информации (появляется соответствующее диалоговое окно).

Точка привязки объекта устанавливается в узле сетки рабочего окна. Объекты в процессе размещения можно перемещать. Для этого, после указания начальной точки размещения (не отпуская кнопку мыши), необходимо протащить контур объекта в нужную позицию экрана и отпустить кнопку мыши.

Нажатие клавиши В в процессе размещения позволяет некоторые объекты развернуть против часовой стрелки на угол, кратный 90°.

Нажатие клавиши F в процессе размещения позволяет некоторые объекты отобразить зеркально относительно оси Y. Например, для редактора P-CAD РСВ эта операция эквивалентна переносу компонента на противоположную сторону платы.

## **ВЫБОР И РЕДАКТИРОВАНИЕ ОБЪЕКТОВ**

Режим «**выбор объектов**» активизируется при нажатии клавиши S или щелчком мыши по пиктограмме Select. Объект выбирается щелчком мыши, при этом имя выбранного объекта и его данные выводятся в строку информации. Если один объект закрывает другой, то выбор невидимого объекта осуществляется повторным щелчком мыши или повторным нажатием на клавишу <Пробел> (при этом курсор должен находиться на выделенном объекте). Для добавления выбранных объектов к уже выделенным перед щелчком мыши нажимается и удерживается клавиша Ctrl.

Щелчком мыши в свободной части рабочего окна выбор объектов отменяется.

Двойной щелчок левой клавишей по объекту позволяет редактировать все его атрибуты. Щелчок правой клавишей мыши вызывает контекстно-зависимое меню команд.

При перемещении объекта его можно сдвигать на один или несколько шагов сетки (не отпуская кнопку мыши нажимать соответствующую клавишу со стрелкой). Для изменения положения точки привязки после выбора объекта в меню команд редактирования компонента выбирают команду Selection Point и щелчком мыши устанавливают новое положение точки привязки.

После выбора объекты можно вращать (R), отображать зеркально (F), выравнивать (Align) по горизонтали и вертикали, копировать в буфер обмена (Сору) или в файл (Copy to File), вставлять из буфера или передвигать в нужное место рабочего поля.

В P-CAD можно выбрать отдельный элемент сложного компонента, пример вывод символа, схемное имя или номер контакта компонента. Для этого перед щелчком мыши необходимо нажать и удерживать клавишу Shift. После выделения объекта и последующего щелчка правой кнопкой мыши по объекту вызывается контекстное меню, пример которого показан на рис

Properties... Copy Copy Matrix... Cut  $Delete$ Del Explode **Highlight** Unhighlight **Highlight Attached Nets** Unhighlight Attached Nets Align Selection Point Descend...

## Полный перечень команд контекстного меню:

- Properties... просмотр и редактирование характеристик выбранного объекта; Сору - копирование объекта в буфер обмена;
- Copy Matrix... множественное копирование объекта;
- Cut удаление выбранного объекта с сохранением его копии в буфере обмена;
- Delete удаление выбранного объекта;
- Edit Nets... редактирование атрибутов цепи;
- Select Contiguous выбор соприкасающихся элементов цепи;
- Select Net выбор всей цепи (включая фрагменты цепи, связанные с общей шиной);
- Net Info... вывод информации о цепи;
- Highlight окрашивание выбранного объекта;
- Unhighlight отмена предыдущей команды;
- Highlight Attached Nets окрашивание цепей, подсоединенных к выбранным объектам;
- Unhighlight Attached Nets отмена предыдущей команды;
- Align выравнивание компонентов на рабочем поле;

Selection Point - изменение положения точки привязки выбранного объекта или группы объектов.

## Дополнительные возможности по выбору и редактированию параметров выбранных объектов

предоставляют команда Options/Block Selection для редактора P-CAD Schematic, и команда Options/Selection Mask для редактора P-CAD PCB, которые настраивает фильтры и режимы выбора параметров. Диалоговые окна указанных команд для соответствующих редакторов представлены на рис.

### P-CAD PCB

### P-CAD Schematic

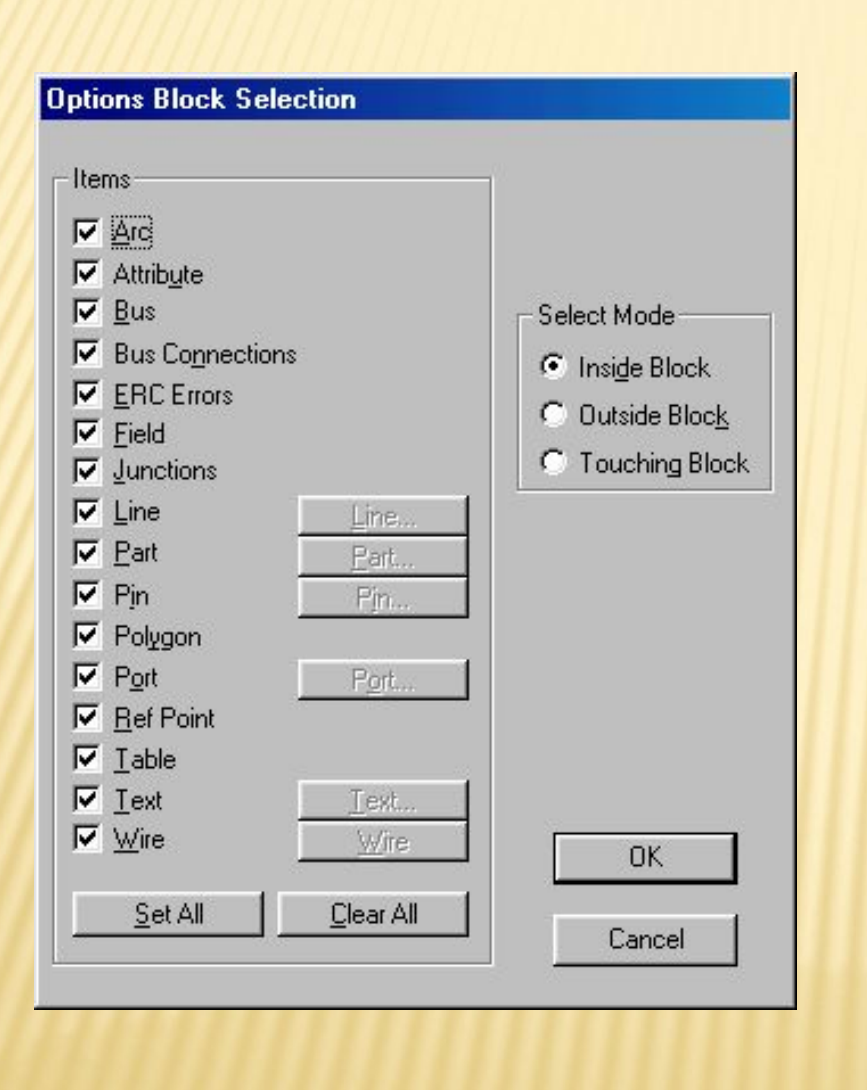

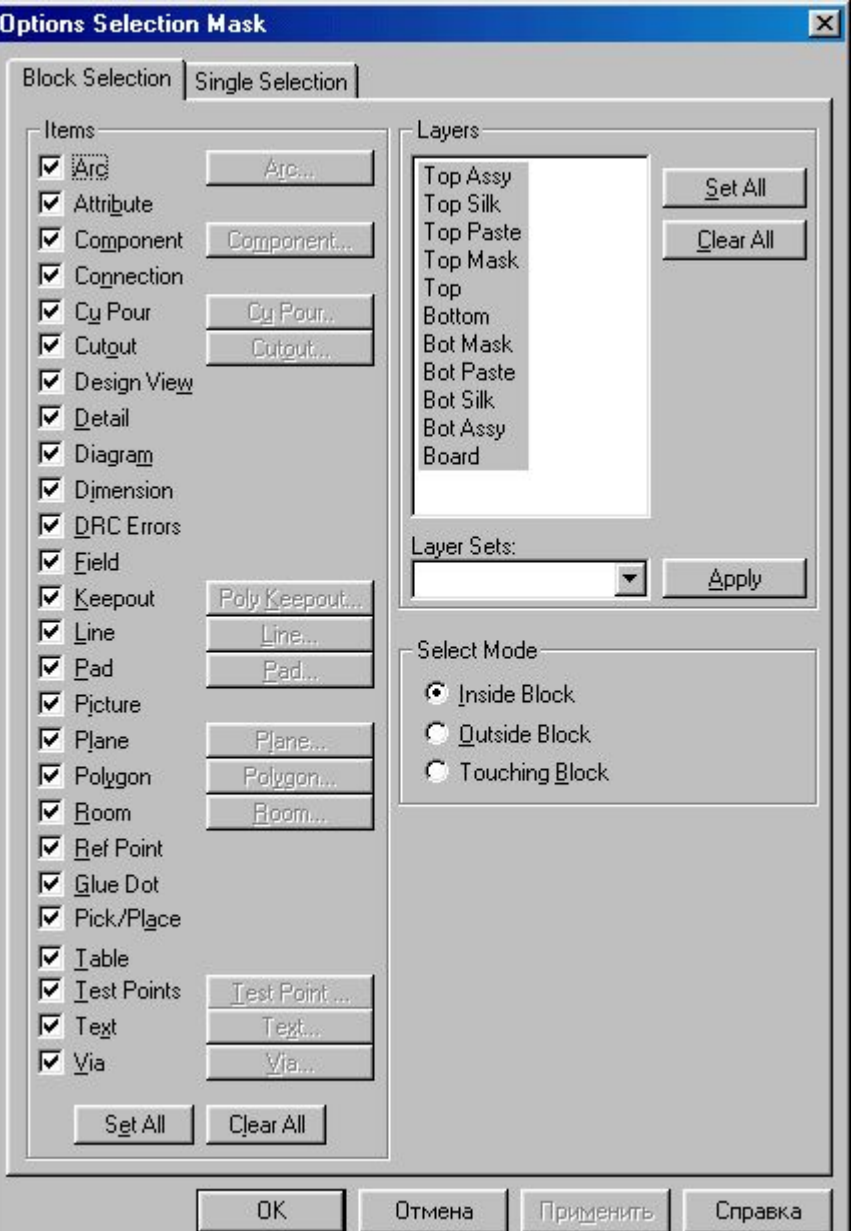

В секции Items (Элемент) диалогового окна указывают элементы, которые должны быть выбраны после выполнения операции блочного выбора. Некоторые элементы левого столбца имеют кнопки для задания дополнительных параметров.

В секции Select Mode можно задать способ выбора:

Inside Block - выбор элементов, находящихся внутри блока, Outside Block — выбор всех элементов, находящихся вне блока, Touching Block — выбор всех элементов, находящихся внутри блока и касающихся его контура.

Выбор объектов, удовлетворяющих заданным условиям, производится заданием на рисунке прямоугольного контура с помощью мыши. Все выбранные объекты подсвечиваются, и в дальнейшем их можно копировать, перемещать и редактировать.

При копировании графические данные из буфера обмена можно передавать в другие программы, работающие под управлением Windows: MS Word, Paintbrush и др.

Эти же данные не передаются из графического редактора P-CAD РСВ в редактор P-CAD SCHEMATIC и наоборот. Для ускорения копирования в пределах одного листа необходимо выбрать нужный объект, нажать клавишу Ctrl, и, не отпуская левую кнопку мыши, переместить копию объекта на новое место.

Изменение размеров объекта производится после его выделения, удерживанием курсора на одной из узловых точек объекта и последующим перемещением курсора в нужном направлении.

Изменяются, таким образом, размеры линий, проводников, шин питания и полигоны при захвате концов или изломов объектов.

При изучении системы P-CAD для проектирования ПП будем придерживаться следующей последовательности изложения материала:

- создание символов компонентов (программа SYMBOL EDITOR, исполняемый файл SYMED.EXE);
- создание посадочных мест компонентов (программа PATTERN EDITOR, исполняемый файл PATED.EXE);
- правила ведения библиотек (программа LIBRARY EXECUTIVE, исполняемый файл СМР.ЕХЕ);
- создание принципиальных электрических схем, их верификация, создание отчетов и вывод результатов на печать (графический редактор P-CAD SCHEMATIC);
- размещение компонентов на монтажно-коммутационном поле, ручная трассировка электрических цепей, верификация ПП, оформление чертежей, генерация отчетов и вывод на печать (графический редактор P-CAD РСВ);
	- использование программ автоматической трассировки QUICKROUTE, PROROUTE и SHAPE-BASED ROUTING.

## Структура библиотек P-CAD

Библиотеки в системе P-CAD называются интегрированными по той причине, что библиотека (\*.lib), помимо информации о рисунке символа компонента на электрической схеме и посадочном месте компонента на печатной плате, содержит также и текстовую информацию о внутренней структуре и функциях отдельных составляющих компонента. Заметим, что символ компонента и его посадочное место можно записывать не только в библиотеку, но и в отдельные файлы с расширениями \*.sym и \*.pat соответственно.

Каждый компонент состоит из одной или нескольких (одинаковых или различных) логических секций (вентилей), которые упаковываются в один корпус. Компоненты с разными именами могут иметь одну и ту же графику корпуса или символа. Корпусы и символы в этом случае должны находиться в одной и той же библиотеке.

При создании компонентов введены следующие обозначения:

Pad Numbers - номер вывода (контактной площадки) компонента;

Pin Designator - позиционное обозначение вывода компонента на схеме (может отличаться от Pad Numbers);

Symbol Pin Numbers - номер вывода в секции (вентиле) компонента;

Pin Names — имя вывода в секции (вентиле) компонента.

Отметим, что в систему P-CAD включены:

- •несколько десятков интегрированных библиотек компонентов (увы, не отвечающих требованиям российских ГОСТов),
- компоненты, которых в принципе, можно отредактировать до параметров, нужных для текущего проекта.

В частности, библиотека PCBMAIN.LIB содержит информацию о корпусах дискретных компонентов и интегральных схем со штыревыми выводами, PCBSMT.LIB корпуса дискретных компонентов и интегральных схем с пленарными выводами, PCBCON.LIB - разъемы.

Для создания библиотечных элементов при проектировании электронных систем необходимо реализовать следующие шаги:

- •создание схемного (символьного) образа компонента и запись его в библиотеку;
- •создание стеков контактных площадок установочных мест компонентов;
- •создание посадочных мест элементов со штыревыми и планарными выводами для дальнейшего размещения их на монтажно-коммутационном поле;
- •запись посадочных мест компонентов и стеков контактных площадок в библиотеки;
- •создание взаимосвязи между символами элементов и их посадочными местами.

# ГЛАВА 2 Создание компонентов и менеджер библиотек проекта

2.1. Создание символов компонента для электрических принципиальных схем

2.1.1. Запись созданного элемента в библиотеку

2.2. Создание символа, обозначающего заземление контактов

2.3. Создание символа компонента с помощью команды Symbol/Symbol Wizard

2.4. Создание посадочного места компонента

2.4.1. Стеки контактных площадок (Pad Stacks) и переходных отверстий (Via Stacks)

2.4.2. Создание установочного места со штыревыми контактами

2.4.3. Создание установочного места компонента с пленарными контактами

2.4.4. Создание установочного места компонента с помощью программымастера Pattern Wizard

2.5. Менеджер библиотек P-CAD Library Executive

2.5.1. Создание компонентов с общими выводами

2.6. Сообщения об ошибках программы Library Executive

2.1. Создание символов компонента для

### электрических принципиальных схем

В данном разделе рассмотрим последовательность создания символьных образов компонентов и правила занесения их в личную библиотеку.

Рассмотрим пример создания символа компонента, отображающего на схеме контакт заземления.

Для решения поставленной задачи используется встроенный в систему специальный графический редактор P-CAD Symbol Editor. Указанный редактор может быть запущен автономно исполняемым модулем SYMED.EXE, или из редактора P-CAD Schematic, или из редактора P-Cad PCB, или из менеджера библиотек P-CAD Library Executive после выполнения команды Utils/P-CAD Symbol Editor.

На рис. представлен экранный интерфейс указанного редактора, основные элементы которого описаны выше. Отличием данного интерфейса является наличие четырех дополнительных кнопок:

На рис. представлен экранный интерфейс указанного редактора, основные элементы которого описаны выше. Отличием данного интерфейса является наличие четырех дополнительных кнопок:

**Validate Symbol** - средства проверки правильности созданного символа;

**Renumber Pins** - средства перенумерации выводов символа; »

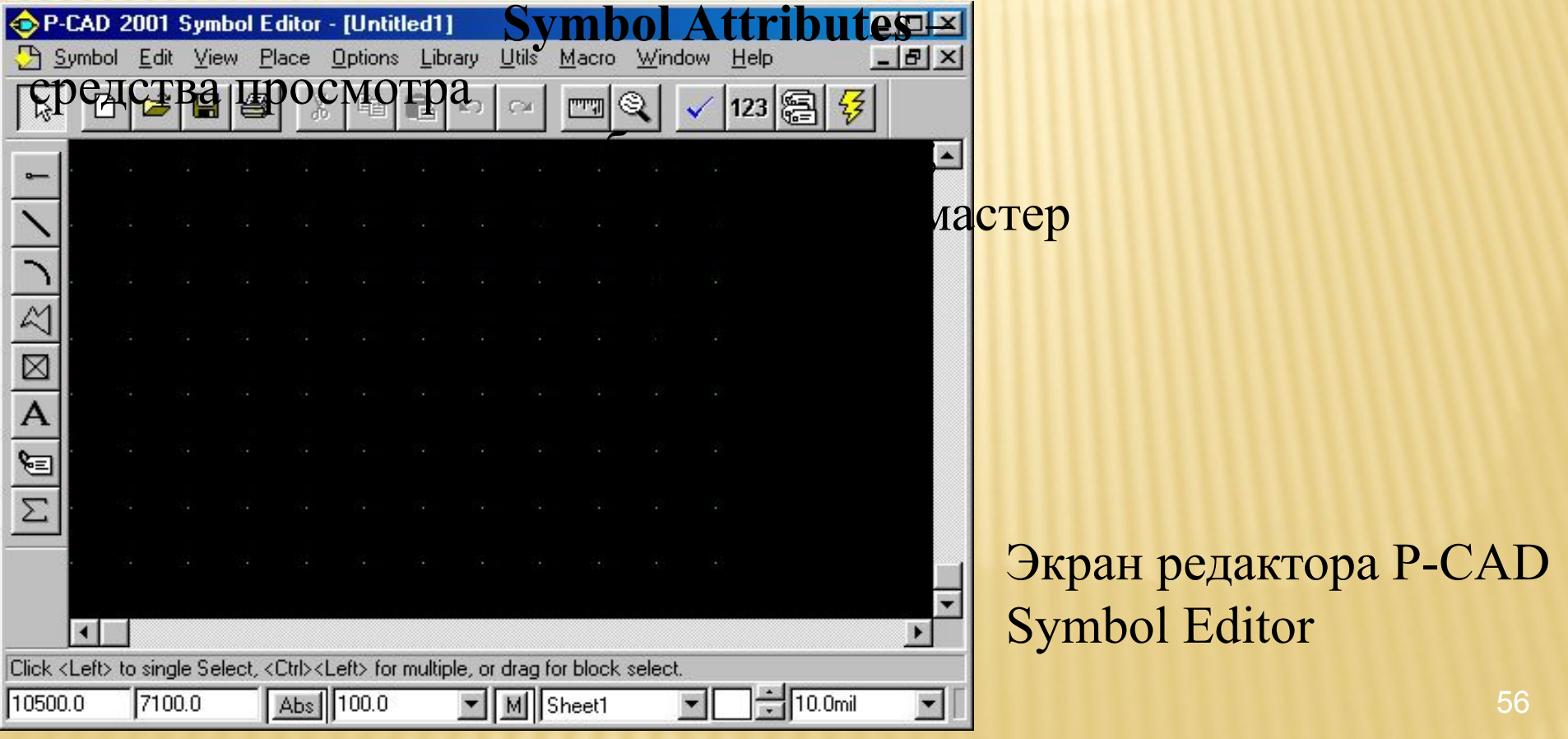

### 1. Настройка конфигурации графического редактора

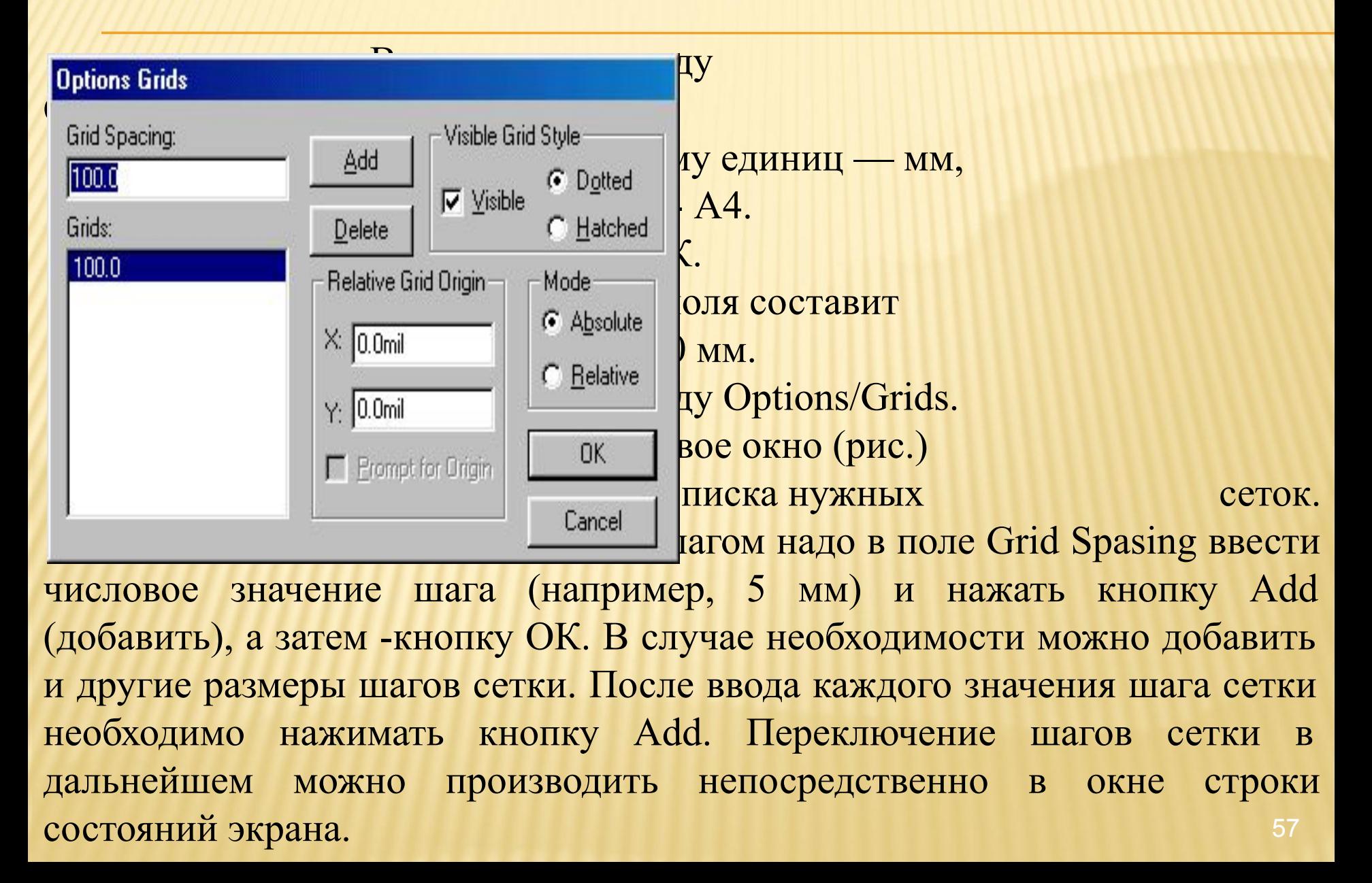

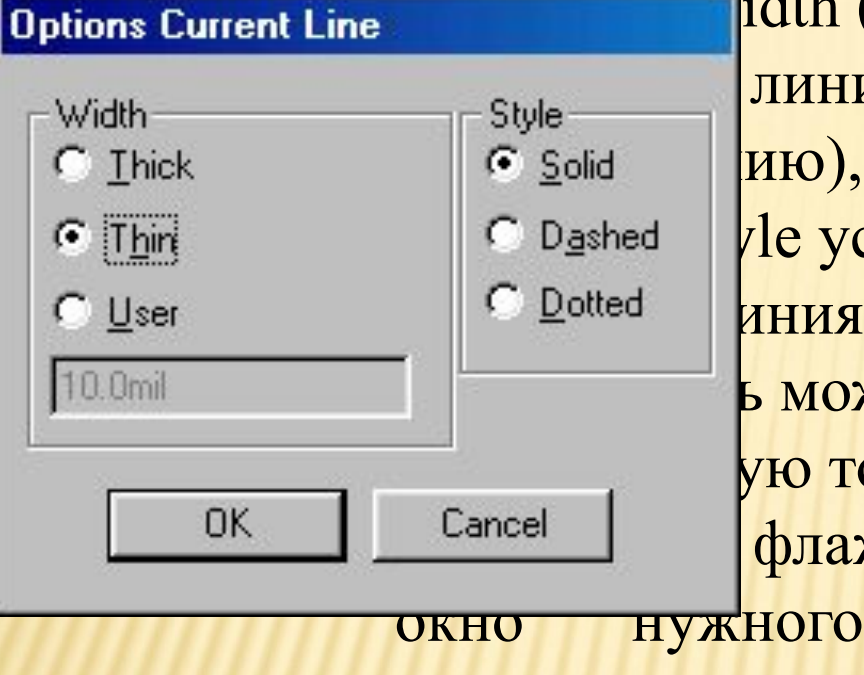

толщины линии в окне строки состояний.

Jidth (ширина) установить Style **ЛИНИЯ-ТОЛЩИНОЙ 0.254 ММ**  $\log_{10}$  Dashed  $\sqrt{2}$  VCTaHOBUTL Solid **C Dotted ИНИЯ) И НАЖАТЬ КНОПКУ ОК.** ь может установить енестандартно после Главнич После Сансен После Санктирового в Сантификации после Сантификации после Сантификации после Сантификации и страндартно после Сантификации и страндартно после Сантификации и страндартно после Сан флажка User и ввода в окно нужного значения толщины линии. Переключение на нужную толщину линии можно производить в процессе рисования установкой соответствующих значений

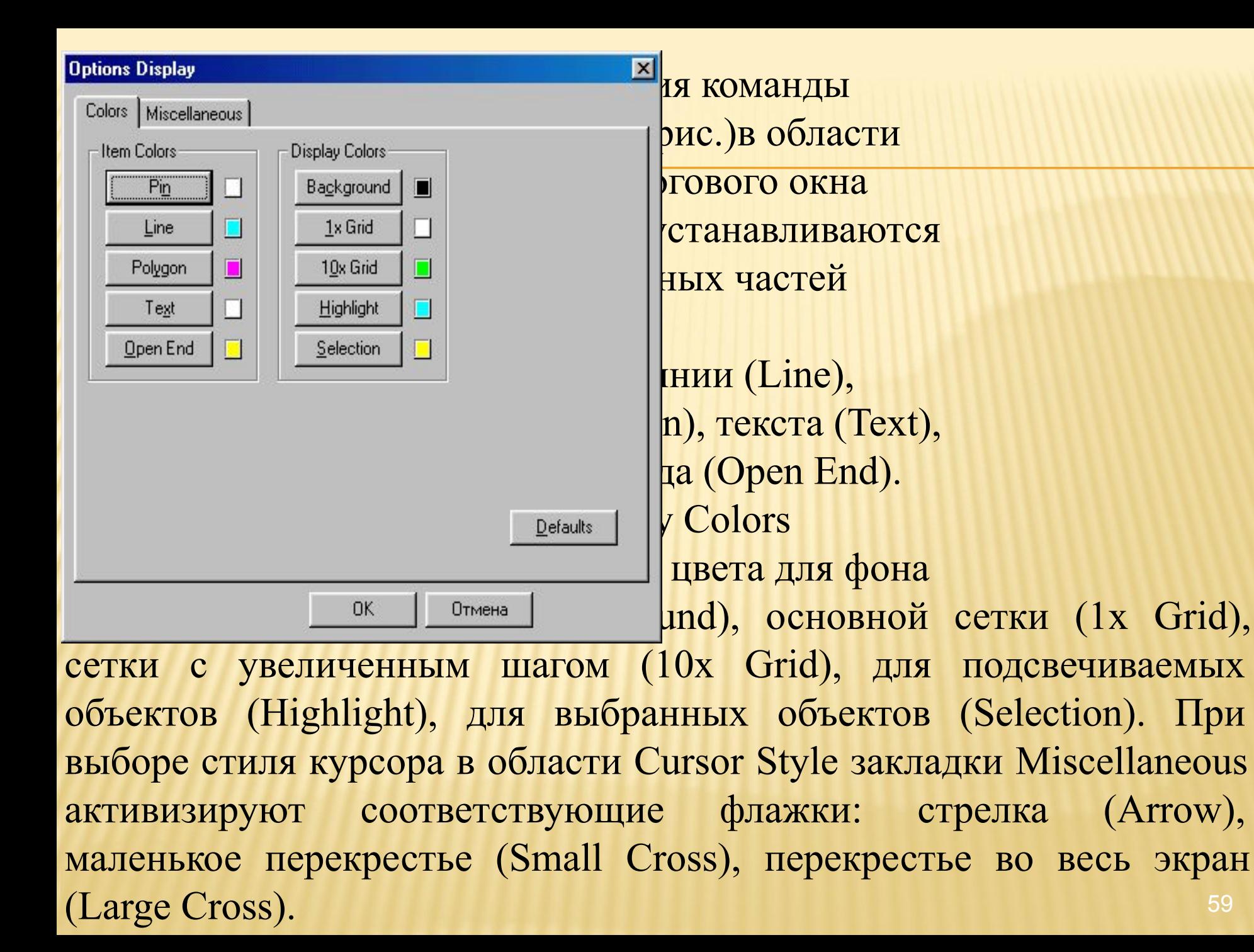

# 2. Рисование контура графического изображения символа компонента

Рисование контура изображения символа производится при помощи команд Place/Line и Place/Arc линиями выбранной толщины. Рисование линии (Place/Line) производится указанием начальной точки линии и последующем перемещении курсора с нажатой левой кнопкой мыши (будущая линия видна) или перемещением курсора с отжатой левой кнопкой мыши (будущая линия не видна). В местах изгиба линии, в зависимости от указанного способа рисования, отпускается (или нажимается) левая кнопка мыши.

В процессе рисования курсор имеет форму косого креста, что указывает на возможность продолжения рисования. По окончании рисования линии нажимают правую кнопку мыши или клавишу Esc. Проявляется линия заданной ширины и конфигурации.

# Рисование дуги (Place/Arc) производится в следующем порядке:

курсор помещается в начальную точку дуги, затем нажимается левая кнопка мыши и курсор протягивается в конец дуги, кнопка мыши отпускается. В результате подсвечивается дуга с центром, расположенным посередине линии, соединяющей конечные точки дуги. Поместить курсор в центр линии и щелкнуть мышью. Дуга рисуется окончательно. Для редактирования дуги ее нужно выделить, и, перетаскивая появившиеся на дуге метки, можно придать дуге нужную форму и размеры.

После выделения дуги можно использовать клавишу R для поворота на 90° (нажатие клавиш Shift+R поворачивает дугу в обратную сторону) и клавишу F - для зеркального отображения дуги относительно оси Y.

Для рисования окружности необходимо вначале указать точку на линии окружности, а затем щелкнуть в точке центра окружности.

### Создание символов компонентов

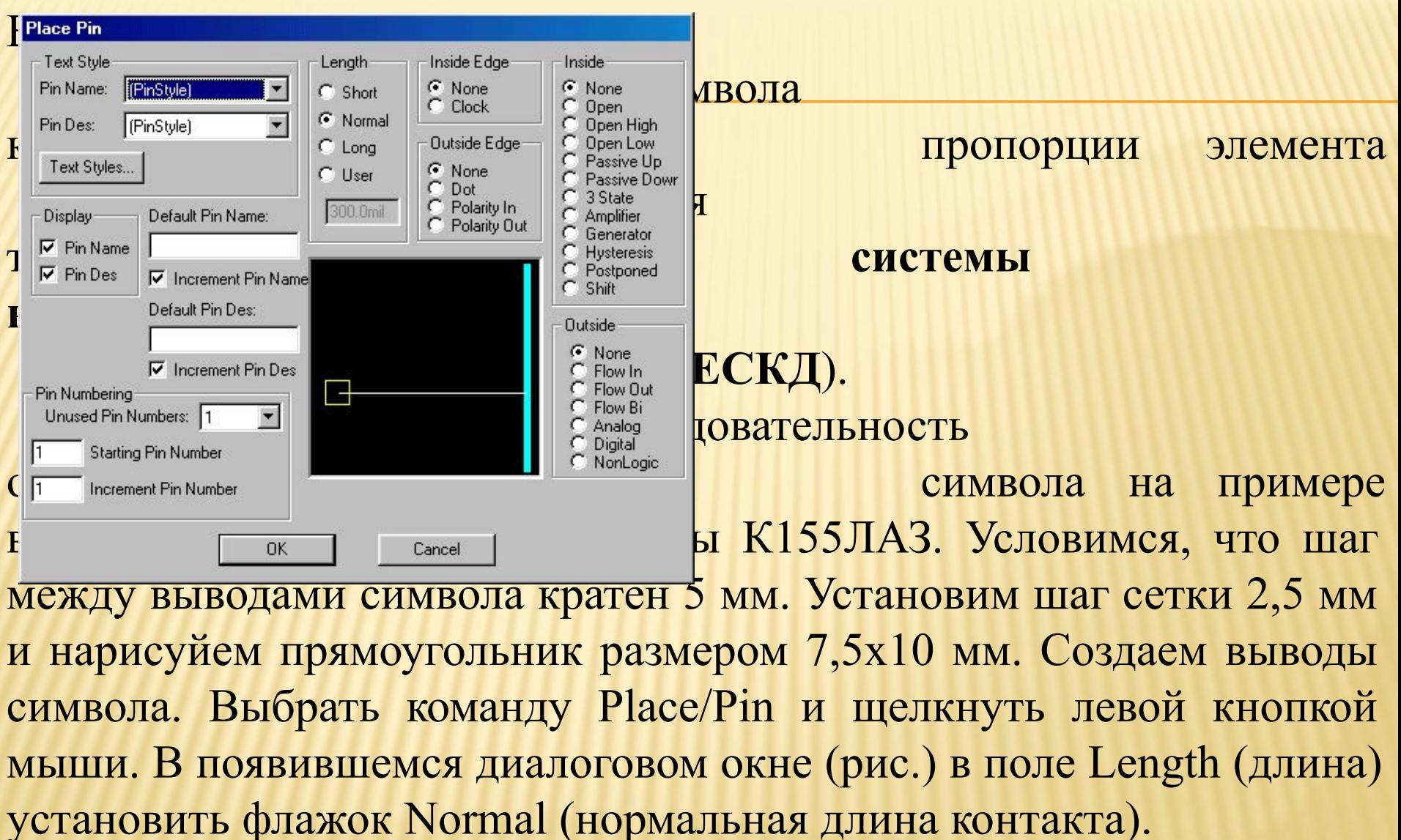

В поле Outside Edge (выходной контакт) выбрать значение Dot (кружок инверсии). В окне Default Pin Des (позиционное обозначение первого вывода) проставить единицу. В поле Display включить флажки Pin Des (позиционное обозначение контакта на схеме) и Pin Name (имя контакта). Включить флажок Increment Pin Des (приращение номера очередного размещаемого контакта на единицу). В поле Text Style в строках Pin Name и Pin Des выбрать стиль текста DefaultTTF. Нажать ОК.

(позиционный номер следующего вывода символа). Нажать кнопку ОК. Переместить курсор в ту точку (в нашем случае отступить сверху от правого верхнего угла прямоугольника на 5 мм) графического изображения символа, где будет размещен выход вентиля, нажать левую кнопку мыши (появится изображение контакта с инверсным выходом) и, не отпуская кнопку мыши, нажать два раза клавишу R для разворота контакта в нужное положение, а затем отпустить кнопку мыши. Контакт установлен. Нажать правую кнопку мыши или клавишу Esc. Нажать кнопку левую кнопку мыши для ввода входных контактов. В открывшемся диалоговом окне в поле Outside Edge выбрать None (убрать кружок инверсии) и в окне Default Pin Des проставить цифру 2

Для построения первого входного контакта установить курсор в точку с координатами, определяющими пропорции изображения символа (в нашем случае отступить сверху от левого верхнего угла прямоугольника на 2,5 мм), нажать левую кнопку мыши и, не отпуская ее, дважды нажать клавишу R (для разворота изображения вывода на 180°), а затем отпустить кнопку мыши.

Для построения второго входного контакта установить курсор в нужную точку (на 5 мм ниже линии первого контакта) и щелкнуть левой кнопкой мыши.

В результате появится изображение символа компонента с нумерованными двумя входными и одним инверсным выходным контактами.

Для ввода текста выполнить команду Place/Text, затем установить курсор внутрь контура изображения символа и щелкнуть мышью. В поле Text открывшегося диалогового окна набрать символ &, установить выравнивание текста (Justification) по центру как по вертикали, так и по горизонтали.

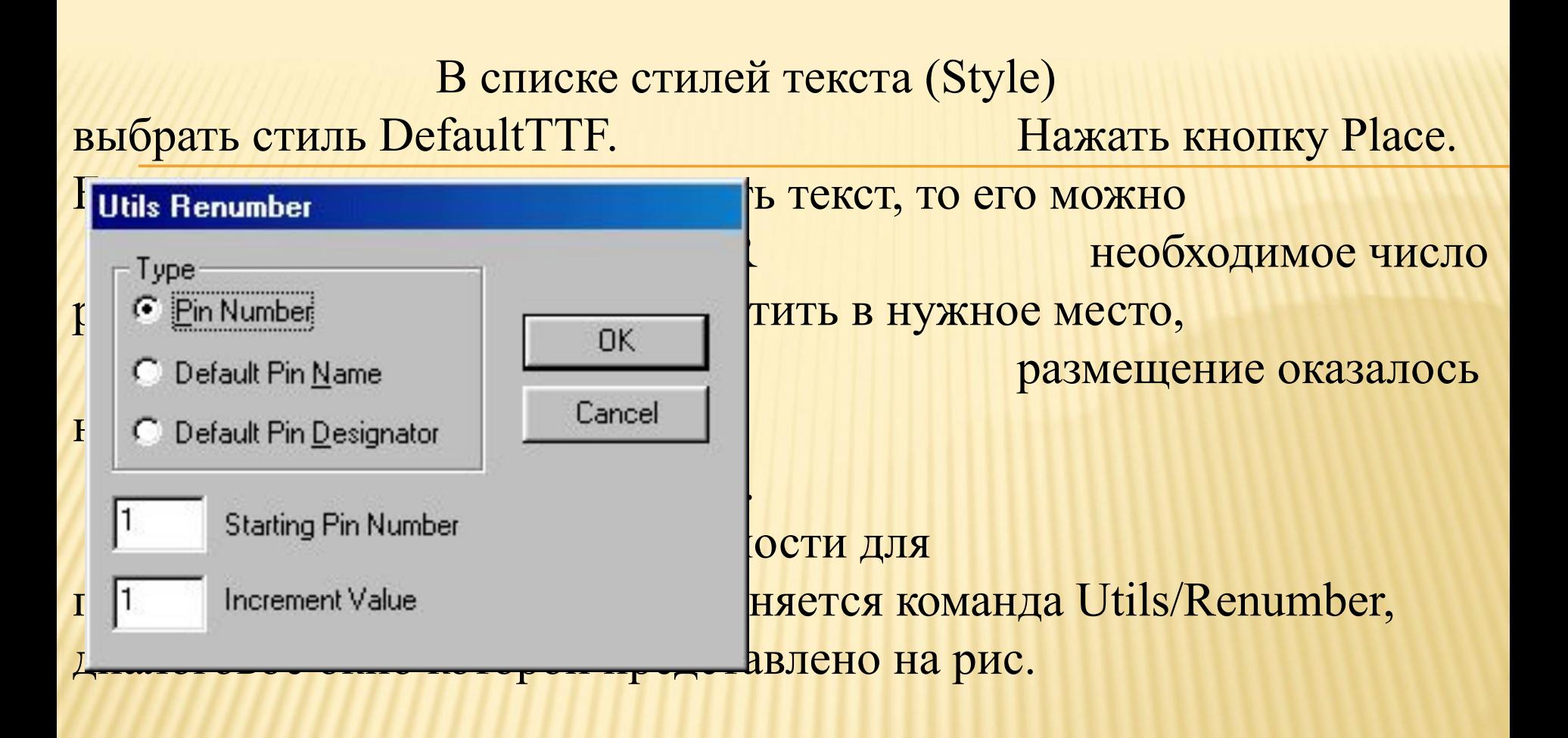

В области окна Туре установить режим Pin Number.

В окнах Starting Pin Number (стартовый номер контакта) и Increment Value (приращение, нумерации) установить значение единица. Нажать кнопку ОК.

Устанавливайте курсор на нужный контакт и нажимайте левую кнопку мыши (см. рисунок компонента в документации!). В результате изображения контактов изменят свой цвет и будут пронумерованы в указанной вами последовательности (номера контактов не видны).

Для изменения позиционных обозначений контактов вновь вызовите команду Utils/ Number, включите флажок Default Pin Designator, в окнах Starting Pin Designator и Increment Value проставьте единицу и нажмите ОК. Затем прощелкайте контакты в нужной последовательности. На экране появятся позиционные номера контактов, после выделения которых (нажать клавишу Shift) можно изменить их местоположение на рисунке.

Выполните команду Place/Ref Point для задания точки привязки символа. Переместите курсор в точку первого контакта символа и щелкните мышью. В результате сверху изображения первого контакта появится светлый прямоугольник с диагоналями.

Выполните команду Place/Attribute для задания атрибутов символа: места для размещения позиционного обозначения элемента на схеме и надписи типа элемента. Для этого щелкните мышью и в появившемся диалоговом окне (рис. 2.7) в области категорий атрибута (Attribute Category) укажите назначение атрибута для элемента (Component). В области имен атрибутов (Name) выбрать имя атрибута позиционного обозначения (Refdes). В списке Text Style установить стиль текста Default TTF. В области выравнивания текста (Justification) установить выравнивание текста по вертикали — вниз, а по горизонтали — центр. Нажать кнопку ОК. Установить курсор сверху изображения символа и щелкнуть мышью. После выделения позиционного обозначения символа его можно перетащить надпись в нужное место рисунка.

### Окно установки атрибутов символа

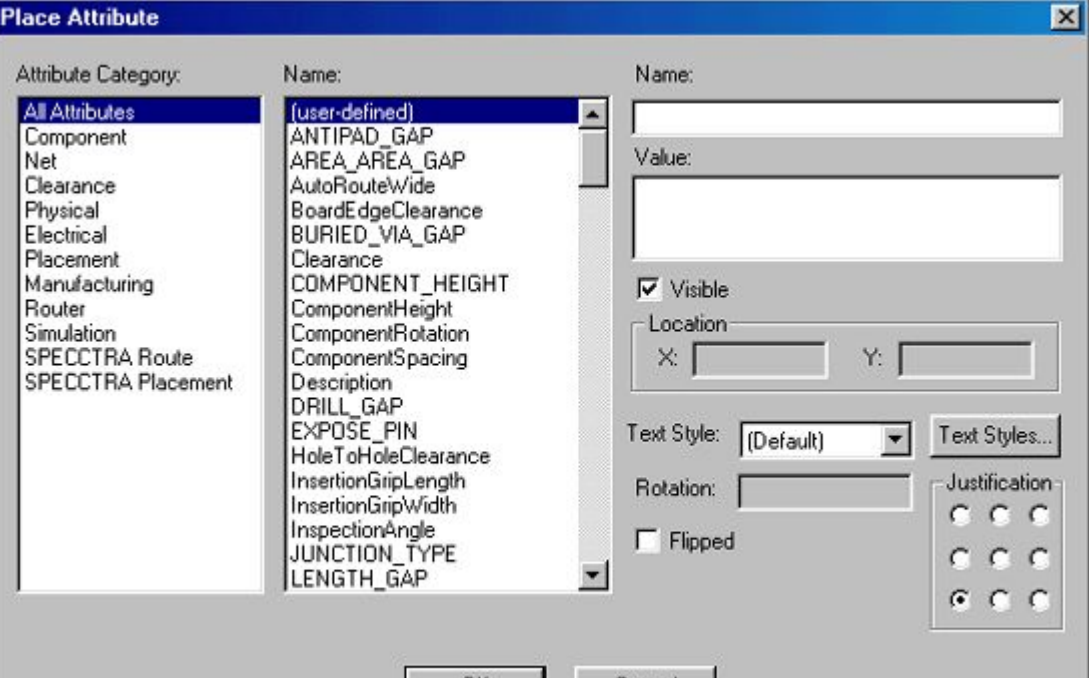

UK.

Повторите предыдущую операцию для вывода имени компонента (Туре) в соответствующем месте рисунка символа. Результат создания символа компонента представлен на рис. 2.8.

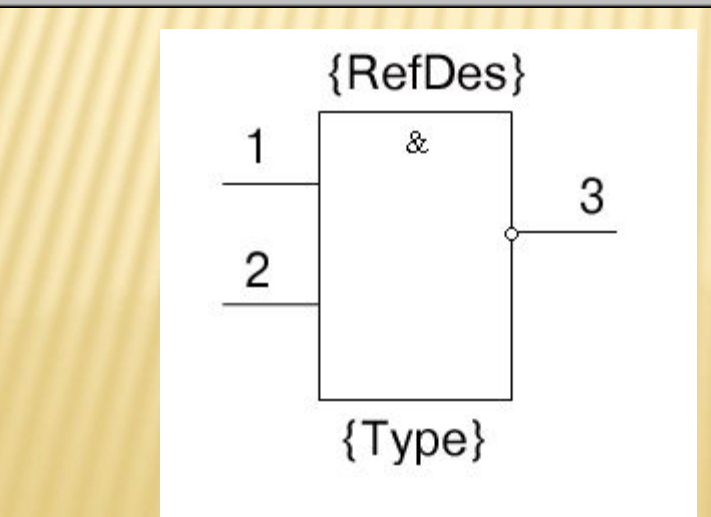

Cancel

68 Рис. 2.8 Вентиль (секция) символа библиотечного элемента К155ЛАЗ

Имя контакта выводится на экран после выделения контакта, выбора в контекстном меню строки Properties, активизации флажка Pin Name, простановке в окне Default Pin Name имени контакта и нажатии на кнопку ОК.

Для проверки правильности создания символа выполните команду Utils/Validate. Появится соответствующее ситуации сообщение — правильно или неправильно выполнено кодирование символа компонента.

Запись созданного элемента в библиотеку А) Запись символа в имеющуюся библиотеку Вызвать команду Library/Symbol\_Save As. Откроется диалоговое окно Symbol Save To Library (рис. 2.9).

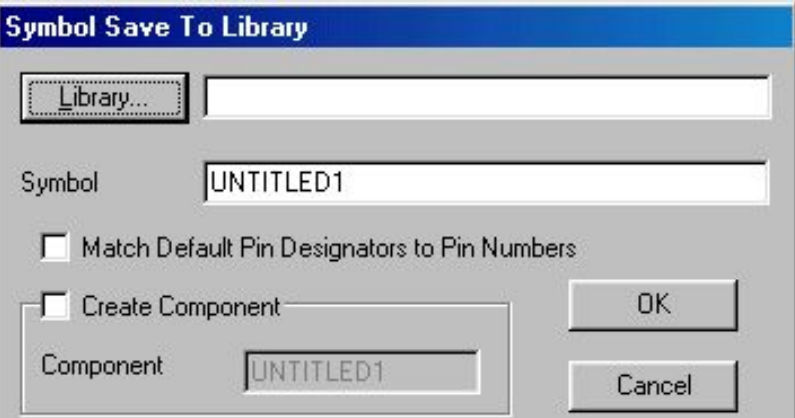

В поле Library выбрать имя нужной библиотеки. Включить метку занесения информации в библиотеку как отдельного элемента - Create Component. В окне Symbol набрать имя символа NAND, в окне Component - имя компонента К155ЛАЗ и нажать кнопку ОК. В появившемся диалоговом окне Save Component As в области Component Туре установить флажок Normal и нажать ОК.

Если выполнить команду Save To File As, то можно сохранить файл с новым именем, не включая его в библиотеку (расширение файла .sym).

Если выполнить команду Save To File, то можно сохранить файл со старым именем, не включая его в библиотеку (расширение файла .sym).

Б) Запись символа в новую библиотеку

Выбрать команду Library/New и в открывшемся диалоговом окне установить нужный диск, открыть(создать) папку, дать имя библиотеке с обязательным расширением .lib и нажать кнопку Сохранить. Для записи символа в созданную библиотеку повторить действия пункта А.

2.2. Создание символа, обозначающего заземление контактов

Выполнить команду Symbol/New и установить шаг сетки 1,25 мм.

Выполнить команду Place/Pin. В открывшемся окне Place Pin (см. рис. 2.5) в поле Length (длина) выбрать Short (короткий), а в поле Display выключить метки Pin Des и Pin Name. Во всех других полях установить значение None. В окне Default Pin Name ввести имя символа GND и нажать кнопку ОК.

Щелкнуть мышью и, не отпуская ее левую кнопку, развернуть контакт вверх или вниз (нажимая клавишу В).

Выбрать команду Place/Line и в основании линии вывода контакта провести отрезки линий, обозначающие знаки заземления. Для этого, возможно, придется ввести дополнительные значения шага сетки (например, 2,5 мм или 5 мм).

Выбрать команду Place/Ref Point и щелкнуть в центра контакта (появится знак привязки).

71 Выбрать команду Place/Attribute и в диалоговом окне установить для Component значение Ref Des и разместить эту надпись сверху рисунка, а затем установить для Component значение Туре и разместить эту надпись внизу рисунка

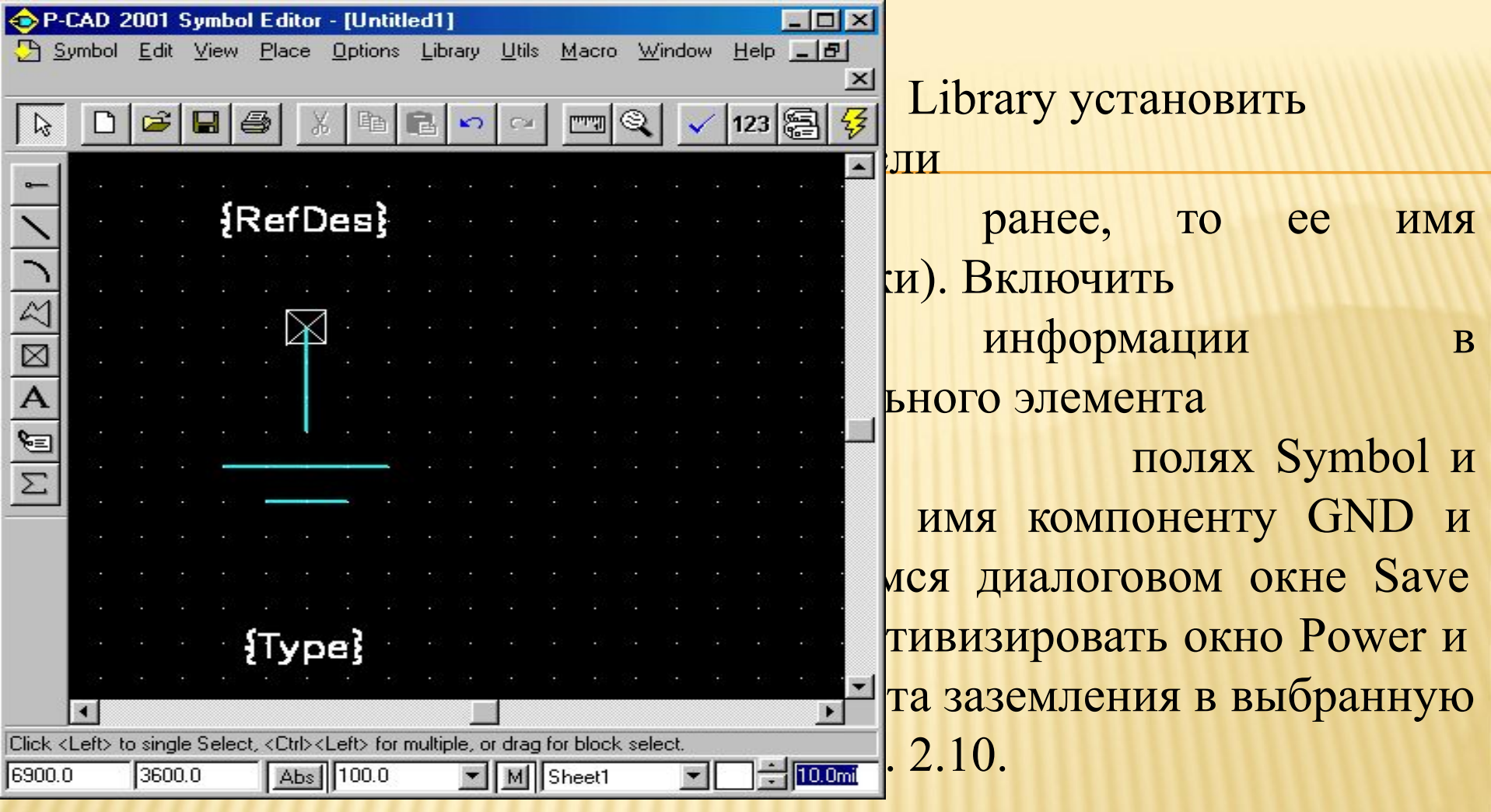
# 2.3. Создание символа компонента с помощью команды Symbol/Symbol Wizard

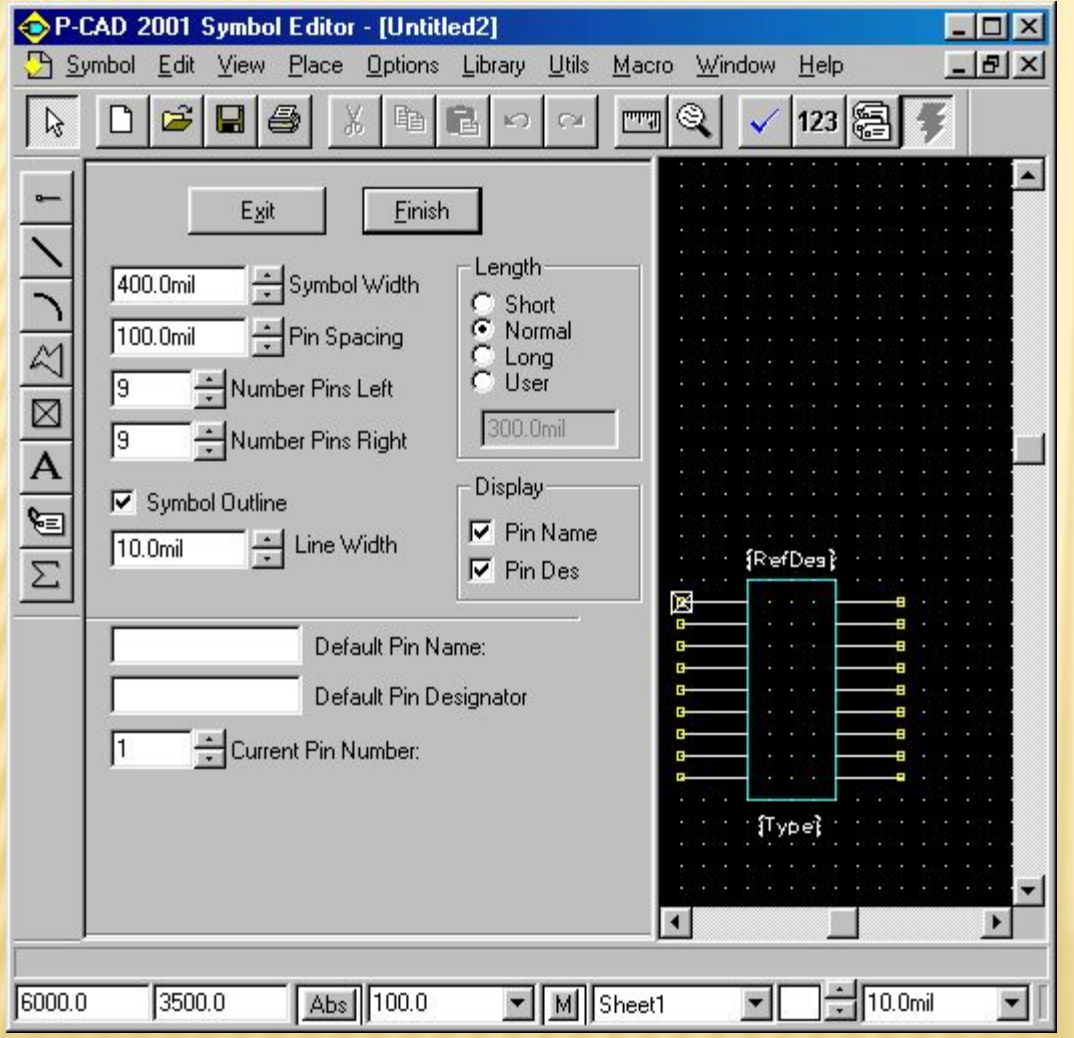

Символ компонента можно создать и с помощью команды Symbol/ Symbol Wizard или после нажатия кнопки на панели инструментов. Вид экрана этой команды изображен на рис. 2.11.

В диалоговом окне должна быть указана следующая информация:

в окне Symbol Width - указывается ширина символа

(**Внимание!** Для совпадения узлов выбранной сетки с точками выводов контактов выбирайте эту величину кратной параметру Pin Spacing);

в окне Pin Spacing - расстояние между смежными выводами по вертикали; в области Length - длина вывода, в том числе и устанавливаемая пользователем (User), например 5 мм;

в окнах Number Pins Left/Right — определяется количество выводов на левой/правой стороне символа;

флажок Symbol Outline - разрешает отображать контур символа на экране;

в окне Line Width — устанавливается ширина линии контура символа;

в области Display флажки в окнах Pin Name/Pin Des — разрешают изображать на чертеже символа имена/номера выводов;

в окнах Default Pin Name/Default Pin Designator - устанавливаются имя/номер вывода;

в окне Current Pin Number — проставляется номер текущего вывода (система по умолчанию нумерует контакты слева сверху -вниз — направо - вверх).

При кодировании первого контакта проставьте в окне Current Pin Number текущий номер - единицу (может не совпадать с позиционным номером!), в окне Default Pin Name укажите имя контакта, а позиционный номер контакта укажите в окне Default Pin Designator.

При кодировании остальных контактов соблюдается такая же последовательность ввода данных.

После ввода данных для каждого контакта нажимайте клавишу Enter.

После ввода всех необходимых параметров нажмите кнопку Finish, и изображение символа будет перенесено на основной экран редактора Symbol Editor для выполнения дальнейших шагов по редактированию символа (добавлению линий графики, вводу текста, перенумерации выводов и т. п.) и проверки введенных данных (Validate Symbol — операция обязательна!).

75 По окончании работы символ записывается в библиотеку (команда Symbol/Save As) или в отдельный файл с расширением .sym (команда Symbol/Save To File).

## 2.4. Создание посадочного места компонента

Посадочное место компонента можно создать с помощью графического редактора P-CAD Pattern Editor. Указанный редактор запускается исполняемым модулем PATED.EXE или из среды любого из редакторов P-CAD командой Utils/P-CAD Pattern Editor.

После запуска программы надо настроить ее конфигурацию.

Командой Options/Configure установите метрическую систему измерения и требуемый размер рабочей области Workspace Size (ширину — Width и высоту - Height, например 80x80 мм). Командой Options/Grids установите шаги сетки, равные 1,25 и 2,5

мм. Прикрепите курсор мыши к узлам сетки командой View/Snap to Grid.

Установите курсор в точку с координатами (25, 25) и нажмите клавишу «серый плюс» для увеличения области рисования. Командой Options/Current Line установите толщину линии, равную 0,2 мм. Командой Options/Display задают цвета объектов, расположенных на различных слоях платы. Вид экрана представлен на рис. 2.12.

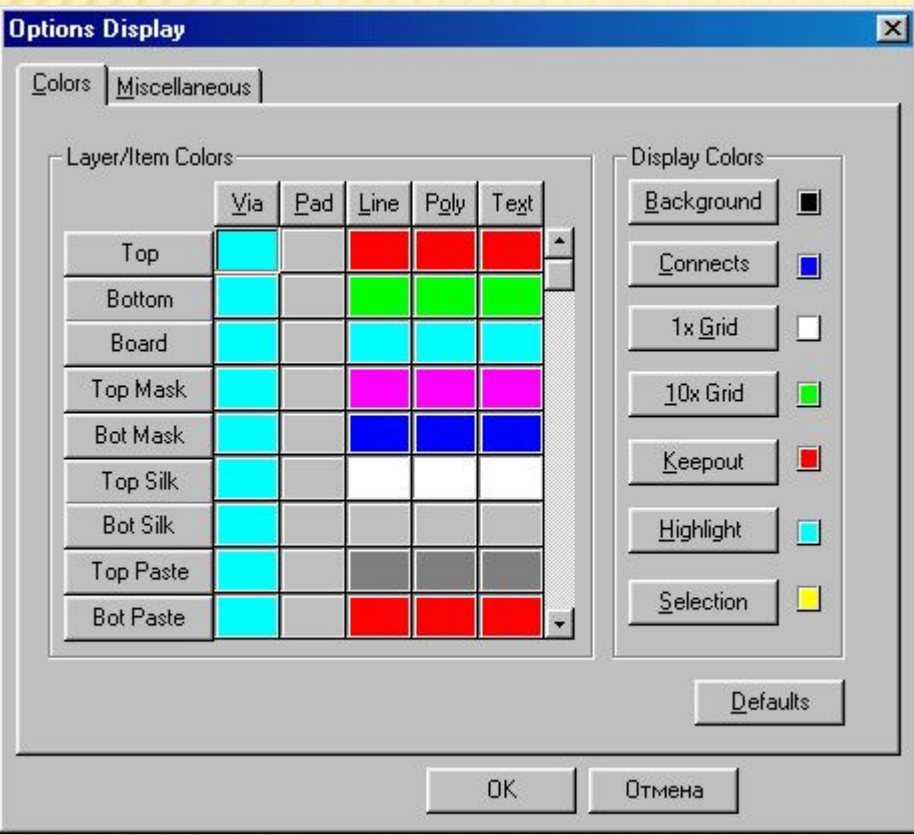

В области Layer/Item Colors закладки Colors после щелчка мышью по имени слоя или имени объекта можно изменить их цвет. Впрочем, можно и оставить цвета слоев и объектов, которые установлены по умолчанию (кнопка Default).

По умолчанию установлена следующая структура слоев платы: Тор - проводники на верхней стороне платы (сторона установки компонентов), Bottom — проводники на нижней стороне платы, Board контур платы, Top Mask — графика маски пайки на верхней стороне платы, Bot Mask - графика маски пайки на нижней стороне платы, Top Silk - шелкография на верхней стороне платы (позиционные обозначения компонентов), Bot Silk - шелкография на нижней стороне платы, Top Paste - графика пайки на верхней стороне платы, Bot Paste графика пайки на нижней стороне платы.

Установка цветов возможна для следующих объектов:

Via - переходные отверстия, Pad - контактные площадки, Line - линии и проводники, Poly - полигоны, Text - текст.

В области Display Colors могут быть изменены цвета для служебной информации Background - цвет фона экрана, Connects соединения (цепи), 1х Grid - сетка,10х Grid - крупная сетка, Keepout барьеры на плате, Higlight -выделение цветом, Selection — выделенные объекты.

78 При нажатии на кнопку закладки Miscellaneous можно настроить дополнительные параметры монитора (рис. 2.13).

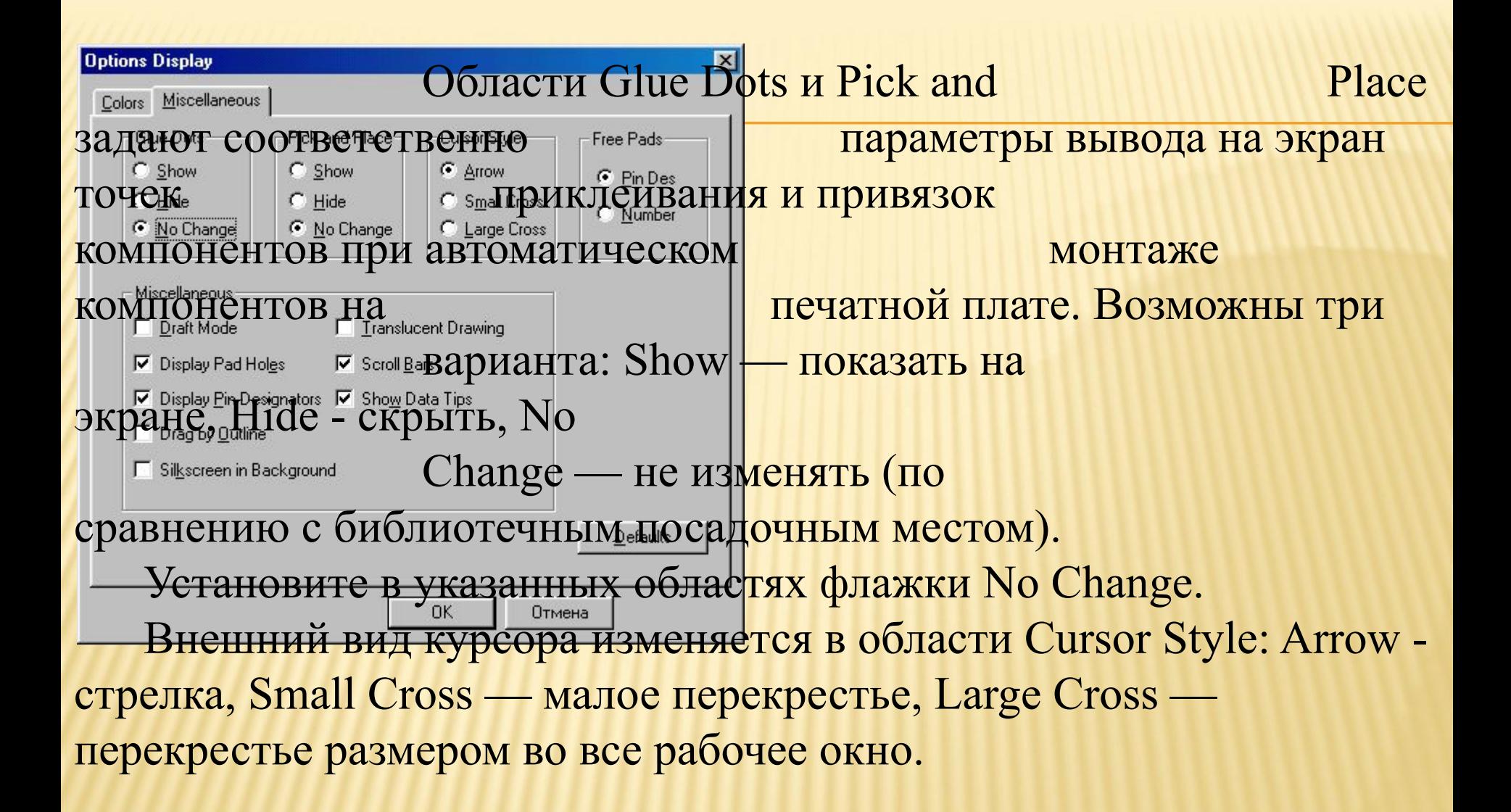

В области Miscellaneous также устанавливаются следующие параметры:

Draft Mode - для ускорения перечерчивания экрана изображаются только контуры проводников, Display Pad Holes отображение на экране отверстий в контактных площадках, Display Pin Designators — отображение на экране номеров выводов компонентов, Drag by Outline — для ускорения перечерчивания экрана перемещаемые компоненты изображаются контурными линиями, Silkscreen in Background — отображение графики шелкографии на заднем плане, Translucent Drawing полупрозрачное изображение объектов на экране, Scroll Bars отображение на мониторе линеек прокрутки экрана. Установите те флажки, которые показаны на рис. 2.13, и нажмите ОК.

Командой Library /New подключите ранее созданную библиотеку или создайте новую библиотеку.

# 2.4.1. Стеки контактных площадок (Pad Stacks) и переходных отверстий (Via Stacks)

Данные в текущем параграфе формируются для последующего «обувания» выводов компонентов. Контактные площадки для выводов компонентов и переходных отверстий могут иметь различные формы и размеры. Поэтому для элементной базы, применяемой в разработках, пользователь и создает собственные библиотеки стеков контактных площадок и переходных отверстий, которые сохраняются в файле технологических параметров проекта Design Technology Parameters (расширение .dtp).

Этот файл содержит сведения и о других параметрах проекта величинах допустимых зазоров, структуре слоев, свойствах и классах отдельных цепей и т. д.

### Для создания файла технологических параметров в редакторе P-CAD Pattern Editor проделайте следующие операции:

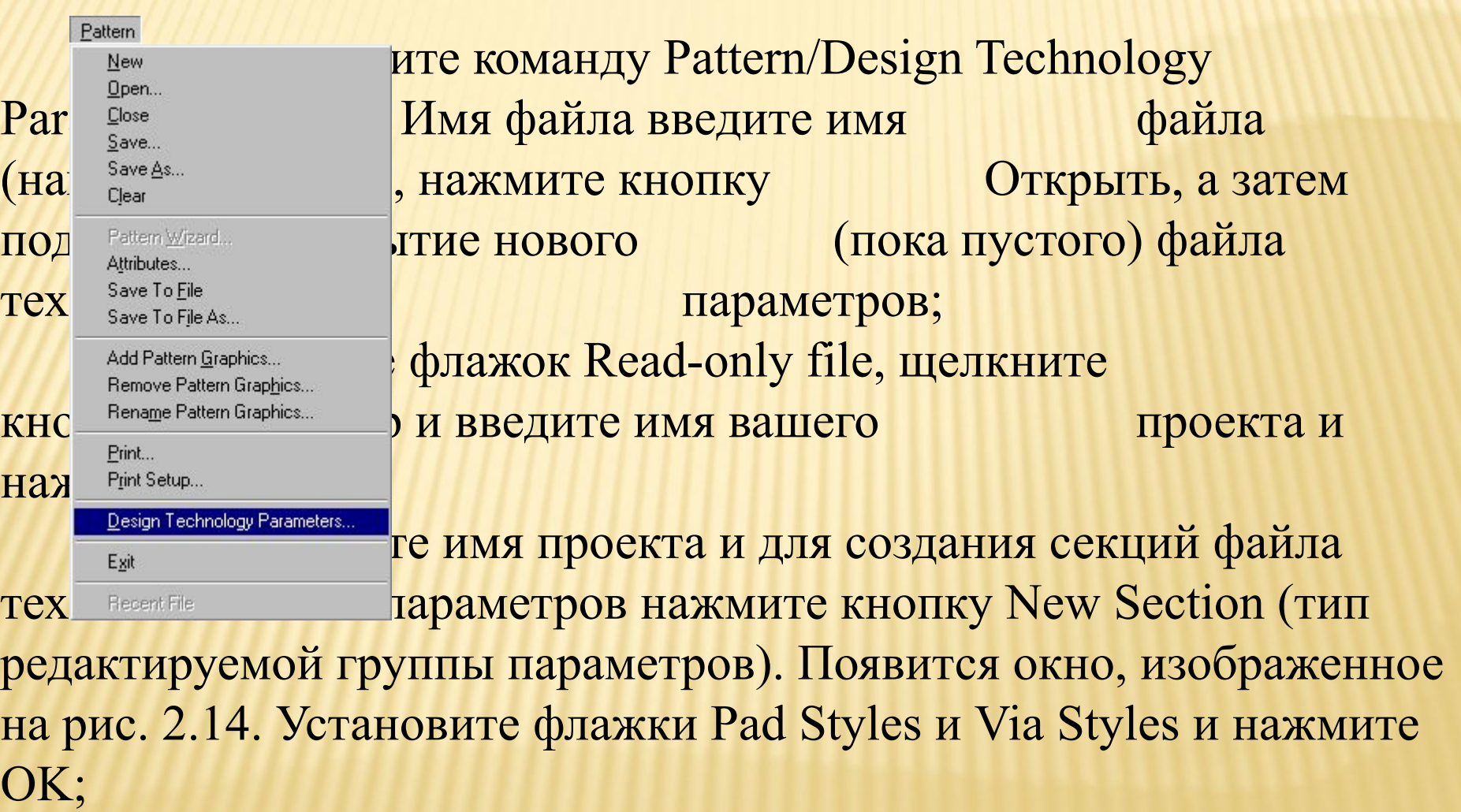

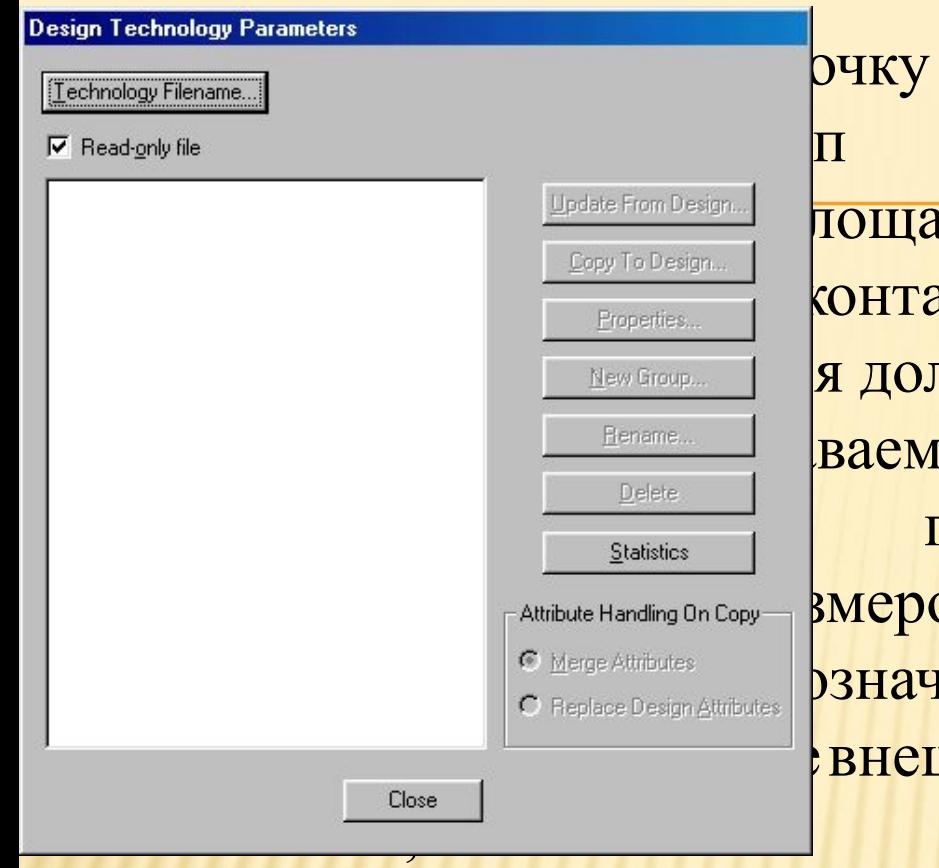

выделите строчку Pad Styles, нажмите Update From Design... **ПОЩАДКИ),ВВЕДИТЕ ИМЯ** создаваемой контактной площадки (вводимое имя должно отражать **Непале<sub>ны</sub> ваемого стека, например** <u>Statistics — Показывает</u>, что площадка - Attribute Handling On Copy  $\blacksquare$   $\blacksquare$  $\frac{\odot\mathcal{M}_{\text{degree}}\text{Atiributes}}{\odot\mathcal{M}_{\text{degree}}\text{Design} \Delta}$  рзначает, что площадка евнешний диаметр равен 1,7 мм) и

повторите операцию задания имени контактным площадкам столько раз, сколько разновидностей площадок имеется в вашем проекте (при необходимости площадки можно удалить или переименовать). Заметим, что геометрические формы и размеры контактных площадок для отверстий в ПП определяются конструкторскотехнологической документацией, действующей на предприятии.

При включенном флажке Read-only file окна Design Technology Parameters редактировать данные нельзя.

На печатных платах размещаются простые (Simple) и сложные (Complex,) стеки контактных площадок и переходных отверстий (Via Stacks). Стек контактной площадки — это файл, который содержит описание графики контактной площадки в различных слоях ПП и номер апертуры фотоплоттера.

Стеки для штыревых выводов (DIP-корпусы) компонентов, которые имеют одинаковую форму контактных площадок на всех слоях ПП, и стеки для компонентов с планарными выводами (SMDкорпусы), имеющие контактные площадки на одном слое ПП, образуют простые стеки. Компоненты с планарными выводами размещаются на слоях Тор или Bottom (на этих же слоях задается и графика корпусов этих компонентов). Сложные стеки на различных слоях ПП могут иметь различную геометрическую форму. Стек первого контакта компонента должен отличаться (например, квадрат) от других стеков этого же компонента.

Для формирования (редактирования) стеков выполняется команда Options/Pad Style (рис. 2.16). В области Current Style в начале работы обычно имеется только один стек контактной площадки — Default. выделите строчку Default, нажмите кнопку Сору и в окне Pad Name введите имя нового стека контактной площадки (например, dip17) и нажмите ОК. В области Current Style появится имя новой контактной площадки. Аналогично можно последовательно ввести имена (пока имена!) всех необходимых стеков. На рис. 2.16 представлены примеры стеков, имена которых отражают форму и размеры контактных площадок:

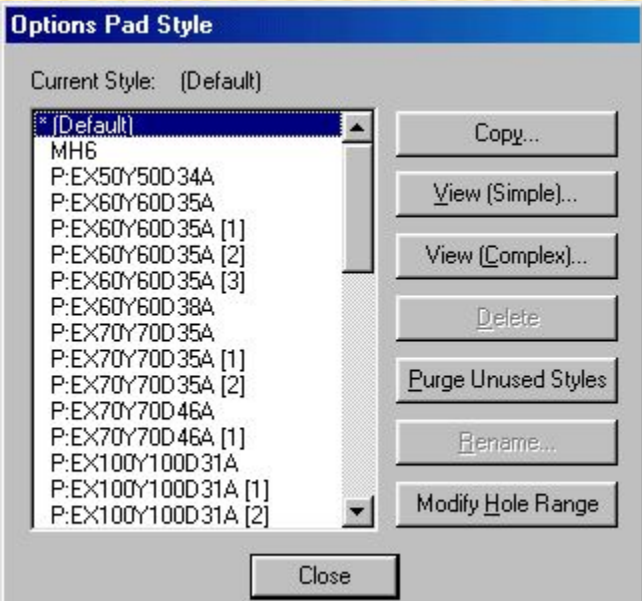

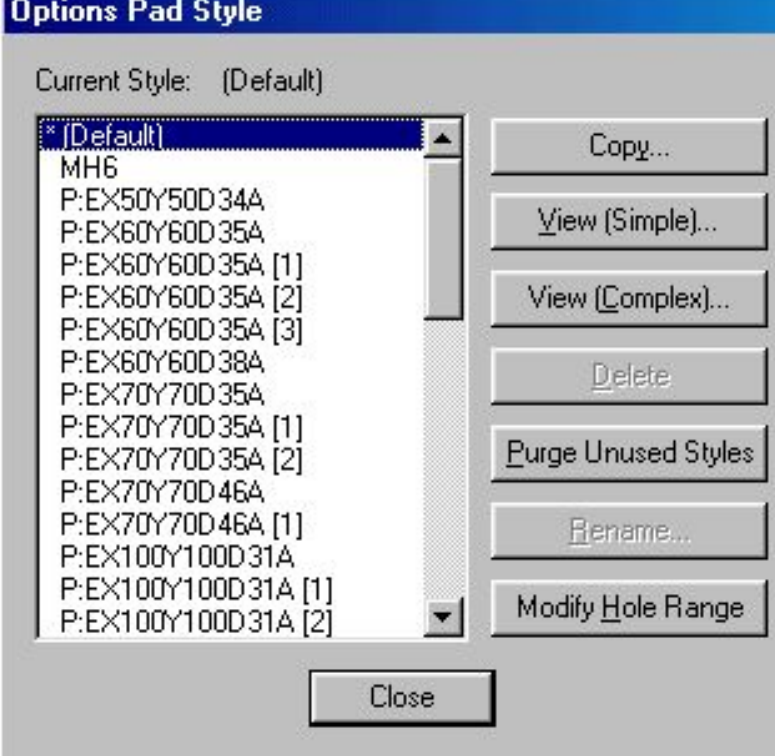

dip17 - круглая площадка диаметром 1,7 мм; DIP12 - круглая площадка диаметром 1,2 мм; plan2108 — планарная площадка размером 2,1 х 0,8 мм; REC1212 - квадратная (прямоугольная) площадка размером 1,2 х 1,2 мм.

После выделения имени стека и нажатии на кнопку Modify (Simple) открывают меню редактирования простых стеков контактных площадок (рис. 2.17).

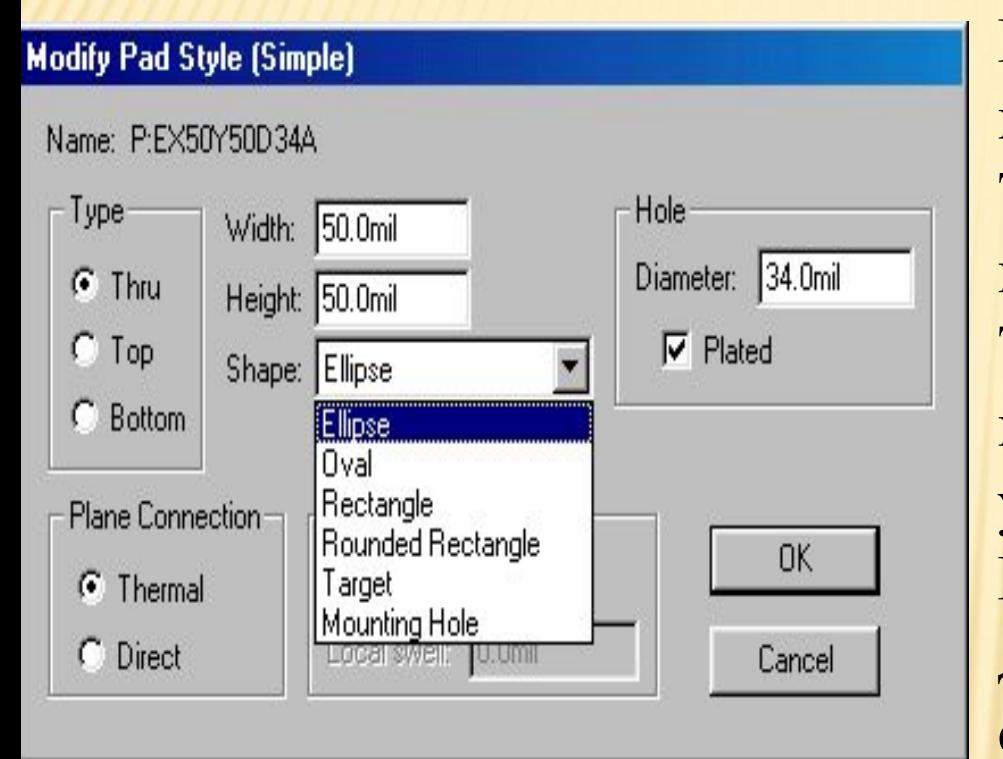

В области Туре выбирается тип контактной площадки: Thru - контактная площадка для штыревого вывода; Тор — контактная площадка для планарного вывода со стороны установки компонента на ПП; Bottom - контактная площадка для планарного вывода со стороны монтажа компонента.

87 В области Plane Connection указывается тип контактных площадках при подключении их к сплошным слоям металлизации: Thermal - контактная площадка с тепловым барьером; Direct - сплошная контактная площадка, напрямую подключена к слою металлизации.

В списке окна Shape устанавливается форма контактной площадки:

- Ellipse эллиптическая (круг);
- Oval овальная;
- Rectangle прямоугольная;
- Rounded Rectangle -прямоугольная со скругленными углами;
- Target перекрестье для сверления;
- Mounting Hole крепежное (монтажное) отверстие.

В таблице приведены внутренние (d) диаметры отверстий и диаметры (D) контактных площадок для ПП 4-го класса точности. Таблица. Диаметры (мм)

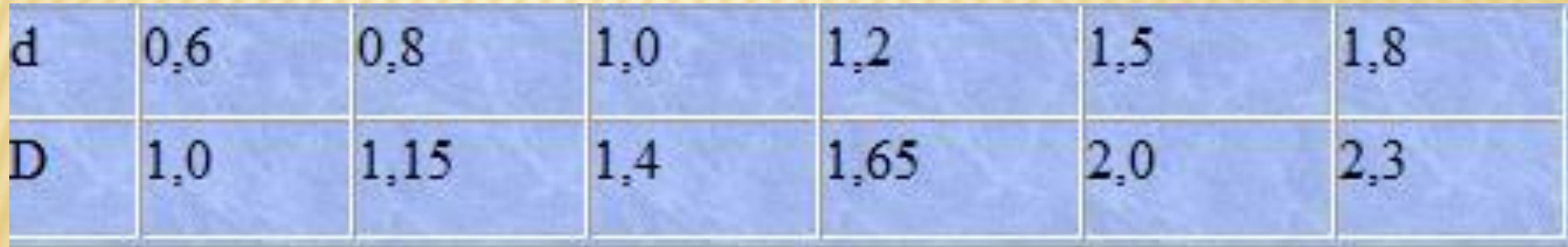

Геометрические размеры контактных площадок устанавливаются в окнах Widht (ширина), Height (высота) и Diameter (диаметр отверстия для сверления). Если отверстие металлизированное, то в области Hole устанавливается флажок Plated.

В области Plane Swell устанавливается значение зазора между слоем металлизации и неподсоединенными к нему контактными площадками и переходными отверстиями. Этот зазор выдерживается при автоматической трассировке связей на печатной плате. После всех установок нажмите ОК.

При выделений нужного имени стека и нажатии кнопки Modify (Complex) в диалоговом окне Options Pad Style (Complex) производится редактирование сложных стеков контактных площадок (рис. 2.18).

В окне Layers последовательно указывают имена слоев, на которых будут размещаться контактные площадки стека. Имена слоев появляются при раскрытии списка слоев в окне Layer области Pad Definition, нужный слой выбирается из списка и добавляется в поле Layers при нажатии на кнопку Add. В окнах Shape, Widht и Height области Pad Definition указывают форму контактной площадки на выбранном слое, ее ширину и высоту соответственно.

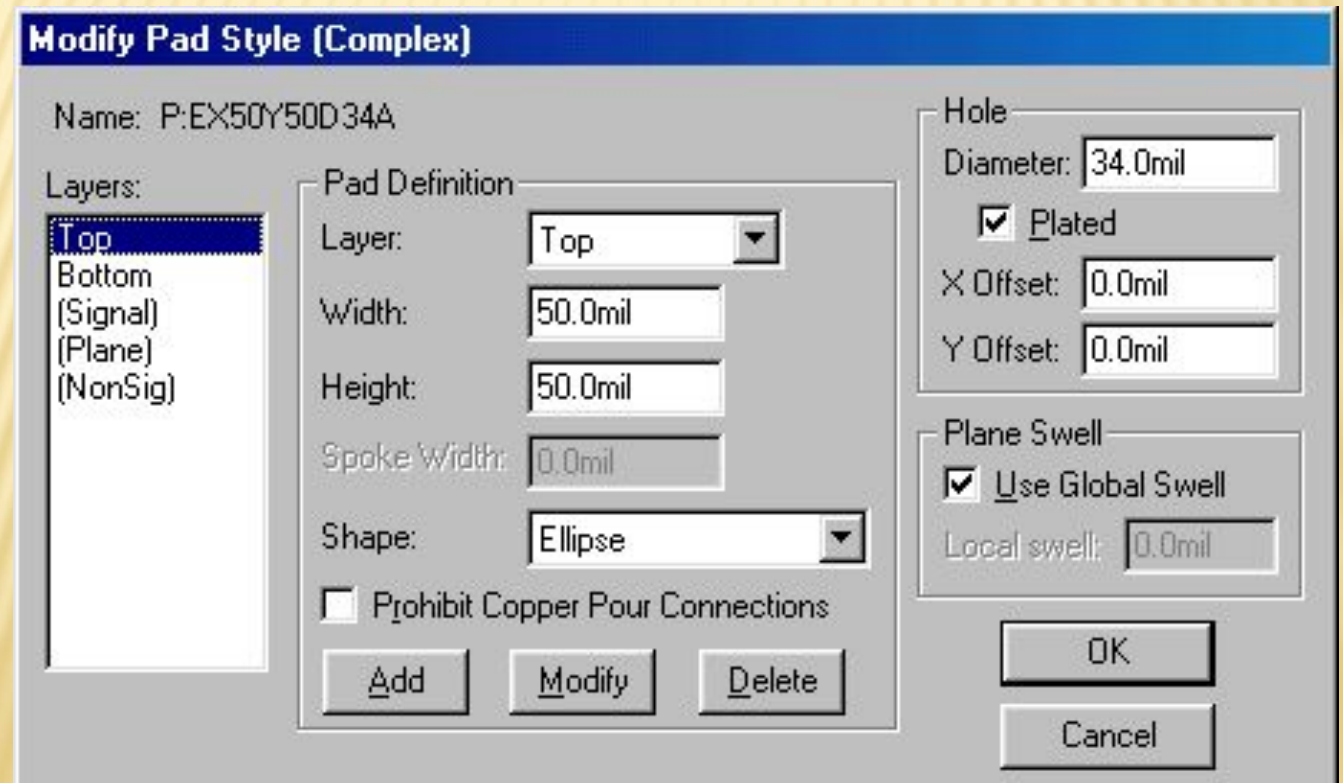

В списке Shape указаны тринадцать вариантов форм контактных площадок:

Poligon - контактная площадка, определяемая полигоном;

Thermal 2 Spoke - контактная площадка с двумя тепловыми барьерами;

Thermal 2 Spoke/90 - контактная площадка с двумя тепловыми барьерами, развернутыми на 90°;

Thermal 4 Spoke — контактная площадка с четырьмя -тепловыми барьерами;

Thermal 4 Spoke/45 — контактная площадка с четырьмя тепловыми барьерами, развернутыми на 45°;

Direct Connect - контактная площадка с прямым соединением со сплошным слоем металлизации.

Другие варианты - как для контактных площадок с простыми формами.

При выборе контактной площадки в виде теплового барьера в появляющиеся окна Outer Dia/Inner Dia вводятся значения внешнего и внутреннего диаметров площадки. В окне Spoke Width задается ширина теплового барьера.

В области Hole в окне Diameter устанавливается диаметр металлизированного/неметаллизированного (включен/выключен флажок Plated) отверстия, соединяющего слои ПП. Смещение центра отверстия относительно центра апертуры фотокоординатографа (по горизонтали - X Offset и по вертикали - Y Offset) определяется оборудованием, применяемым для изготовления фотошаблонов.

После окончания установки параметров для каждой контактной площадки нажимается кнопка Modify.

После окончания установок данных для стека по всем слоям нажать кнопку ОК, и в появившемся окне Options Pad Style (рис. 2.16) для просмотра сечений-стеков (только для сквозных отверстий!) контактных площадок во всех слоях печатной платы нажимается кнопка Modify Hole Range (рис. 2.19).

Затем в области Styles выбирают имя стека и просматривают изображения его сечений по всем установленным для него ранее слоям печатной платы.

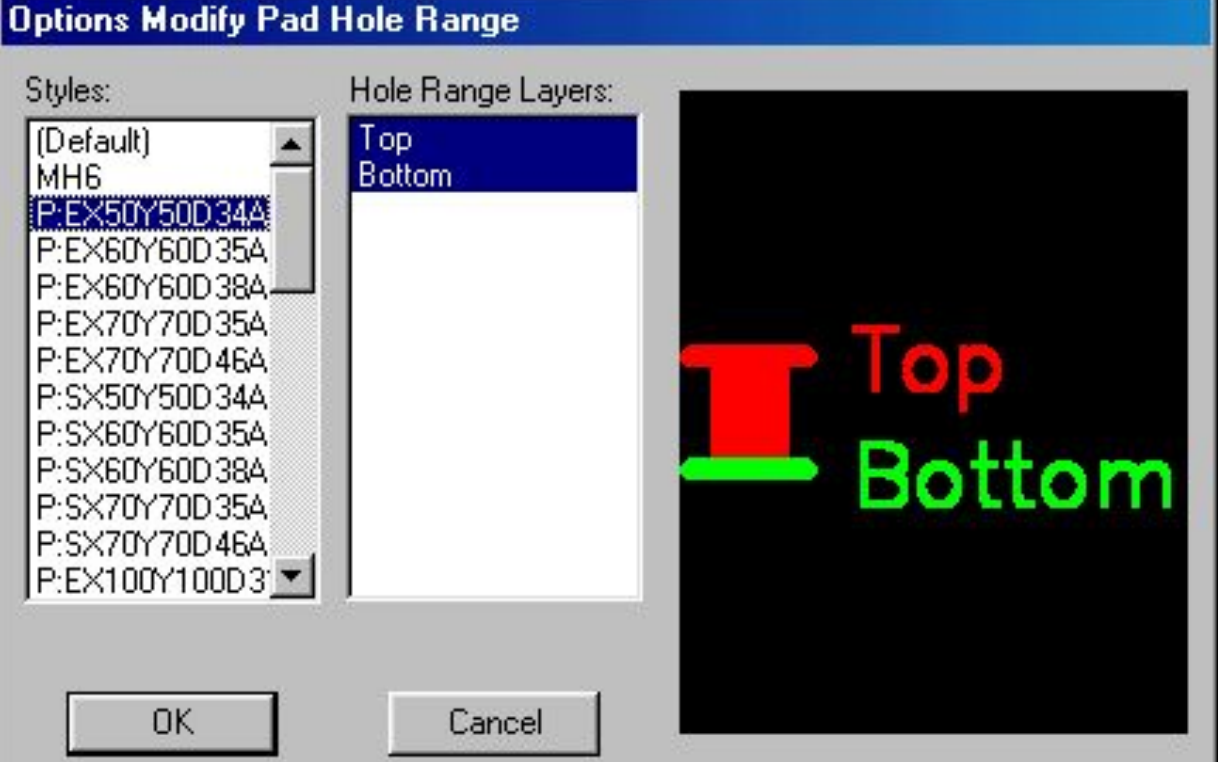

Стеки переходных отверстий формируются после выполнения команды Options/Via Style аналогично формированию стеков контактных площадок.

Имена стеков переходных отверстий проекта задаются по команде Pattern/Design Technology Parameters (см. рис. 2.15).

Все сформированные стеки контактных площадок могут быть размещены на рабочем поле ПП после выполнения команды Place/Pad программы P-CAD Pattern Editor. Такое размещение контактных площадок стеков производится для формирования установочного места компонента с целью последующей записи его в библиотеку или в отдельный файл (расширение PAT).

2.4.2. Создание установочного места со штыревыми контактами Загрузите программу P-CAD Pattern Editor. Сформируем установочное место для микросхемы К561ЛА7. Настройте конфигурацию программы (см. выше). Установите шаг сетки рабочего поля равным 1,25 мм, а число сигнальных слоев два.

Если еще не сформированы стеки контактных площадок, выполните команды Options/Pad Style и Options/Via Style и сформируйте нужное количество стеков контактных площадок и переходных отверстий, количество и тип которых зависит от применяемой вами элементной базы и перечня элементов проекта. В нашем случае формируем два простых стека: первый стек (квадрат со стороной 1,2 мм, диаметр внутреннего отверстия - 0,8 мм) - для первого (ключевого) контакта, второй стек (площадка диаметром 1,2 мм, диаметр внутреннего отверстия - 0,8мм) - для всех остальных контактов; отверстия - сквозные (Thru).

Командой Pattern/Open подключите ранее созданную библиотеку или создайте новую - Library/New.

После выполнения указанных действий еще раз выберите команду Options/Pad Style, выберите нужный стиль стека (например, стиль первого контакта компонента) и йажмите кнопку Close.

На панели Placement Toolbar нажмите кнопку Place Pad и установите первый контакт (следите за стилем первого контакта!) в нужную точку рабочего поля. Повторите команду Options/Pad Style и, последовательно выбирая стиль всех прочих контактов компонента, разместите их, сообразуясь с чертежом установочного места конкретного компонента. В нашем случае расстояние между контактами в вертикальном ряду — 2,5 мм, а расстояние между двумя вертикальными рядами - 7,5 мм. Все контакты будут автоматически нумерованы в заданной последовательности. Увеличьте изображение, если номера контактов не видны на экране.

Если необходимо перенумеровать контакты, то выполните команду Utils/Renumber. В диалоговом окне (см. рис. 2.6) в области Туре активизируйте флажок Pin Number, проследите, чтобы в окнах Start Pad Number (начальный номер контакта) и Increment Value (приращение нумерации) были установлены единицы. Нажмите кнопку ОК.

96 Внимание! При размещении контактов следите за именами слоев, на которых размещаются контакты.

Выберите команду Place/Ref Point (точка привязки компонента) и щелкните по первому контакту. В результате этого на первый контакт будет наложен квадрат с диагоналями, отображающий точку привязки компонента.

Выберите команду Place Attribute и щелкните в любом месте экрана монитора, В области Attribute Category появившегося диалогового окна установите категорию Component, а в области Name установите значение RefDes и установите флажок Visible (видимый). Щелкните на кнопке ОК и в верхней части изображения установочного места компонента укажите место размещения для указанного атрибута RefDes. При необходимости атрибут можно передвинуть в другую позицию (в месте установки указанного атрибута при размещении компонента в рабочем поле в дальнейшем появится схемное обозначение компонента, задаваемое пользователем - DD1, DD5, R12, С8 и т. д.).

Еще раз щелкните в любом месте экрана монитора и в области Attribute Category появившегося диалогового окна установите категорию Component, а в области Name установите значение Туре и установите флажок Visible (видимый). Щелкните кнопку ОК и разместите атрибут в поле графического изображения корпуса компонента (в месте установки указанного атрибута при размещении компонента в рабочем поле в дальнейшем появится обозначение типа компонента, задаваемого пользователем. Например, K561IE10, К176ТМ2, K561LA7, GRPPM7-18SH1 и т.д.). При необходимости перетащите или разверните на нужный угол имя атрибута. Командой Options/Layers установите слой Top Silk и после выбора команды Place Line или Place Arc нарисуйте контур компонента так, как этого требуют нормативные документы. Проверьте правильность создания файла командой Utils/Validate. Результат формирования установочного места компонента со штыревыми выводами представлен на рис. 2.20.

Выполните команду Pattern/Save As. В диалоговом окне (рис. 2.21) установите имя библиотеки, в которую будет произведена запись изображения установочного места компонента. В окно Pattern введите имя посадочного места (например, DIP14), включите флажок Create Component, в окно Component введите имя компонента (например, К561ЛА7) и нажмите кнопку ОК.

Будет произведена запись созданного установочного места компонента в заданную вами библиотеку.

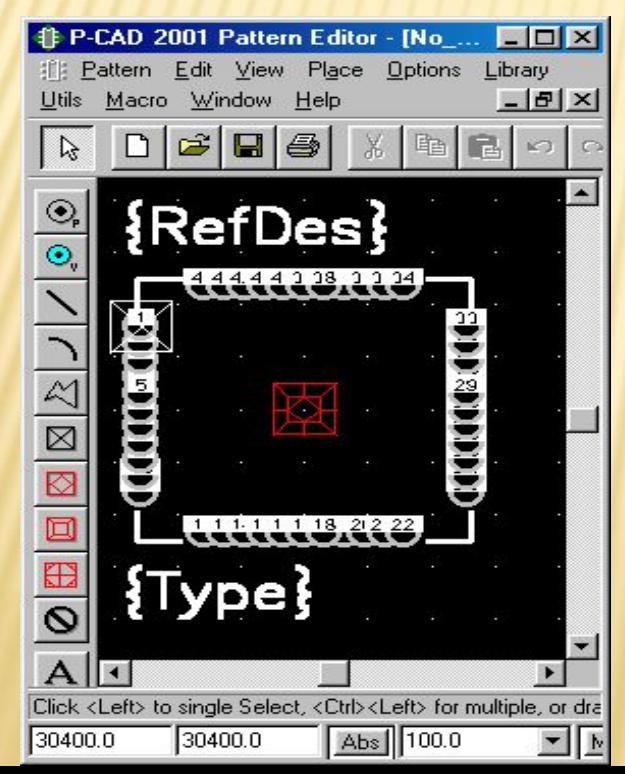

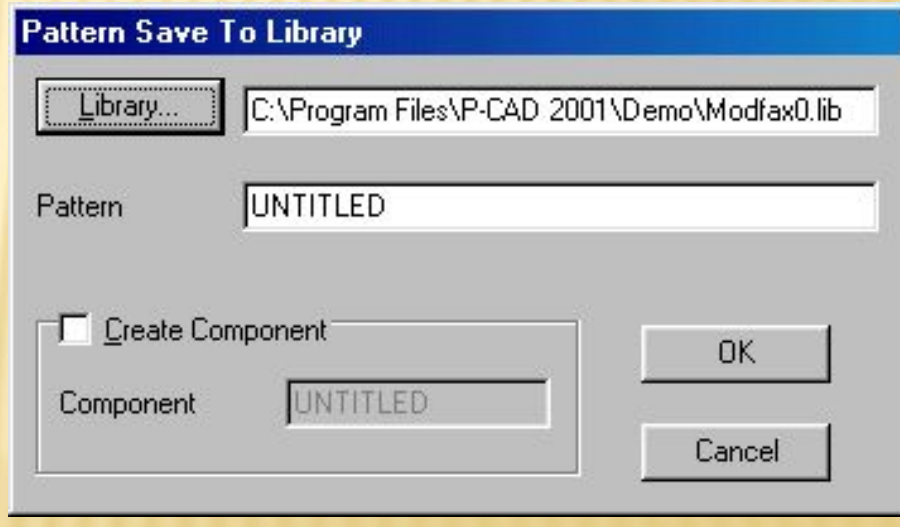

2.4.3. Создание установочного места компонента с

### пленарными контактами

Все операции по формированию установочного места компонента с планарными выводами аналогичны операциям, перечисленным для формирования компонента со штыревыми контактами.

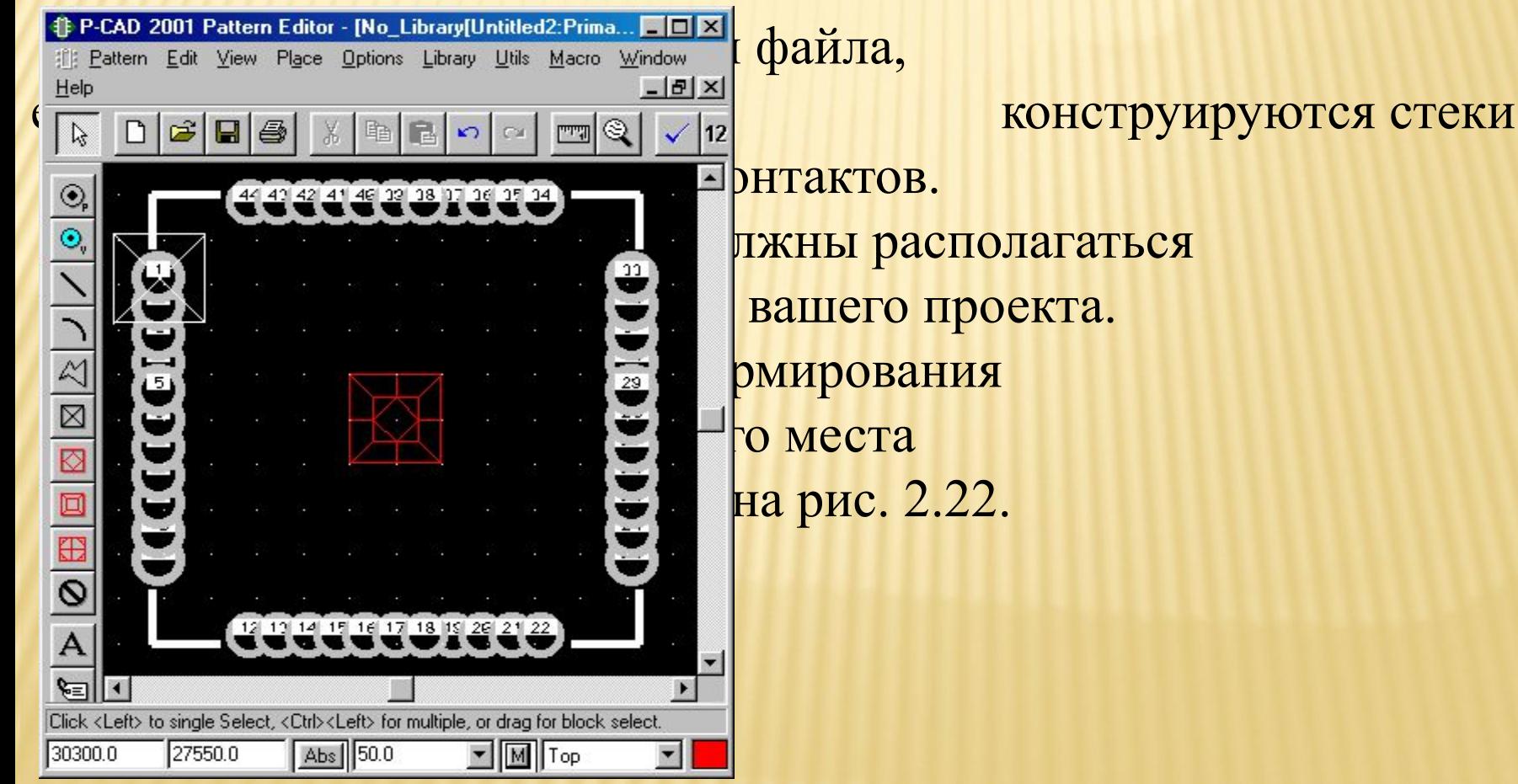

100

2.4.4. Создание установочного места компонента с помощью программы-мастера Pattern Wizard

Программа-мастер Pattern Wizard запускается одноименной пиктограммой на панели инструментов или после выполнения команды Pattern/Pattern Wizard в редакторе P-CAD Pattern Editor.

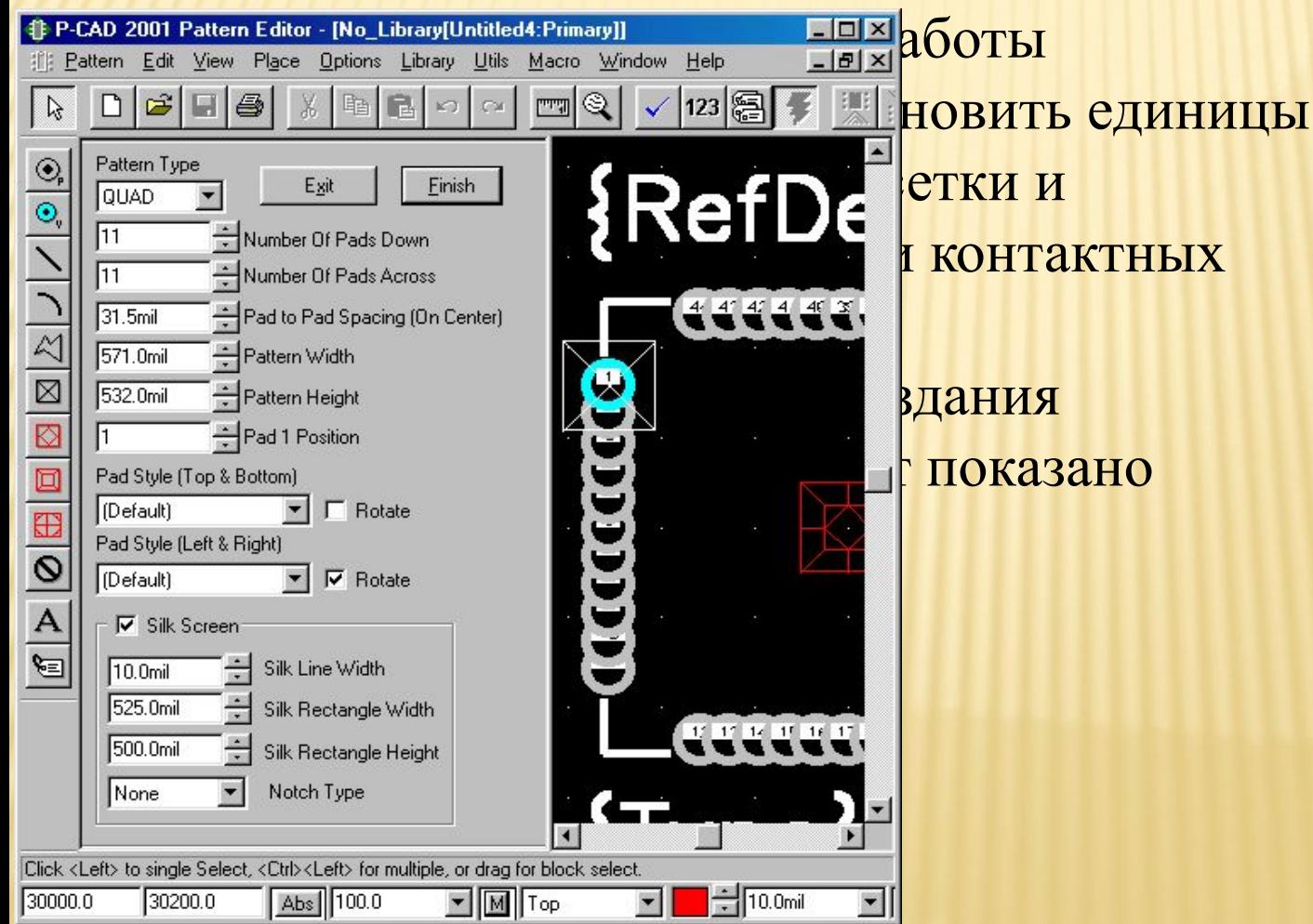

В списке Pattern Type выбирается тип корпуса: DIP - корпус типа Dip с двухрядным расположением выводов, ARRAY - прямоугольный корпус с массивом выводов, QUAD - корпус с выводами, расположенными с четырех сторон.

Number of Pads Down - число строк выводов по вертикали (для DIP и SMD корпусов - число контактов установочного места компонента).

Number of Pads Across - число столбцов в массиве выводов (только для корпусов ARRAY и QUAD).

Pad to Pad Spacing — расстояние между центрами контактов в строках.

Cutout Pads Down — число вырезанных строк в центральной области массива.

Cutout Pads Across - число вырезанных столбцов в центральной области массива.

Corner Pads - исключение выводов во внешних или внутренних вершинах массива данных. Последние три характеристики — для массива типа ARRAY.

Pattern Width и Pattern Height - расстояние между центрами выводов по строкам и столбцам соответственно.

Pad 1 Position —местоположение первого вывода компонента (в корпусе DIP обычно — верхний левый вывод).

Pad Style (Padl/Other) — типы стеков контактов площадок для первого и остальных выводов компонента - автоматически передаются из текущей платы. Имена этих стеков, как было упомянуто ранее, находятся в специальном файле проекта с расширением .dtp.

Rotate — возможность поворота контакта на 90°.

Silk Screen — флажок визуализации габаритов корпуса компонента (графика корпуса по умолчанию рисуется в слое Silk).

Silk Line Width — ширина линий габаритов корпуса компонента,

Silk Rectangle Width/Height — высота/ширина прямоугольника, изображающего корпус компонента.

После ввода данных в окно мастера Pattern Editor (на рис. 2.23 представлено окно с данными для микросхемы К651ЛА7) нажмите кнопку Finish и окончательно отредактируйте посадочное место. Запишите созданный файл в библиотеку командой Pattern/Save As.

Итак, часть данных (символы компонентов, стеки контактных площадок и посадочные места), необходимых для проектирования печатной платы, определена. Теперь пора переходить к программе, которая объединяет предыдущие графические данные и дополняет их до такого содержания, чтобы эти интегрированные и взаимосвязанные между собой данные можно было использовать для построения электрических схем, размещения компонентов на печатной плате и для трассировки печатных плат.

Такой программой является менеджер библиотек P-CAD Library Executive.

## 2.5. Менеджер библиотек P-CAD Library Executive

При решении задачи согласования используемых в проекте символов компонентов и их посадочных мест и внесения дополнительных данных для упаковки компонента в корпус используется менеджер библиотек P-CAD Library Executive, который содержит интегрированную информацию о графике корпусов и символов компонентов, а также текстовую информацию о компонентах.

Вся текстовая информация об упаковке компонентов и их атрибутах заносится в две таблицы, удобные для просмотра и редактирования. Тем самым исключаются ошибки несогласованного ввода этой информации.

**P-CAD Library Executive** позволяет составлять списки соответствий выводов символов и вентилей (секций) компонентов и имеет средства просмотра параметров компонентов. В электронных таблицах параметров обеспечена возможность одновременного изменения содержания нескольких выбранных ячеек. Во все электронные таблицы параметров (Pins, Pattern и Symbol) включены столбцы с указанием номеров выводов (Pad Number). Программа имеет средства просмотра библиотечных файлов и поиска компонентов по всем возможным атрибутам.

Запускается Менеджер исполняемым файлом СМР.ЕХЕ или из среды любого графического редактора P-CAD командой Utils/P-CAD Library Executive.

105 После запуска программы необходимо выполнить команду Component New и выбрать нужную библиотеку, в которой ранее записаны сведения о графике символов и посадочных местах компонентов, и заполнить нужные окна диалогового окна (рис. 2.24). Работу менеджера библиотек рассмотрим на примере создания интегрированных данных для компонента К561ЛА7.

Щелкните по кнопке Select Pattern, введите имя посадочного места (в нашем случае — DIP14) в окно Number of Gates введите число вентилей компонента (4) и нажмите Enter. В нижней части диалогового окна отобразится таблица, столбцы которой содержат следующую информацию: Gate# - имена (номера) логических секций, Gate Eq -коды логической эквивалентности секций (поскольку все секции однородного компонента одинаковы, то в этом столбце во всех ячейках автоматически устанавливается число 1), Normal - информация, соответствующая библиотечному имени символа данной секции (компонент может состоять и из разных функциональных секций!). Этот символ определяется после установки курсора в ячейку столбца Normal напротив имени нужной секции, нажатии на кнопку Select Symbol, выборе из появившегося списка имени символа и нажатии кнопки ОК.

В окне Refdes Prefix напишите DD (так будут на схеме именоваться в будущем позиционные обозначения компонентов).

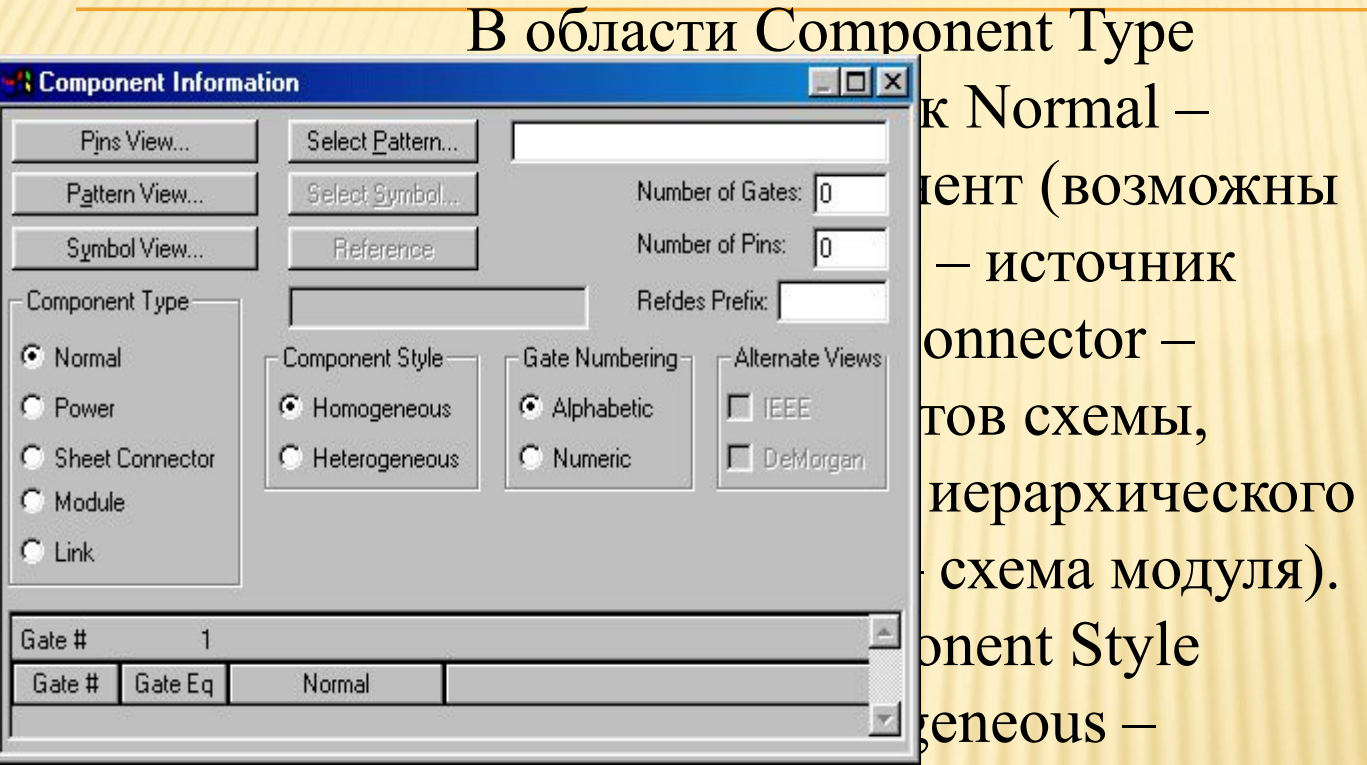

#### однородный компонент

(все секции одинаковы). В области Gate Numbering задайте способ нумерации секций (Alphabetic - буквенный или Numeric -числовой способ). Результат выполненных операций представлен на рис. 2.24

Кнопки Pins View, Pattern View и Symbol View используются для открытия окон редактирования соответствующих параметров компонентов.

Для создания Таблицы выводов Pins View щелкните по кнопке Pins View и заполните таблицу информацией, взятой из технической документации для текущего компонента (или задайте эти данные сами). В нашем случае таблица выводов компонента выглядит так, как показано на рис. 2.25.

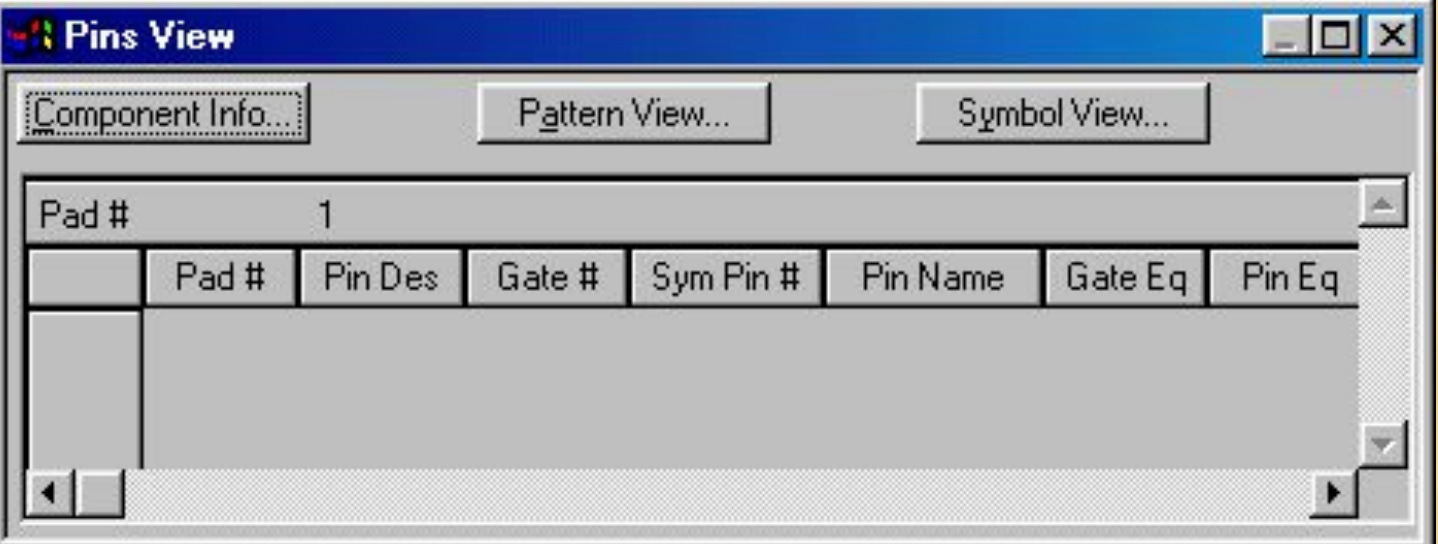
В столбцы Pad# (номера контактных площадок корпуса компонента) и Pin Des (позиционные номера выводов компонентов на схеме) для нашего примера в оба столбца вносится одна и та же информация о порядке их нумерации.

Прежде всего устанавливается соответствие между номерами контактов столбца Sym Pin # и номерами выводов в столбце Pin Des. В столбце Sym Pin # указывается номер(!) вывода символа в соответствующей секции символа компонента.

В столбец Pin Name вводят имена выводов в каждой секции (включая контакты «земли» - имя GND и «питания» - имя VCC).

В столбцы Gate Eq и Pin Eq вводят данные о логической эквивалентности секций и выводов соответственно. Выводы и секции с одинаковой эквивалентностью в процессе размещения модулей на печатной плате могут быть автоматически «переставлены». Для некоторых компонентов указанные столбцы не заполняются, ввиду отсутствия у них эквивалентных секций и выводов.

В столбце Gate # указывается номер секции (вентиля), в которую назначен вывод символа.

В столбце Elec. Type указывается тип вывода, используемый при поиске ошибок в схемах электрических принципиальных (этот столбец рекомендуется заполнить до ввода данных в столбец Gate #). После установки курсора в ячейку столбца и нажатии стрелки справа в одноименной горизонтальной строке раскрывается список типов выводов.

110 Unknown — вывод, не имеющий определенного типа (по умолчанию); Passive — пассивный вывод; Input — входной вывод; Output - выходной вывод; Bidirectional - двунаправленный вывод; Ореп-Н - открытый эмиттер ИС типа ЭСЛ (к выводу должен быть подключен нагрузочный резистор); Open-L — открытый коллектор ИС типа ТТЛ (к выводу должен быть подключен нагрузочный резистор); Passive-H — пассивный компонент (обычно резистор), подключаемый к источнику питания (соответствует высокому логическому уровню);

Passive-L - пассивный компонент (обычно резистор), подключаемый к «земле» (соответствует низкому логическому уровню);

3-State — трехстабильный вывод (имеет высокий и низкий логический уровень и уровень высокого импеданса);

Power — вывод питания или «земли». Назначение этого типа выводу автоматически проставляет номер секции PWR в столбце Gate # таблицы выводов. После выбора типа вывода надо нажать Enter.

При заполнении таблицы можно пользоваться стандартными приемами WINDOWS по выделению, копированию, вставке и т. п. При выделенной строке таблицы, используя появляющиеся пиктограммы основного меню редактора Slide Up и Slide Down можно перемещать целиком выделенные строки вверх или вниз таблицы.

Для выбора, просмотра и возможного редактирования символа компонента надо щелкнуть по кнопке Symbol View в окне Pins View. Откроется диалоговое окно Symbol View (рис. 2.26).

Нажимая кнопки Next Sym или Prev Sym, можно просмотреть следующую или предыдущую секции символа компонента. При этом в таблице Pins View подсвечивается строка с первым номером вывода соответствующей секции.

После нажатия кнопок Next Pin или Prev Pin подсвечивается соответствующий вывод секции, а в таблице Pins View подсвечивается строка с параметрами вывода.

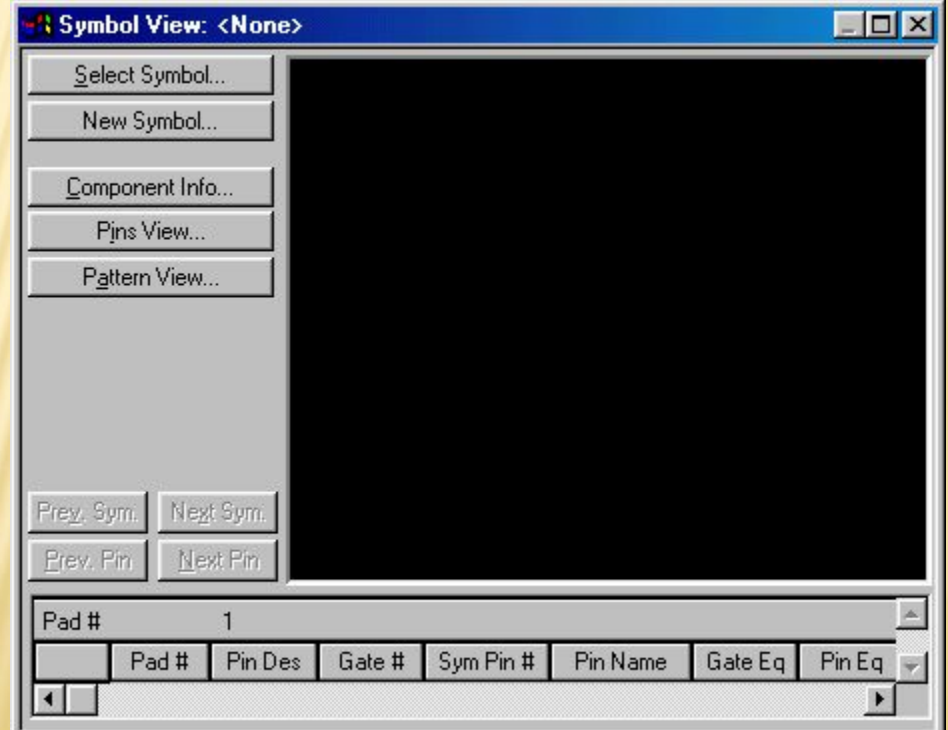

После нажатия на кнопку Select Symbol можно выбрать другой символ для компонента из открытой библиотеки.

После нажатия кнопки Edit Symbol можно отредактировать текущий символ (запускается редактор P-CAD Pattern Editor). Такая возможность редактирования символа позволяет использовать уже имеющиеся символы библиотек для построения другого символа с наименьшими затратами времени.

Переход от одного окна к другому окну редактора P-CAD Executive производится после нажатия соответствующих кнопок в текущем окне.

После выполнения всех указанных выше операций для создания интегрированного образа компонента необходимо выполнить команду Component/Validate для проверки согласованности всех данных компонента и, в случае отсутствия ошибок, сохранить компонент в текущей библиотеке командой Component Save As. Имя компонента указывается по дополнительному запросу (в нашем случае - K561LA7).

## 2.5.1. Создание компонентов с общими выводами

Примером общих выводов для разных секций в компоненте являются выводы «питание» и «земля».

Другой пример — компонент 531ТВ11, содержащий два JKтриггера с индивидуальными сигналами установки и имеющий общие цепи сброса и синхронизации. Секции (вентили) этого компонента .изображены на рис. 2.27.

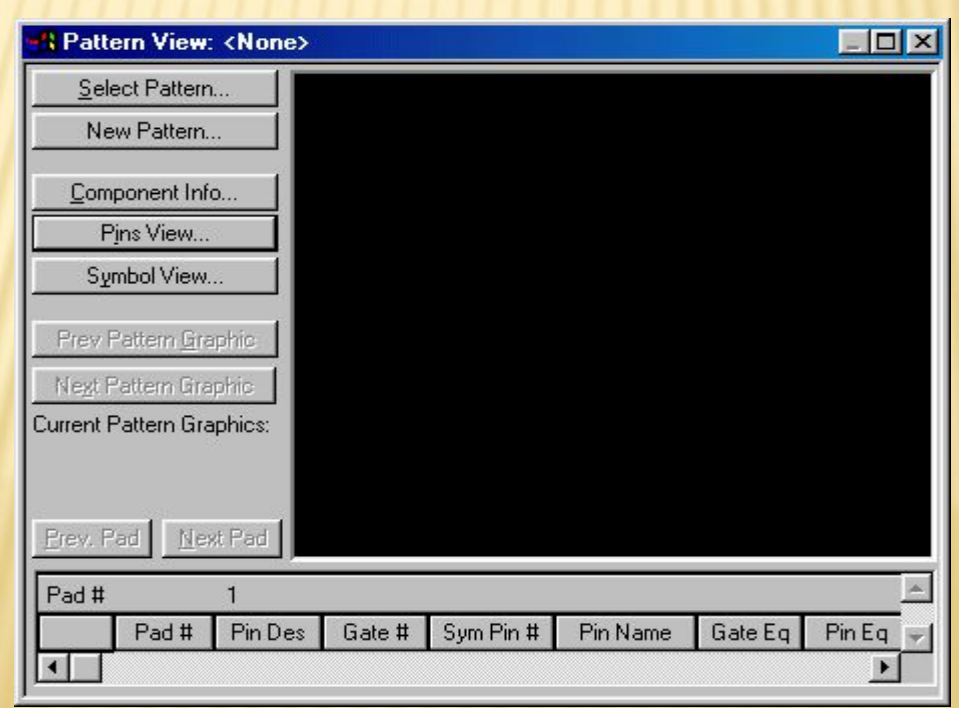

Выводы общих сигналов 1 и 13 изображаются в символах обеих секций, но в корпусе компонента эти выводы имеют свой индивидуальный номер.

Таблица выводов неоднородного компонента изображена на рис. 2.28.

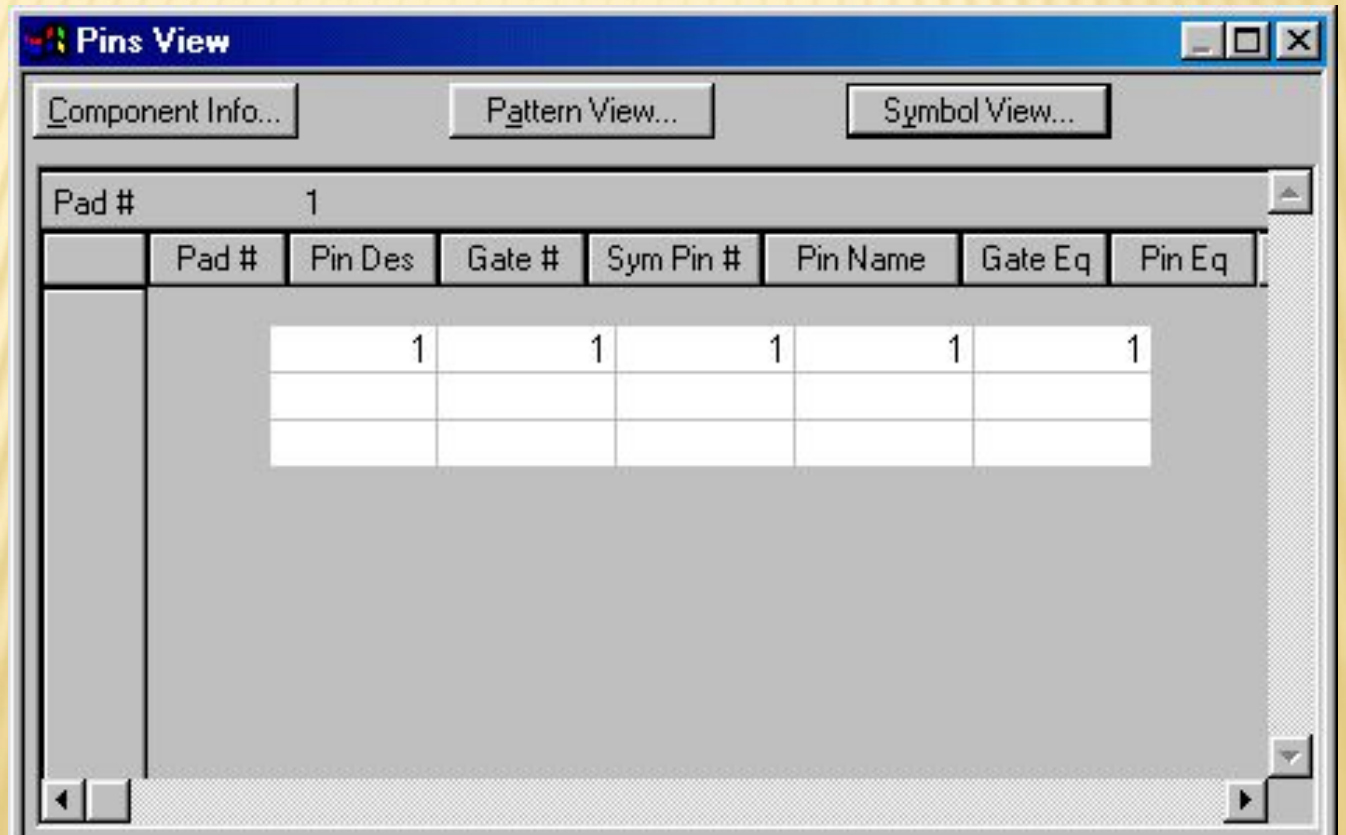

В окне Pins View в столбце Gate # для общих выводов проставляется CMN (от слова Common - общий). Каждый общий вывод в таблице выводов описывается только один раз. Если код эквивалентности Pin Eq общего вывода принять равным 0, то общий вывод относится ко всем секциям компонента. Если же он равен другому числу, то общий вывод относится только к тем секциям, которые имеют тот же код эквивалентности.

После выполнения всех указанных выше операций необходимо выполнить команду Component Validate для проверки согласованности всех данных компонента и, в случае отсутствия ошибок, сохранить компонент в текущей библиотеке командой Component Save As. Имя компонента указывается по дополнительному запросу (в нашем случае - 531ТВ11).

116 Все операции по созданию символов, посадочных мест компонентов и библиотек завершены. Можно приступать к созданию схемы электрической принципиальной или к размещению на печатной плате компонентов, а затем и трассировке электрических связей.

# Глава 3 Графический редактор P-CAD Schematic

- 3.1. Настройка конфигурации редактора P-CAD Schematic
- 3.2. Создание схем электрических принципиальных
- 3.3. Создание многолистовой схемы
- 3.4. Просмотр, добавление и изменение атрибутов компонентов и цепей
- 3.5. Поиск и редактирование объектов электрической схемы
- 3.6. Перемещение, копирование и удаление компонентов и цепей схемы
- 3.7. Изменение позиционных обозначений компонентов
- 3.8. Верификация схемы
- 3.9. Вывод схемы на печать
- 3.10. Генерация списка соединений
- 3.11. Генерация текстовых отчетов
- 3.12. Сохранение схемы на магнитных носителях
- 3.13. Сообщения об ошибках программы P-CAD Schematic

3.1. Настройка конфигурации редактора P-CAD Schematic

Настройка параметров конфигурации редактора производится после выполнения команды Options/Configure, диалоговое окно которого представлено на рис. 3.1.

В области окна Workspace Size (размер форматки) необходимо выбрать один из стандартных листов, на который будут выводиться сформированные данные: элементы библиотек, создаваемые электрические схемы и т. д. Габариты выбранного формата листа подсвечиваются в строках окна Width (ширина) и Height (высота). После нажатия в области окна Title Sheets на кнопку Edit Title Sheets в появляющейся вкладке Titles можно: включить/выключить разрешение вывода чертежа форматки на экран (при включенном флажке Display Border рисунок формата листа становится видимым на экране монитора); определить, цифровыми (Numeric) или буквенным (Alpha) будут обозначения горизонтальной и вертикальной зон форматки, а после нажатия на кнопку Fields заполнить текстом разделы форматки.

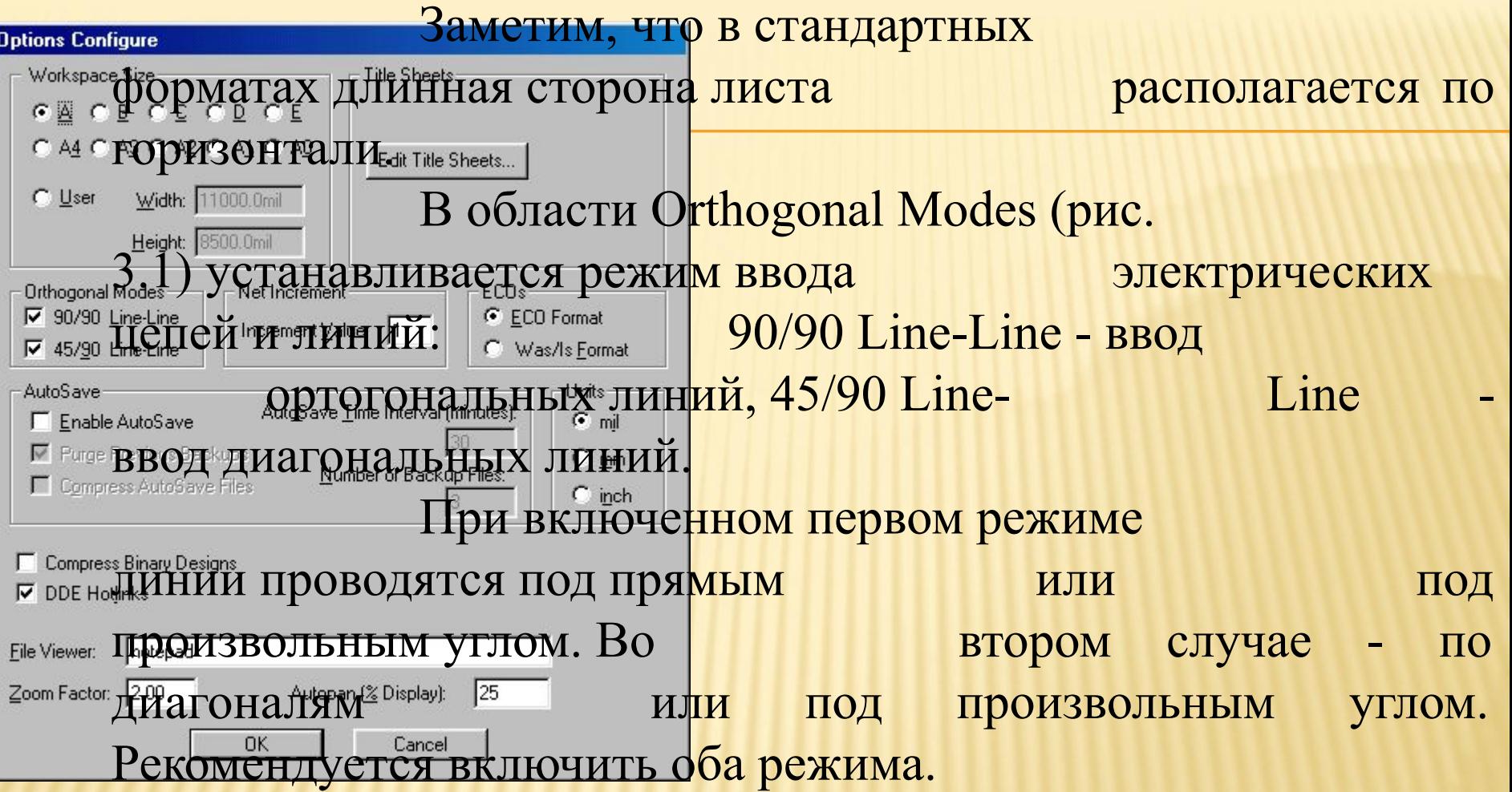

Число, проставленное в окне Increment Value области Net Increment, указывает шаг, на который увеличивается номер электрической цепи, вводимой в схему.

В области окна AutoSave устанавливаются режимы автосохранения файла с заменой предыдущей резервной копии. Установленный флажок Enable AutoSave разрешает автоматическое сохранение проекта через количество минут, указанных в окне AutoSave Time Interval (minutes). Флажок Purge Previous Backups разрешает при новом запуске P-CAD Schematic удалить все резервные копии, сохраненные в предыдущем сеансе работы.

В области Units диалогового окна Options/Configure устанавливается система единиц измерения: mil — милы (1 мил = 0,001 дюйма = 0,0254 мм), mm - миллиметры (1мм = 40мил), inch дюймы. Изменить систему единиц можно на любой фазе работы без потери точности.

120 Флажок DDE Hotlinks устанавливает режим взаимного выделения цепей между графическими редакторами P-CAD Schematic и P-CAD РСВ.

Можно разрешить автоматически сжимать создаваемые файлы при автозапоминании ( включенный флажок Compress AutoSave Files).

В окне Zoom Factor указывается масштаб изменения изображения по командам меню View/Zoom или при однократном нажатии клавиш «серый» плюс или «серый» минус.

В окне Autopan (%Display) устанавливается смещение окна изображения (панорамирование) при нажатии на одну из клавиш стрелок в случае, когда курсор располагается на границе экрана (в процентах к размеру экрана). После ввода нужных данных нажмите ОК.На рис. 3.2 показано диалоговое окно для настройки сетки

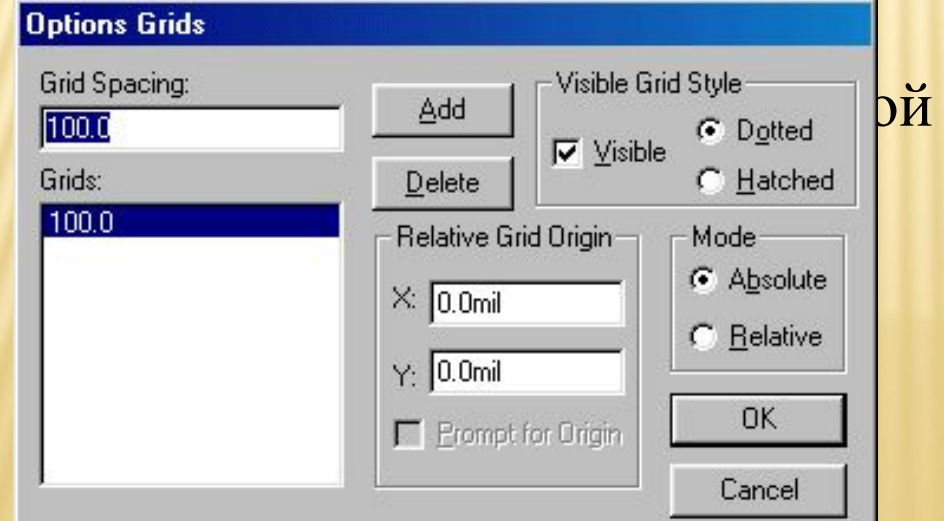

Размер шага сетки записывается в окне Grid Spacing и добавляется в список сеток Grids при нажатии кнопки Add.

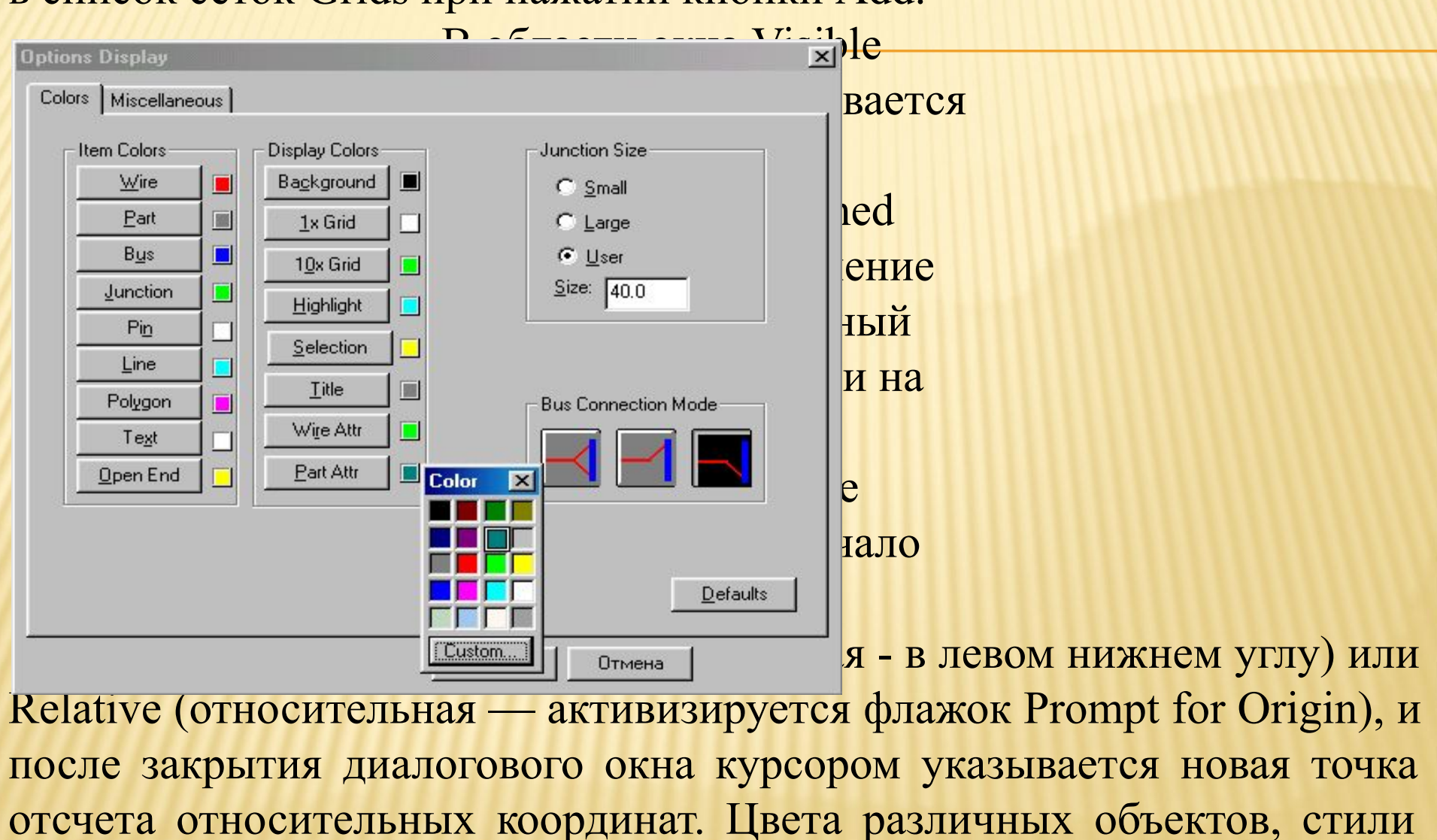

122 рисования шин и ряд других параметров устанавливаются в меню Options/Display.

В закладке Colors окна Options/Display устанавливаются цвета для

следующих элементов изображения:

Wire — электрическая цепь;

Part - символ компонента;

Bus — шина (групповая линия связи);

Junction - точка соединения цепей;

Pin — вывод компонента;

Line - линия;

Poligon - полигональная линия;

Text — текстовая информация;

Open End — неподсоединенный (открытый) вывод компонента или цепи.

В области Display Colors назначаются цвета вспомогательным элементам: Background. - общий фон;

1xGrid - нормальная сетка;

10xGrid - сетка с крупным шагом, в 10 раз большим нормального;

Highlight —выделенный объект;

Selection — выбранный объект;

Title - линии форматки листа схемы;

Wire Attr - атрибуты цепей;

Part Attr - атрибуты компонентов.

В области Junction Size указывается величина точки соединения фрагментов одной и той же цепи:

Small - маленькая точка (20 mil),

Large — большая точка (30 mil),

User — размер точки устанавливается пользователем.

В области окна Bus Connection Mode выбирается один из стилей подсоединения цепей к шине.

Можно оставить установленные по умолчанию цвета объектов, а можно их изменить, нажимая соответствующую клавишу с именем объекта и выбирая в появившейся палитре нужный цвет. В закладке Miscellaneous (рис. 3.4) окна Options Display в области

Cursor Style выбирается стиль курсора:

Arrow — стрелка;

Small Cross — маленькое перекрестье;

Large Cross — большое перекрестье.

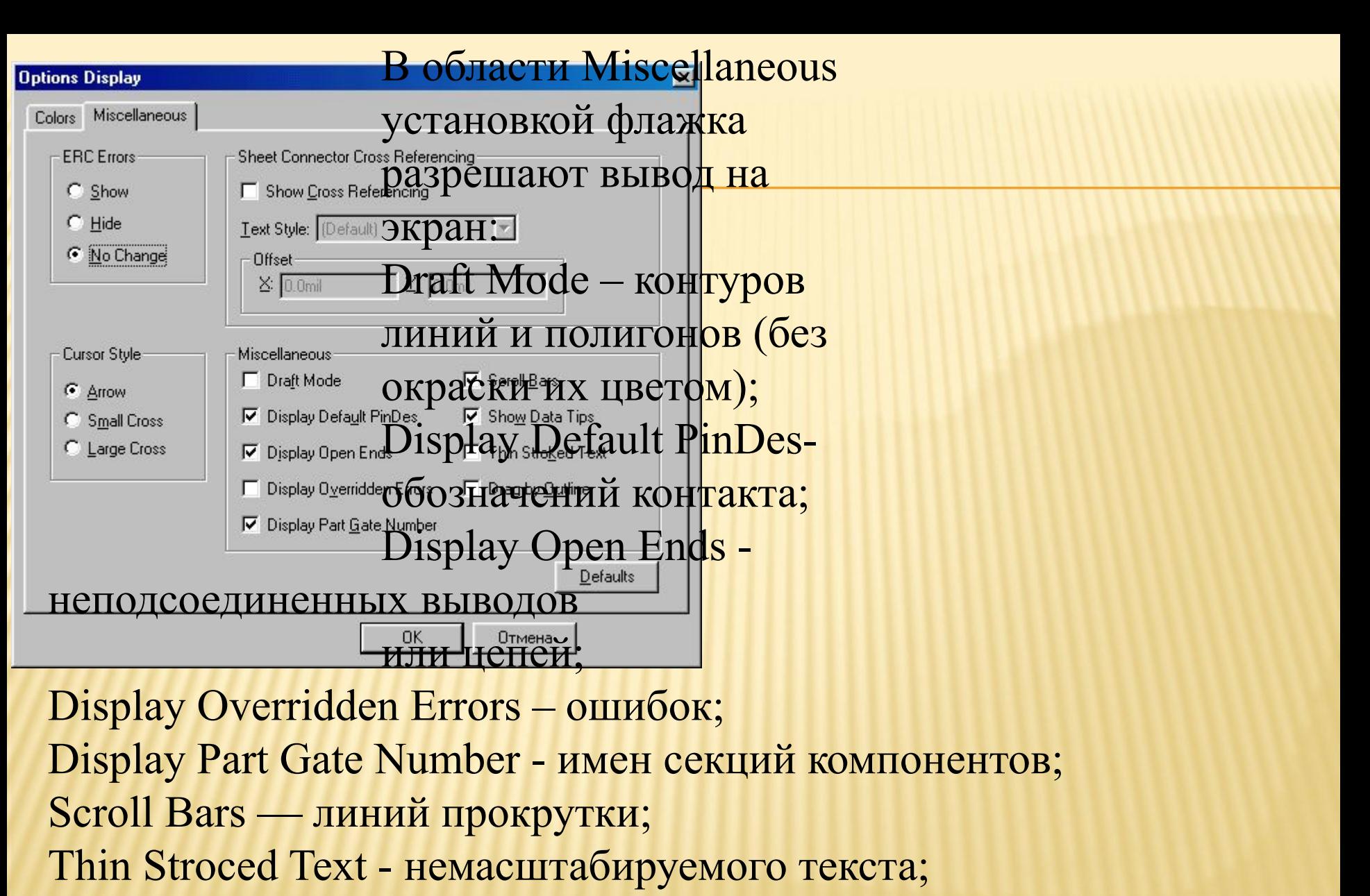

125 Drag by Outline — перемещение вершин полигонов без показа их промежуточных положений (включать опцию не рекомендуется).

#### 3.2. Создание схем электрических принципиальных

Электрические схемы выполняются без соблюдения масштаба. Реальное расположение компонентов на монтажно-коммутационном поле не учитывается при рисовании электрических схем.

Выбранный размер форматки листа, на который выводится рисунок схемы, должен обеспечить компактность и ясность при чтении деталей схемы.

На электрической схеме изображаются символы компонентов, электрические связи между ними, текстовая информация, таблицы, буквенно-цифровые обозначения и основные надписи на форматке схемы.

126 Линии на всех схемах одного проекта выполняются толщиной от 0,2 до 1 мм. Соединения и условные обозначения компонентов выполняются линиями одинаковой толщины. Утолщенными линиями рисуются жгуты (общие шины). Каждая связь при ее соединений со жгутом помечается номером или своим именем и должна подключаться под прямым углом или под углом 45°.

После настройки конфигурации графического редактора P-CAD Schematic и при наличии в библиотеке всех символов компонентов, содержащихся в заданной электрической схеме (текущем проекте), можно приступать к созданию последней. Последовательность действий при этом такова:

.Загрузите графический редактор P-CAD Schematic.

- 2.Настройте конфигурацию редактора. При настройке щелкните кнопку Edit Title Sheets, затем в заставке Titles в области Title Block щёлкните кнопку Select, выберите файл с готовой форматкой и щелкните кнопку Открыть. Закройте все предыдущие окна. На экране появится изображение форматки с полями.
- .Выполните команду для заполнения информации о проекте File/ Design Info/Fields, затем последовательно выделяйте нужные строчки, нажимайте кнопку Properties и заполняйте окно Value нужным текстом в заставке Field Properties. После ввода каждой категории данных нажимайте кнопку ОК.

Данные, вносимые при редактировании схемы:

- •Autor фамилия автора;
- •Date дата создания схемы;
- •Revision дата изменения схемы;
- •Time время создания схемы;
- •Title название проекта.

Список данных можно расширить (кнопка Add) или сократить (кнопка Delete).

Текущие данные, которые периодически обновляются:

- •Current Date текущая дата;
- •Current Time текущее время;
- •Filename имя файла;
- •Number of Sheets число листов проекта;
- •Sheets Number номер текущего листа.

Выполните команду Place/Field. В результате откроется одноименное диалоговое окно, в котором выберите имя информационного поля Title (наименование чертежа) и нажмите ОК.

Затем установите курсор в нужное поле форматки (поле должны быть достаточно промасштабировано) и щелкните мышкой. Появится текст с именем проекта или текущего листа, если имя было введено вами ранее по команде Options/Sheets.

Повторяйте команду Place/Field необходимое число раз для заполнения требуемых полей форматки.

Загрузите нужные библиотеки командой Library Setup (рис. 3.14), добавляя их имена в область Open Libraries после нажатия кнопки Add.

Размещение библиотечных элементов в поле форматки. Настройте рабочее окно так, чтобы была видна вся форматка. После этого выполните команду Place/Part и в появившемся диалоговом окне (рис. 3.15) выберите требуемый символ, активизировав нужную строку появившегося списка элементов открытой ранее библиотеки (или откройте нужную библиотеку, нажав кнопку Library Setup).

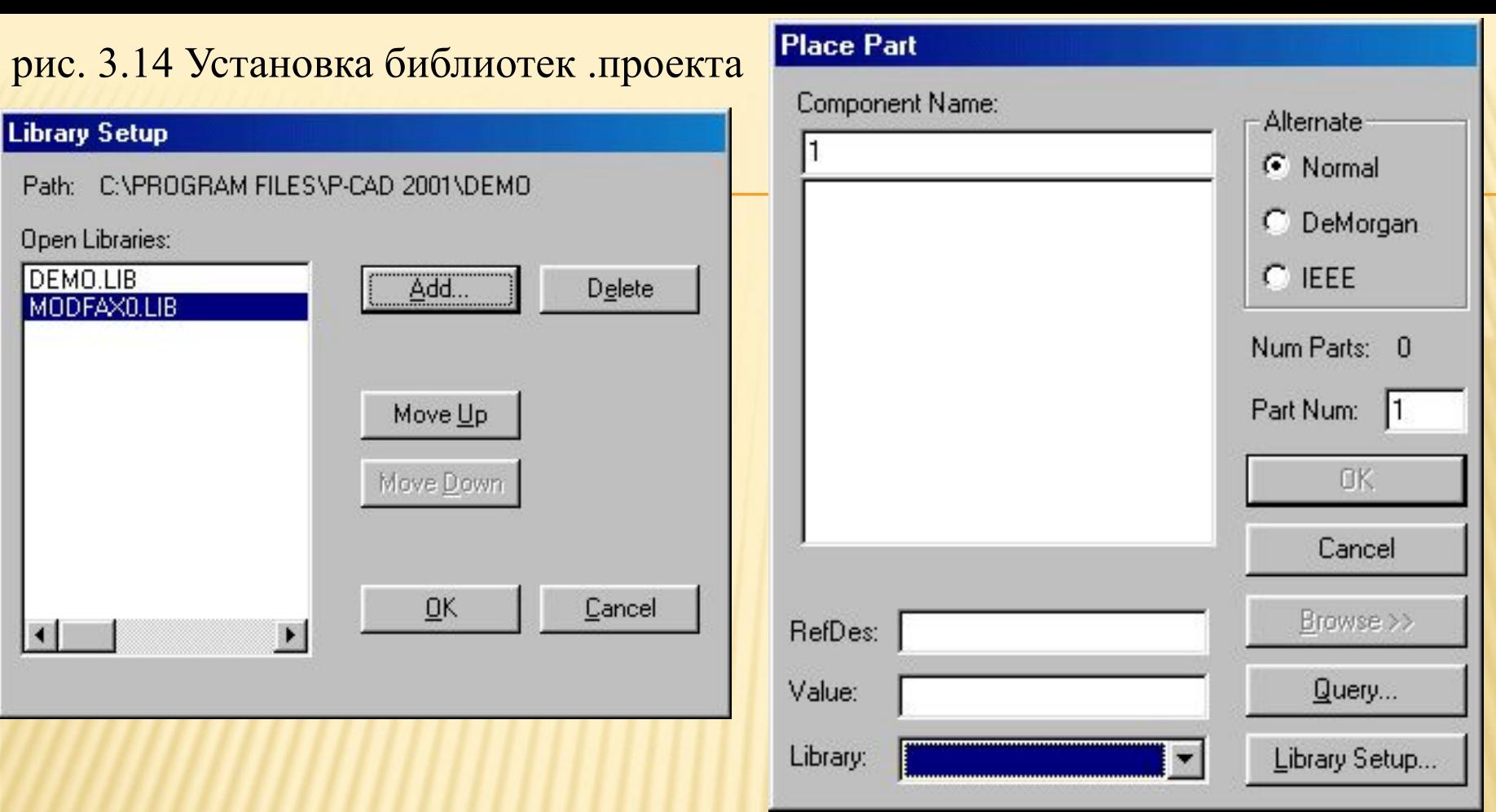

#### рис. 3.15 Выбор символа компонента

130 Предварительно изображение выбранного символа можно просмотреть после нажатия на кнопку Browse. В окне Part Num по умолчанию указывается номер секции 1, однако вы можете изменить номер секции в окне.

Если необходимо сделать невидимыми Туре элемента или имена, или номера его контактов, то необходимо выделить размещенный элемент (или его вентиль), нажать правую кнопку мыши и в меню Properties, в разделе Symbol и его области Visibility убрать флажок Туре, а в разделе Symbol Pins в областях Pin Designator или Pin Name убрать соответствующие флажки. При этом необходимо после операции с каждым контактом нажимать кнопку Apply (применить). По окончании операций по удалению с экрана монитора ненужной информации нажать ОК.

После проведения перечисленных подготовительных операций для размещения символа щелкните в нужном месте форматки появится изображение выбранного элемента схемы.

131 Если требуется размножить элемент, то щелкните в разных местах форматки. В результате появятся копии выбранного элемента с разными позиционными номерами. До тех пор, пока нажата кнопка мыши, символ компонента можно перемещать по полю экрана, поворачивать его (клавиша R), зеркально отображать (клавиша F).

При вводе многосекционных символов перед их размещением порядковый номер секции можно увеличить при нажатии на клавишу Р, а при увеличении позиционного обозначения - при нажатии на клавишу D.

Для размещения других элементов схемы повторите команду Place/ Part столько раз, сколько разных символов содержит схема. Размещенные элементы после их выделения можно передвигать по рабочему полю в нужное место, поворачивать их или зеркально отображать. Для выделения отдельного элемента символа (вывод символа, элемент графики, позиционное обозначение и т.п.) необходимо удерживать клавишу Shift. Для одновременного выделения нескольких символов удерживайте клавишу Ctrl.

В дальнейшем выделенный элемент символа можно редактировать после нажатия на правую кнопку мыши и последующего выбора опции Properties.

Электрическое соединение контактов размещенных элементов производится после выполнения команды Place/Wire. Ширина линии связи устанавливается по команде Options/Current Wire: Thick -(широкая) шириной 0,381 мм (15 mil), Thin (узкая) шириной 0,254 мм (10 mil) и User - задается пользователем в пределах от О до 100 mil.

Щелкая мышкой в соответствующих местах рабочего поля можно соединять контакты линиями связи различной конфигурации. Нажатие клавиши О до отпускания кнопки мыши изменяет угол ввода линии из числа разрешенных углов, задаваемых в меню Options/Configure, а нажатие клавиши F изменяет ориентацию линии. При окончании проведения очередной электрической цепи щелкните правую кнопку мыши или клавишу Esc.

Для включения в цепь дополнительной точки излома выполняется команда Rewire/Manual.

Неподсоединенные выводы символов («висячие» контакты) и выводы цепей, не подключенные к другим контактам или другим фрагментам цепи, помечаются подсвеченными квадратиками, которые гаснут после их электрического соединения. Места соединений фрагментов одной и той же цепи помечаются точкой (рис. 3.17).

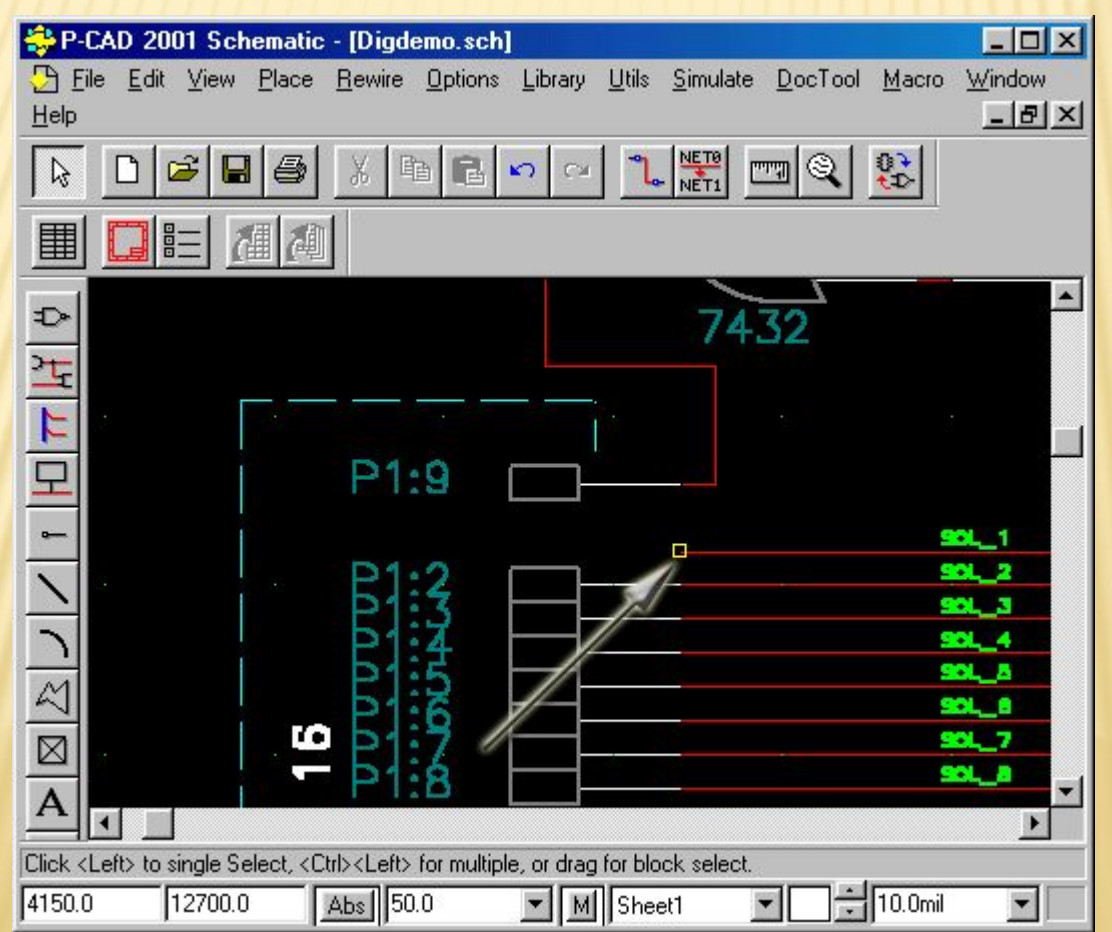

Для проведения общей шины выполните команду Place/Bus и проведите линию нужной конфигурации. Ширина линии 0,76 мм = 30 мил устанавливается автоматически программой и изменить ее нельзя.

Если проводится несколько шин, то имена шинам система задает автоматически (BusXXXXX, где XXXXX - пятизначный порядковый номер шины).

Для изменения имени шины необходимо выделить ее, вызвать контекстное меню, выбрать строчку Properties, ввести новое имя шины и, в случае необходимости визуализации имени шины на экране монитора, активизировать флажок Display.

После выделения (при нажатой клавише Shift) имени (номера) шины его можно перенести в другое место.

#### 3.3. Создание многолистовой схемы

Для создания многолистовой схемы используется команда Options/ Sheets. В диалоговое окно Sheets вносятся имена всех листов. После внесения имени каждого из листов нажимается кнопка Add (добавить).

Нажатие кнопки Current делает лист текущим. Текущий лист в окне Sheets помечается «звездочкой». Изменение имени листа производится при выделении его прежнего имени, простановке в окне Sheet Name его нового имени и последующем нажатии на кнопку Modify. Удаление листа производится при выделении его имени и нажатии кнопки Delete.

Все листы одного проекта находятся в одном файле! Нужный лист можно вывести на экран с помощью строки состояний рабочего окна системы.

При переносе части схемы на другой лист необходимо к выводу компонента, от которого идет связь на другой лист, подключить порт, который имеет один вывод и присвоить ему имя цепи (рис. 3.20). На рисунке имя цепи - В5. На другом листе должен быть размещен порт с тем же именем цепи для обеспечения электрического соединения.

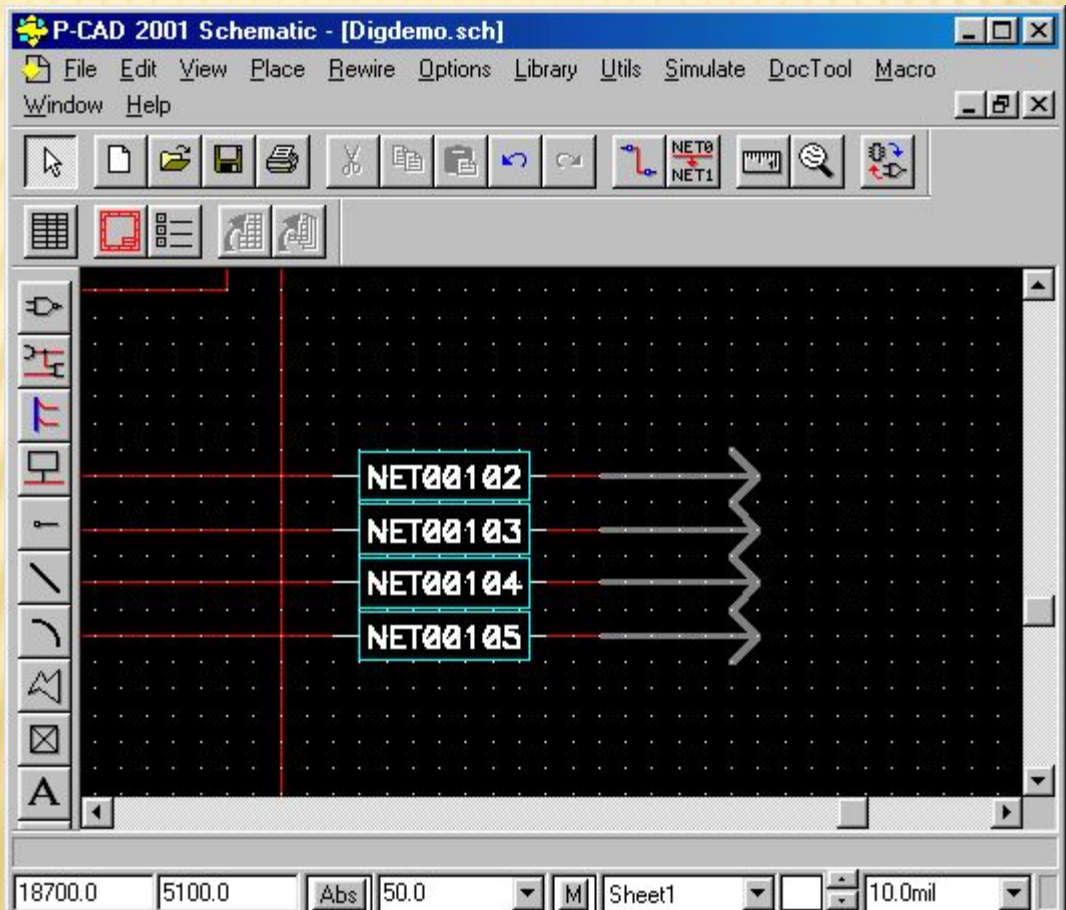

## 3.4. Просмотр, добавление и изменение атрибутов компонентов и цепей

Для просмотра или изменения различных составляющих символа необходимо выделить нужный символ, нажать правую кнопку мыши и выбрать строчку меню Properties. Появится диалоговое окно Part Properties (рис. 3.21).

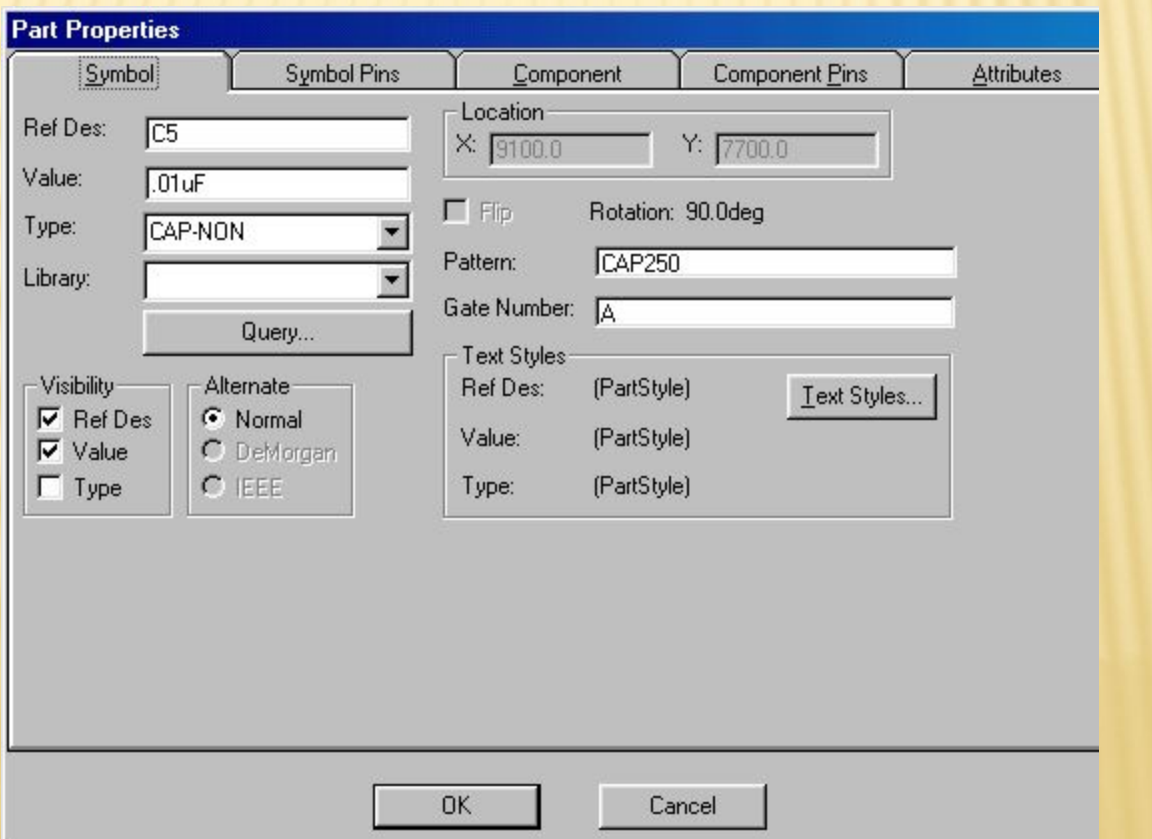

### 3.5. Поиск и редактирование объектов электрической схемы

После выбора компонента, щелчка правой кнопкой мыши и выборе строки Highlight Attached Nets высвечиваются все электрические цепи, подключенные к выделенному компоненту. Отмена подсвечивания цепей выполняется выбором строки Unhighlight Attached Nets.

3.6. Перемещение, копирование и удаление компонентов и цепей схемы

139 Для перемещения компонентов или электрических цепей схемы необходимо их вначале выделить, а затем перемещать с помощью мыши. При одновременном перемещении группы объектов (например, компонент и связанные с ним цепи) вначале их надо выделить поочередно (с одновременным нажатием клавиши Ctrl), а затем перетащить выделенную группу элементов схемы в нужное место.

#### 3.7. Изменение позиционных обозначений компонентов

После окончания редактирования схемы целесообразно провести переименование позиционных обозначений компонентов по команде Utils/Renumber. В диалоговом окне (рис. 3.28) выбирают объект перенумерациии RefDes и порядок простановки позиционных обозначений Top to Bottom (сверху вниз) или Left to Right (слева направо). Такой порядок нумерации компонентов на схеме совпадает с требованиями российских ЕСКД.

Опция Auto Group Parts минимизирует число компонентов, т. е. использует максимальное число секций компонента, содержащихся в нем. Опция Keep Parts Together перенумеровывает компоненты, однако оставляет то число секций, которое ввел пользователь при

размещении компонентов.

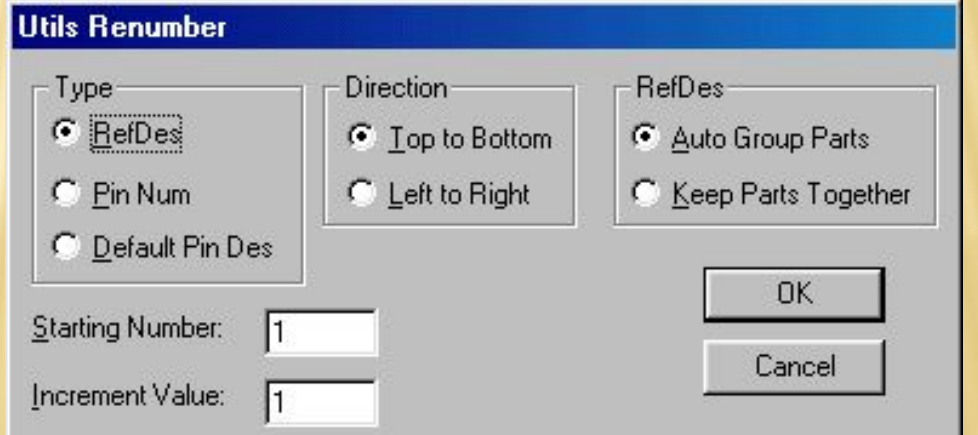

#### 3.8. Верификация схемы

При создании сложных электрических схем практически трудно избежать ошибок при вводе всех объектов схемы. Поэтому всегда необходимо производить проверку схемы на наличие синтаксических ошибок («висячие» цепи и контакты компонентов, одноконтактные цепи и т. п.).

Проверку схемы выполняют по команде Utils/Erc (Electrical Rules Check — проверка правильности электрических соединений). Диалоговое окно команды представлено на рис. 3.29.

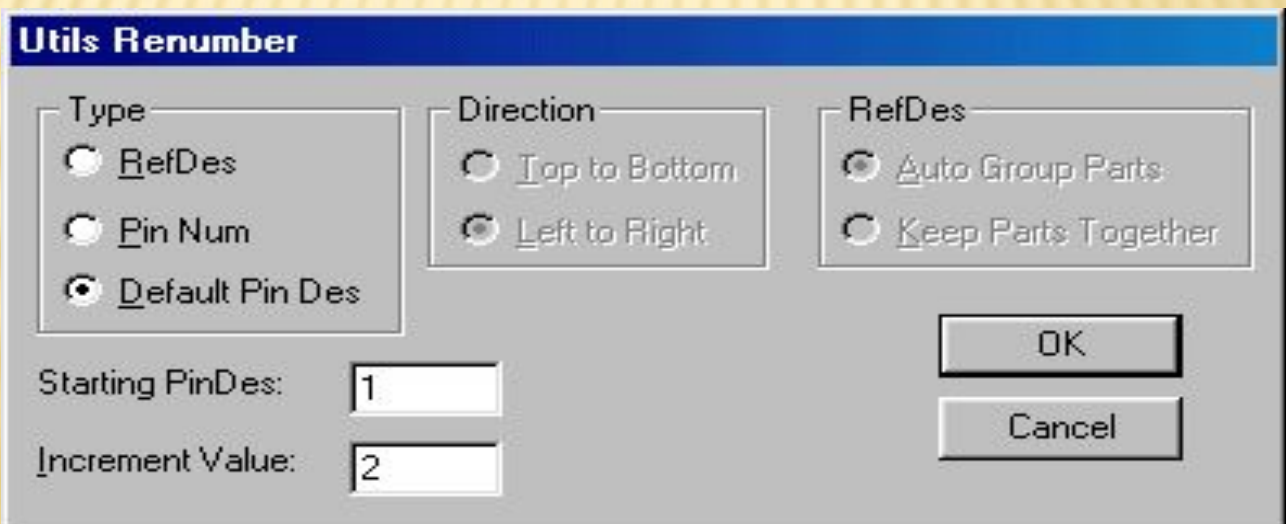

## 3.10. Генерация списка соединений

Список соединений включает в себя информацию о соединении вывода компонента с определенной цепью (указывается номер или имя электрической цепи). Эта информация используется при «упаковке схемы на печатную плату», т. е. при размещении корпусов-компонентов на монтажно-коммутационном поле - ПП. Список соединений формируется после выполнения команды Utils/ Generate Netlist. В диалоговом окне (рис. 3.35) в окне Netlist Format выбирается требуемый формат записи списка соединений

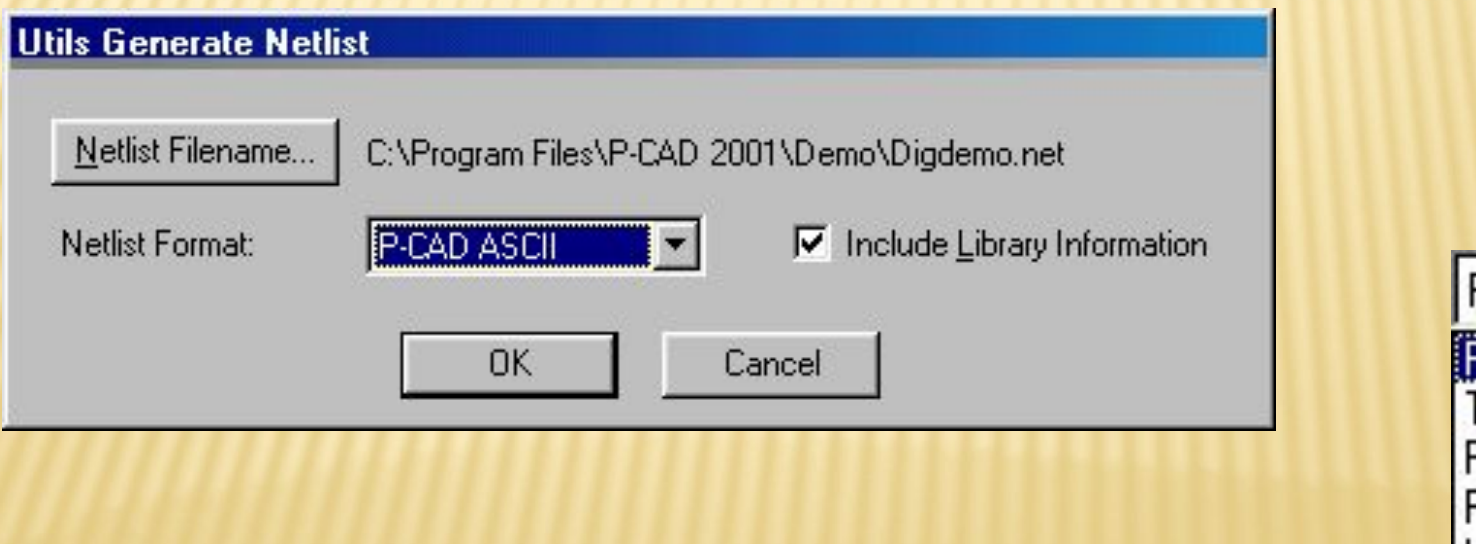

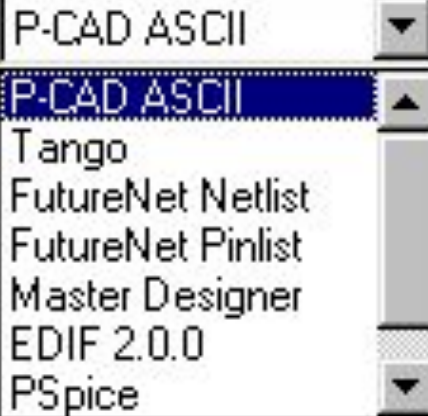

#### 3.11. Генерация текстовых отчетов

По команде File/Reports (рис. 3.36) создается ряд текстовых отчетов схеме, количество и содержание которых может устанавливать пользователь. Заданные в диалоговом окне команды установки параметров сохраняются в файле конфигурации проекта

SСH.INI.

В области Reports to Generate устанавливается перечень видов текстовых отчетов проекта:

•Attributes - список атрибутов;

•Bill of Materials - список компонентов;

•Global Nets - список глобальных цепей с указанием номера листа;

•Last Used Refdes - список последних значений позиционных обозначений компонентов всех типов;

•Library Contents - список всех компонентов, содержащихся во всех открытых пользователем библиотеках;

•Parts Locations - список позиционных обозначений всех компонентов схемы и координат их расположения с указанием номера листа;

143 Parts Usage - список неиспользованных секций многосекционных компонентов.

#### **File Reports**

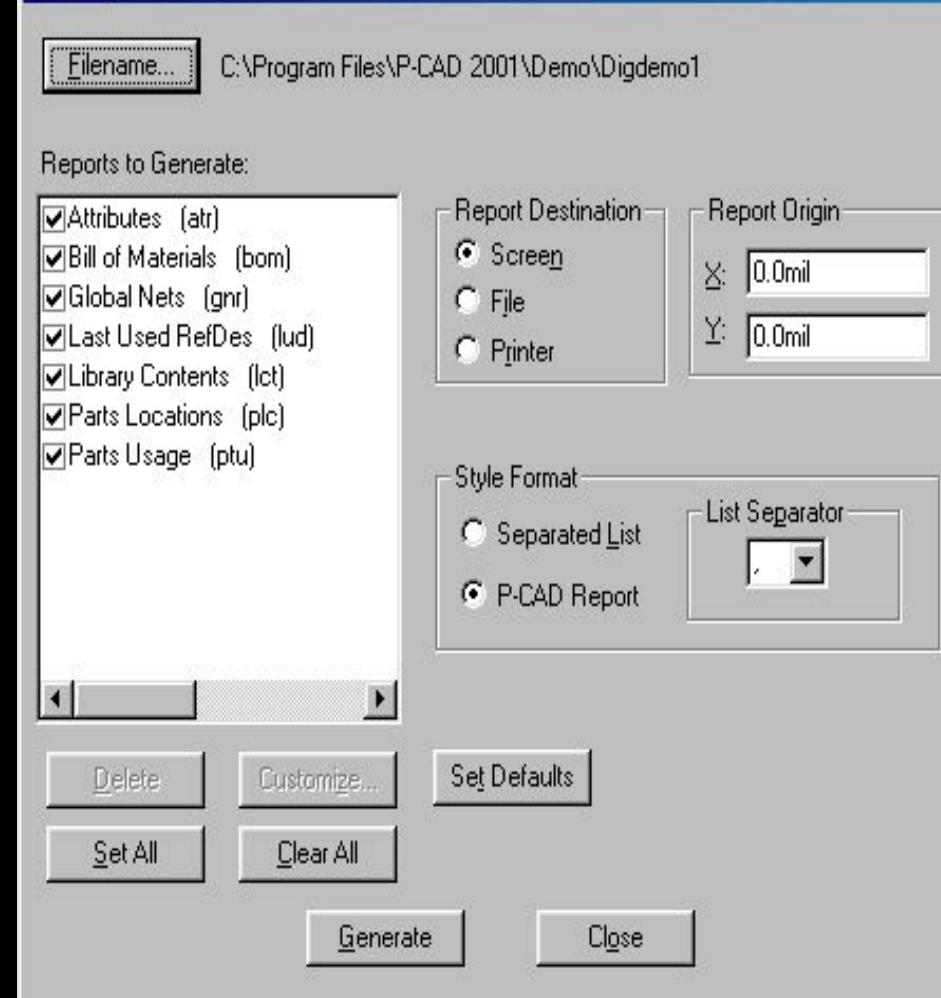

В области Report Destination указывается место вывода отчета - на экран (Screen), в файл (File) или непосредственно на принтер (Printer). В области Style Format выбирается стиль составления отчетов: •Separated List - в виде списка, данные в котором разделяются символом, устанавливаемым в окне List Separator; •P-CAD Report - стандартный стиль.
# Глава 4 Графический редактор печатных плат P-CAD PCB

- 4.1. Настройка графического редактора P-CAD PCB
- 4.1.1. Настройка конфигурации
- 4.1.2. Настройка параметров монитора
- 4.1.3. Структура слоев печатной платы
- 4.1.4. Ширина проводников
- 4.1.5. Задание барьеров для трассировки
- 4.1.6. Определение основных технологических параметров проекта
- 4.1.7. Подключение библиотек
- 4.2. Разработка печатных плат
- 4.2.1. Упаковка схемы на печатную плату
- 4.2.2. Размещение компонентов на плате
- 4.2.3. Редактирование компонента
- 4.2.4. Оптимизация электрических связей
- 4.2.5. Задание правил трассировки соединений
- 4.3. Верификация печатной платы

# Графический редактор печатным плат P-CAD РСВ

Редактор печатных плат P-CAD РСВ используется для размещения компонентов на монтажно-коммутационном поле и для ручной, интерактивной или автоматической трассировки проводников. В интерактивном режиме курсором отмечается начало и конец сегмента проводника, который сразу же трассируется с учетом препятствий. При этом соблюдаются все ограничения на проведение трассы, установленные пользователем.

4.1. Настройка графического редактора P-CAD РСВ

#### 4.1.1. Настройка конфигурации

После запуска графического редактора (файл РСВ.ЕХЕ) необходимо настроить его конфигурацию, параметры которой устанавливаются в текущем файле и сохраняются для последующих сеансов проектирования ПП. Настройка параметров производится при вызове соответствующих опций меню Options в закладках General, Online DRC, Route и Manufacturing.

В области Units закладки General (рис. 4.1), выбирается система единиц измерения. В области Workspase Size указывается размер рабочей области для размещения компонентов и трассировки электрических соединений.

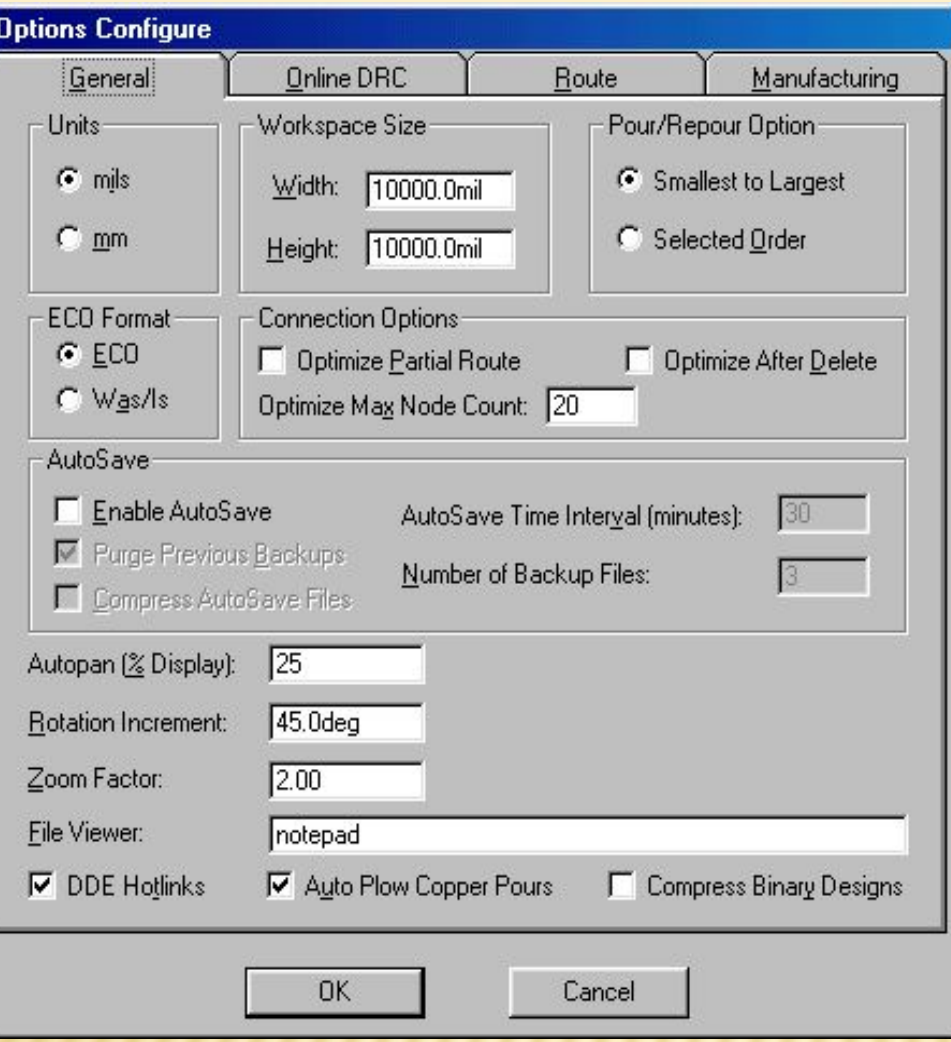

В области параметров соединений Connection Options в окне Optimize Partial Route разрешается/не разрешается оптимизировать связь для достижения минимальной «манхэттенской длины» после ручной трассировки связи. Если включен указанный флажок, то при ручной трассировке проводник подсоединяется к ближайшему фрагменту проводимой цепи.

В области параметров соединений Connection Options в окне Optimize Partial Route разрешается/не разрешается оптимизировать связь для достижения минимальной «манхэттенской длины» после ручной трассировки связи. Если включен указанный флажок, то при ручной трассировке проводник подсоединяется к ближайшему фрагменту проводимой цепи.

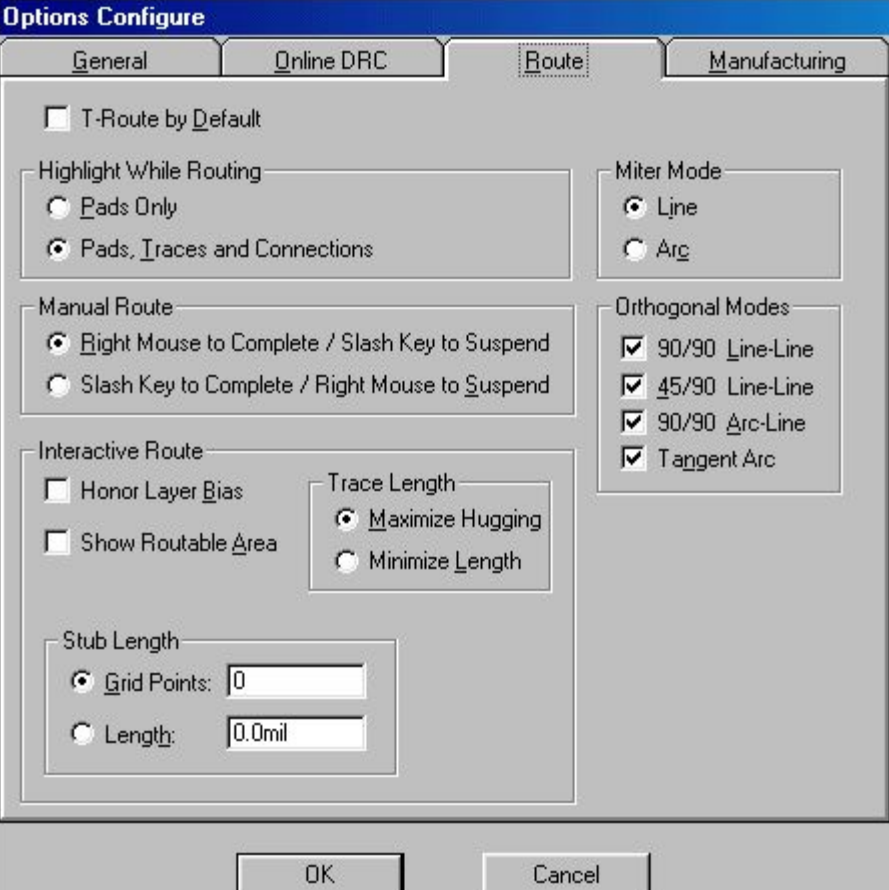

**Ручная трассировка** определяется областью Manual Route. Если установлен флажок Right Mouse to Complete/Slash Key to Suspend, то для автоматического завершения трассы по кратчайшему пути используется правая кнопка мыши, а для остановки трассы в произвольном месте рабочего поля клавиша /. Если установлен флажок Slash Key to Complete/Right Mouse Suspend, то для остановки трассировки цепи используется правая кнопка мыши, а для ее автоматического завершения - клавиша /.

# 4.1.2. Настройка параметров монитора

Настройка параметров монитора производится командой Options/ Display. Установка цветов производится в различных (требуемых для проекта) слоях для следующих объектов (рис. 4.4):

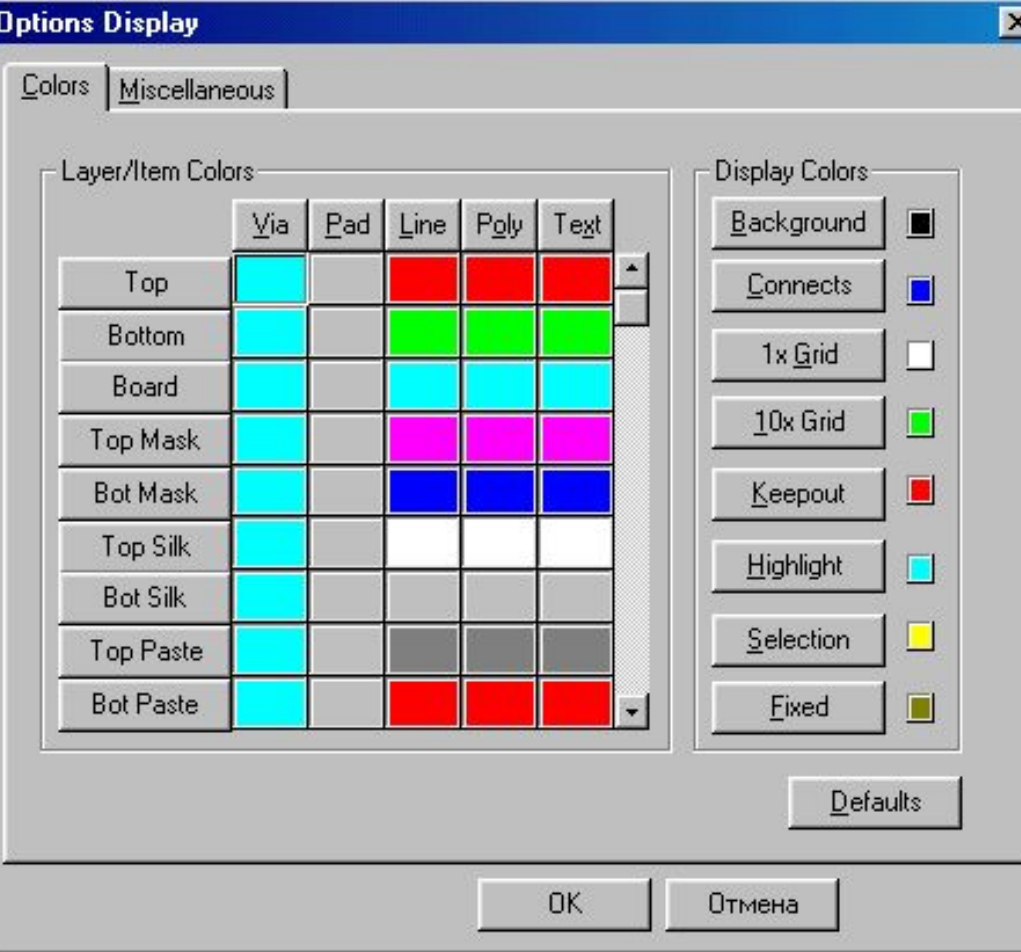

Via - переходные отверстия; Pad — выводы компонентов; Line — проводники и линии; Poly - полигоны; Text — текстовые данные.

# 4.1.3. Структура слоев печатной платы

#### Слои можно использовать по умолчанию, а также создавать и удалять после выполнения команды Options/Layers (рис. 4.6).

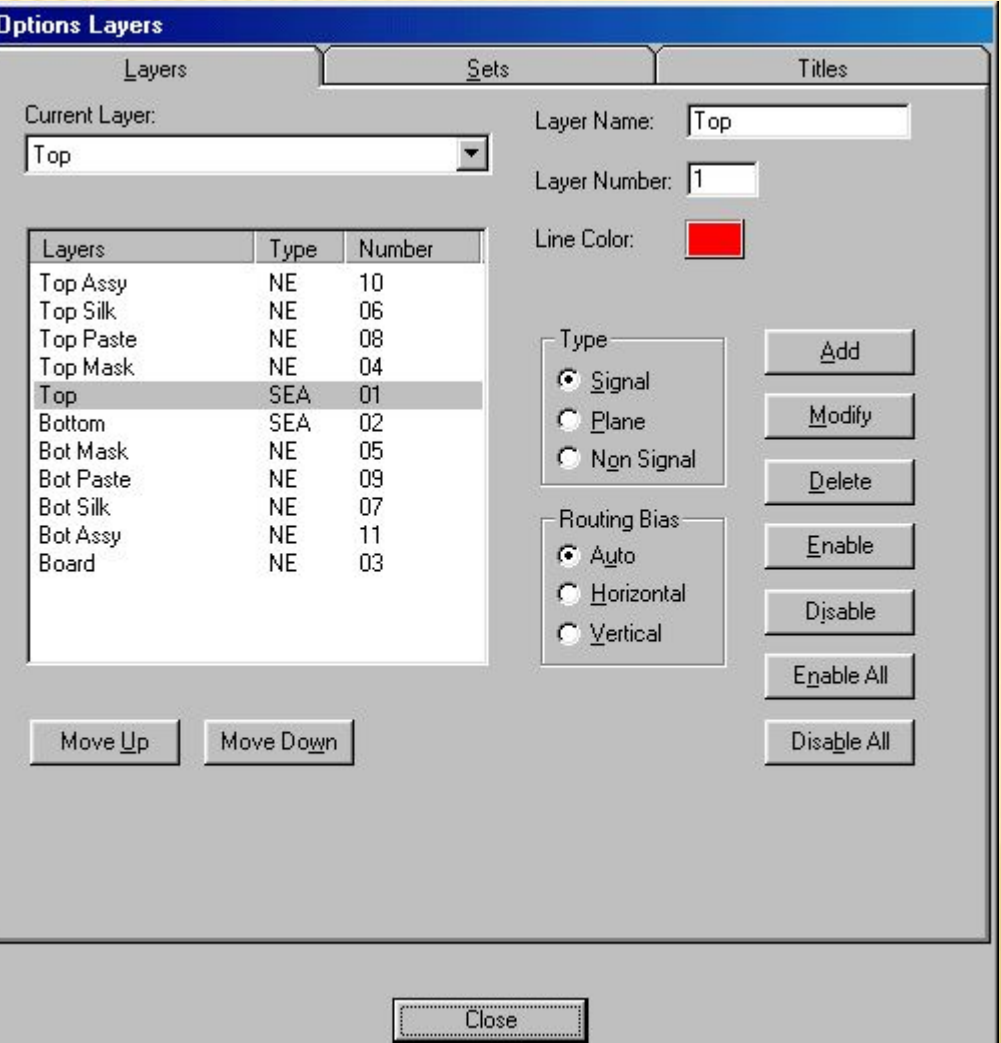

В закладке Layers в области Туре слои платы подразделяются на три типа и помечаются:

•Тор - проводники на верхней стороне платы (сторона установки компонентов); •Bottom - проводники на нижней стороне платы; •Board — границы платы.

#### 4.1.4. Ширина проводников

Список требуемых значений ширины проводников и геометрических линий устанавливается по команде Options/Current Line (рис. 4.9).

В окно Line Width вводится требуемая ширина проводника и нажимается кнопка Add для внесения проводника в список. Ширина текущего проводника может выбираться из этого списка, а также с помощью строки состояния экрана монитора.

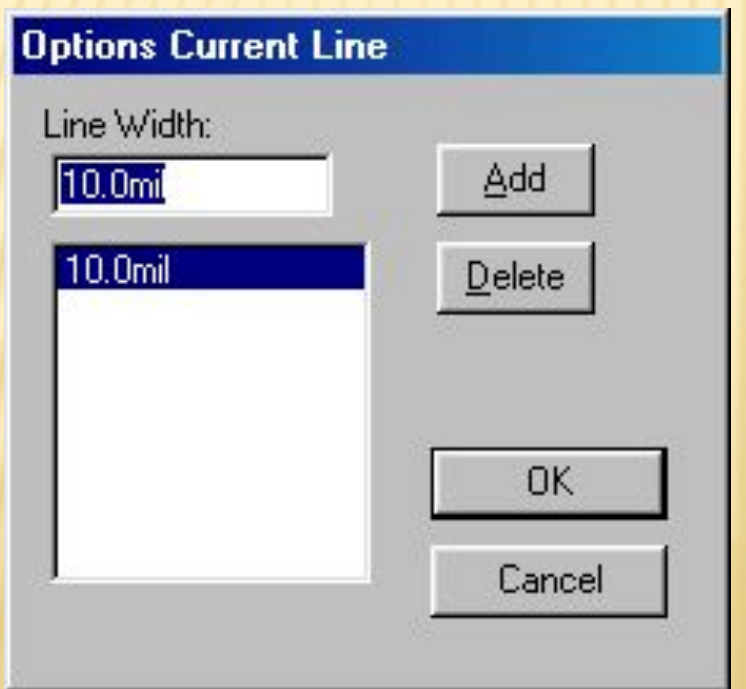

# 4.1.5. Задание барьеров для трассировки.

Как правило, не во всем пространстве ПП можно проводить трассировку. Поэтому с помощью команды Options/Current Keepout (рис. 4.10) устанавливается стиль Style (линия — Line, или многоугольник — Polygon) и слой (текущий — Current или все слои - Аll) для барьеров — областей запретов для трассировки. Граница области запретов вводится (рисуется) в слое Keepout командой Place/Keepout.

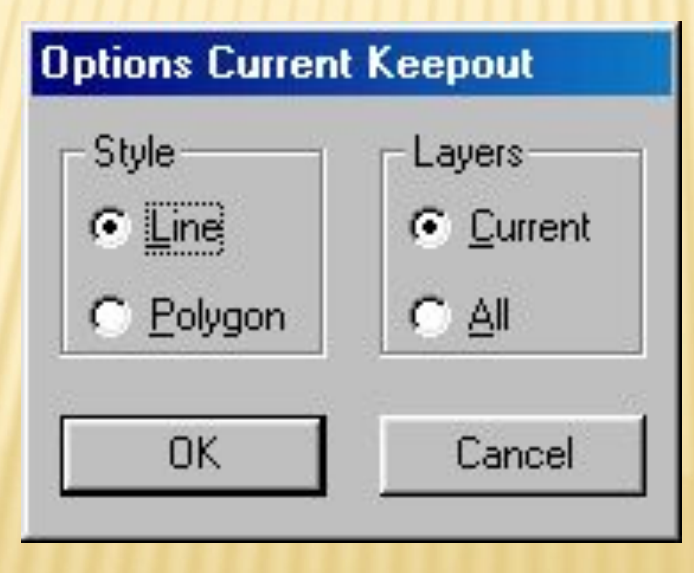

# 4.1.6. Определение основных технологических параметров проекта

Технологические параметры проекта устанавливаются командой Options/Design Rules. На рис. 4.11 показан пример установки глобальных зазоров проекта (закладка Design). В колонке Name указывается имя

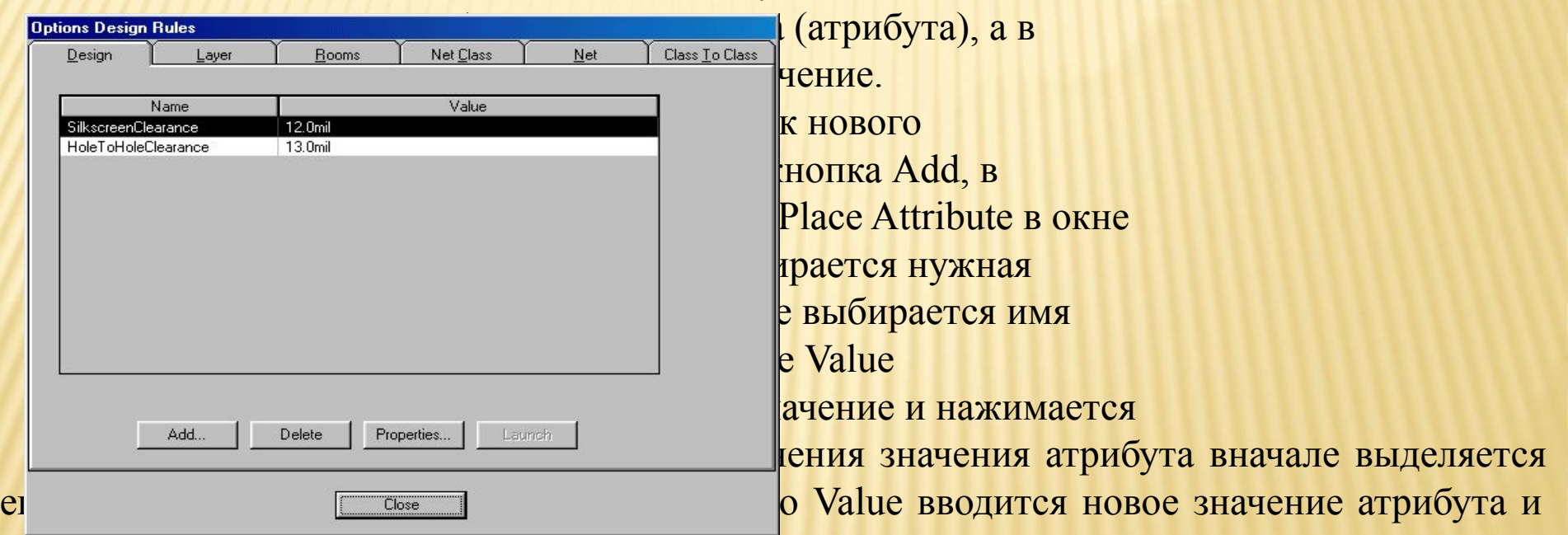

нажимается кнопка ОК. В частности, в приведенном примере указаны допустимые зазоры между компонентами Silkscreen Clearance (5 mil), между переходными отверстиями Hole To Hole Clearance (13 mil) и т. д.

## 4.1.7. Подключение библиотек

Перед размещением компонентов вручную на печатную плату или перед выполнением процедуры упаковки схемы на печатную плату необходимо подключить к проекту соответствующие библиотеки. Для этой цели используется команда Library/Setup. После выбора библиотеки нажимается кнопка Add, а для удаления из списка ненужных библиотек нажимается кнопка Delete.

 Внимание! Чтобы каждый раз перед проектированием новой платы не вводить перечисленные выше данные по настройке п<sup>оста</sup>та, рекомендуется в среде P-CAD PCB создать отдельный файл, внести в него все основные параметры и атрибуты и записать его с именем template.pcb.

В этом случае создание новой платы начинается с загрузки упомянутого файла и внесения в него минимальных дополнений и изменений.

## 4.2. Разработка печатных плат

После настройки конфигурации и определения всех параметров проекта можно приступать непосредственно к разработке печатных плат. Задача разработки печатных плат сводится к размещению компонентов проекта по отношению друг к другу на поле печатной платы и созданию правил ручной и автоматической трассировки соединений на плате.

Перед размещением компонентов на плату определяется шаг сетки рабочего поля. Например, для компонентов с планарными выводами этот шаг устанавливается равным 1,25 мм, а для компонентов со штыревыми выводами - 2,5 мм.

Затем необходимо в слое Board нарисовать на рабочем поле монитора замкнутый контур печатной платы. Прорисовка производится с помощью команд Place/Line и Place/Arc.

Если отсутствует принципиальная схема, выполненная в P-CAD Schematic, то компоненты на плату устанавливают по команде Place/ Component. Связи между компонентами проводят по команде Place/ Connection.

156 Если же принципиальная схема имеется, то производится так называемая упаковка схемы на печатную плату (должна быть открыта нужная библиотека).

## 4.2.1. Упаковка схемы на печатную плату

Вначале необходимо по команде Utils/Load Netlist (рис. 4.13) загрузить файл списка соединений (расширение .net) печатной платы (как создается этот файл сформулировано в главе 3 «Графический редактор P-CAD Schematic»).

В диалоговом окне используются следующие

 $list$  Filename - выбор имени файла списка соединений на жестком диске. В списке Netlist Format <u>г Find Errors...</u> Мена форматов списка и цепей: Tango, Master Load Netlist...<br>Generate Netlist... (СТАНДАРТНЫЙ ТЕКСТОВЫЙ ФАЙЛ **п** <u>Deptimize Nets...</u><br>Reconnect Nets...<br>Reconnect Nets... рок соединений) и текстовый файл P-CAD

 $\frac{Z}{Z}$  Shortcut Directory...

Trace Clean-up...

Renumber...<br>Force Update...

Record ECOs... Import ECOs...

**Utils** 

P-CAD Library Executive... P-CAD Pattern Editor... P-CAD Symbol Editor ... P-CAD InterPlace/PCS... P-CAD Signal Integrity... P-CAD AutoRFQ

Customize...

После загрузки команды Utils/Load Netlist выводится сообщение (рис. 4.14) о необходимости соблюдать следующие ограничения:

 $\times$ 

#### **Error 5630**

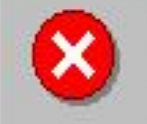

Netlist Demo1.net is not equivalent (1052 errors, 27 warnings). Errors logged in Modfax0.ERR. View error log now?

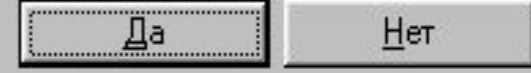

Сообщения о загрузке списка соединений на плату, имеющую предварительно установленные компоненты и проведенные связи

•компоненты с совпадающими на плате и схеме позиционными обозначениями (RefDes) должны иметь одинаковый тип корпуса (Туре). В противном случае упаковка схемы не производится;

•все компоненты, установленные на плату перед упаковкой, но не входящие в список соединений, будут сохранены;

•на печатную плату переносятся все компоненты из списка соединений, которые предварительно не были установлены на плату;

•предварительно проложенные электрические связи, но отсутствующие в списке соединений, будут удалены (обновляется вся информация об электрических цепях). Однако все предварительно проложенные проводники, присутствующие в списке соединений, будут сохранены;

После нажатия на кнопку Yes загружаемые компоненты проекта размещаются над верхней границей печатной платы (если уже размещена заготовка печатной платы). Если же нет заготовки печатной платы, то все компоненты размещаются в левом нижнем углу рабочего пространства проекта. При этом на экране отображаются прямые линии еще не проведенных электрических связей.

При установке курсора (не нажимая левую кнопку мыши) на объект размещения появляется информация о позиционном обозначении компонента, его типе и значении атрибута компонента, а для электрической цепи — ее номер (имя) и имена компонентов и их контактов, которые цепь соединяет.

По команде Library/Setup можно просмотреть перечень открытых библиотек.

Теперь можно размещать компоненты схемы в контуре печатной платы.

#### 4.2.2. Размещение компонентов на плате

После упаковки схемы на печатную плату можно приступать к упорядоченному (с точки зрения разработчика) размещению компонентов на плоскости платы. Попытки разработки алгоритмов для автоматического размещения компонентов на плату, увы, не привели к сколько-нибудь приемлемым результатам, удовлетворяющих разработчика. Слишком много условий, которые не поддаются формализации, возникает при разработке каждого проекта. Поэтому утвердилась практика размещать компоненты на плату вручную.

«Паутина» линий связей, появляющаяся между компонентами, позволяет разработчику ориентироваться при размещении компонентов. При перемещении компонентов указанная «паутина» перемещается вместе с компонентом. Компоненты при установке можно разворачивать (клавиша R) или переносить на противоположную сторону платы (клавиша F).

160 При размещении компонентов можно скрыть или сделать видимыми электрические связи для одной или нескольких цепей, можно переименовать одну цепь или группу цепей, можно отредактировать значения атрибутов. Для этих и других целей служит диалоговое окно команды Edit/Nets (рис. 4.15).

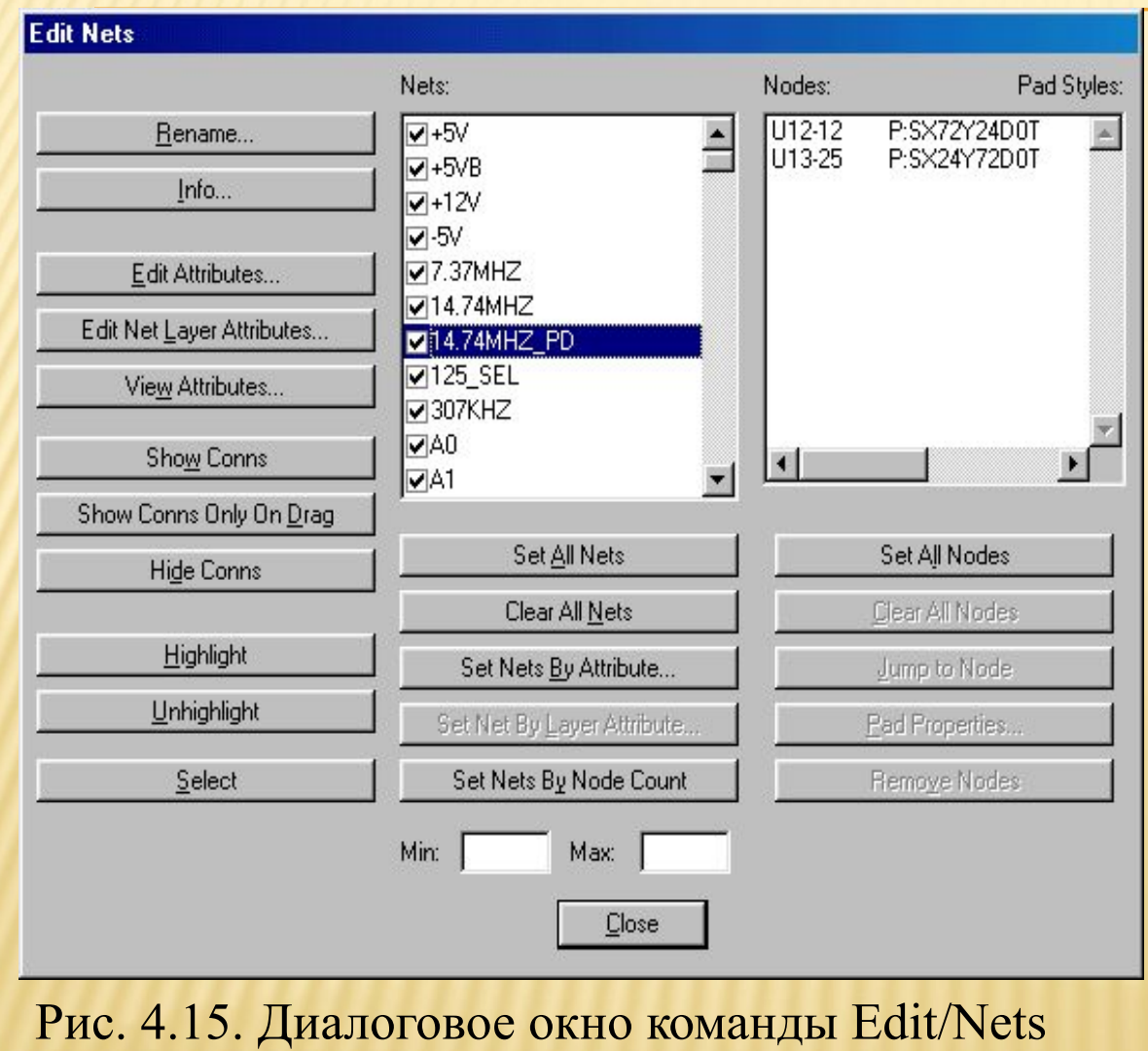

В окне Nets отображены имена всех цепей проекта, а в окне Nodes указаны имена компонентов и номера их контактов, связанные с выделенной цепью. Можно выделить все цепи списка (кнопка Set All Nets). Или после нажатия на кнопку Set Nets By Attribute выделить все цепи, имеющие одинаковое значение атрибута (например, одинаковую ширину проводника Width).

Выделение цепей по атрибуту производится в появившемся диалоговом окне. Снятие выделения всех цепей производится кнопкой Clear All Nets.

#### **Автоматическое выравнивание компонентов на печатной плате**

Для автоматического выравнивания компонентов после размещения на печатной плате вначале их надо выделить (при выборе второго и последующего компонентов удерживать клавишу Ctrl).

Затем нажать правую кнопку мыши, выбрать точку привязки Selection Point и установить ее в точку печатной платы, относительно которой будет производиться выравнивание. Вновь нажать правую кнопку мыши и выбрать строчку Align. В области Alignment диалогового окна (рис. 4.16) выбрать одно из трех возможных направлений выравнивадия:

#### **Edit Align Components**

#### **Alignment**

- O Horizontal About Selection Point
- O Vertical About Selection Point
- **C Dnto** Grid

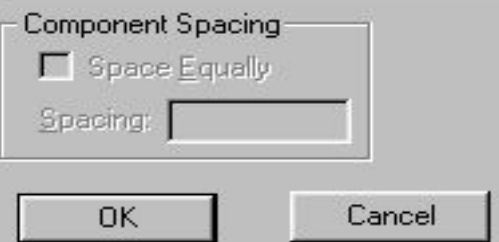

- Horizontal Aboute Selection Point выравнивание по горизонтали относительно указанной на плате точки привязки;
- Vertical Aboute Selection Point выравнивание по вертикали относительно точки привязки;
- Onto Grid выравнивание в узловые точки сетки.

#### 4.2.3. Редактирование компонента

При размещении компонентов на печатной плате зачастую требуется скорректировать свойства компонента: изменить тип посадочного места, переместить или изменить имя компонента, зафиксировать компонент и т. п. Для этих целей служит команда Edit/Properties, которая становится доступной после выделения компонента. Окно этой команды содержит пять закладок, которые в полной мере решают задачи редактирования компонента. Первая закладка Pattern представлена на рис. 4.17.

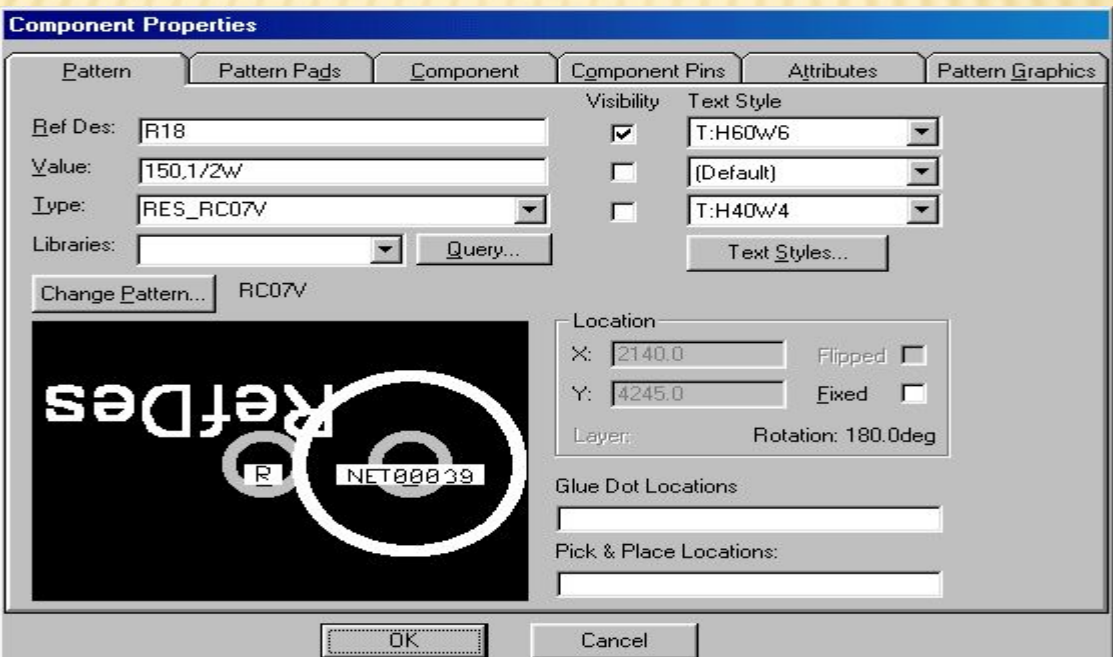

# 4.2.4. Оптимизация электрических связей

Данная операция проводится перед началом трассировки соединений на печатной плате с целью минимизации общей длины физических связей между компонентами и оптимизации гистограммы плотности соединений. Для этой цели применяется команда Utils/Optimize Nets, окно которой представлено на рис. 4.21.

В области Method можно выбрать режим оптимизации:

•Auto — автоматическая оптимизация;

•Manual Gate Swap — ручная парная перестановка эквивалентных вентилей; •Manual Pin Swap - ручная парная перестановка эквивалентных выводов.

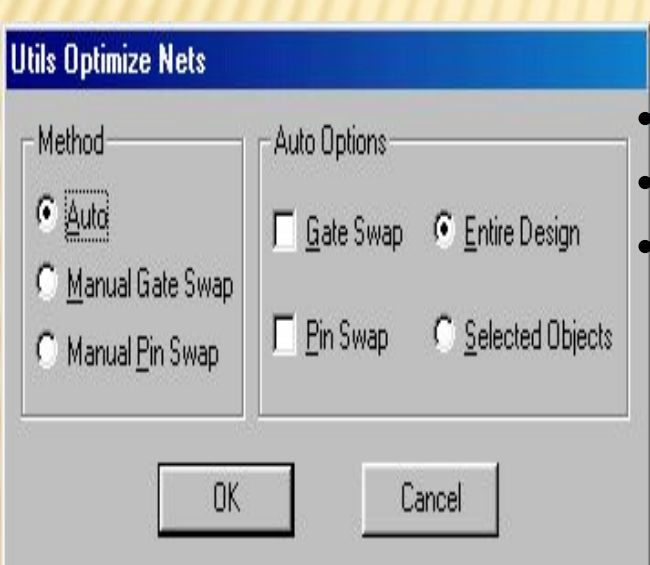

При выборе автоматического метода размещения в области Auto Options доступны следующие опции: Gate Swap - перестановка эквивалентных вентилей; •Pin Swap — перестановка эквивалентных выводов; •Entire Design — оптимизация связей в пределах всего проекта (после выделения всех компонентов). Опция Selected Objects оптимизирует связи между предварительно выбранными объектами.

## 4.2.5. Задание правил трассировки соединений

Перед началом трассировки формулируется ряд правил и ограничений, которые должны выполняться при ручной и автоматической трассировке, а также при формировании областей металлизации.

Установка шага сетки

В некоторых случаях, кроме регулярной сетки, для трассировки можно использовать и нерегулярную сетку с целью 100-процентной прокладки всех соединений схемы. Например, если шаг между выводами компонента задан величиной 2,5мм и диаметр контактной площадки-равен 1,5 мм, то для прокладки двух проводников толщиной 0,2 мм между соседними выводами при допустимой величине зазора 0,2 мм необходимо задать сетку 1,05 мм-0,2 мм-0,2 мм-1,05 мм или 1 мм-0,5 мм-1 мм.

Чтобы установить указанную нерегулярную сетку, необходимо выполнить команду Opnions/Grids, в появившемся диалоговом окне (рис. 4.24) в области Grid Spasing ввести через пробел выбранные шаги нерегулярной сетки и нажать кнопку Add. Введенная сетка зафиксируется в виде отдельной строки в области окна Grids.

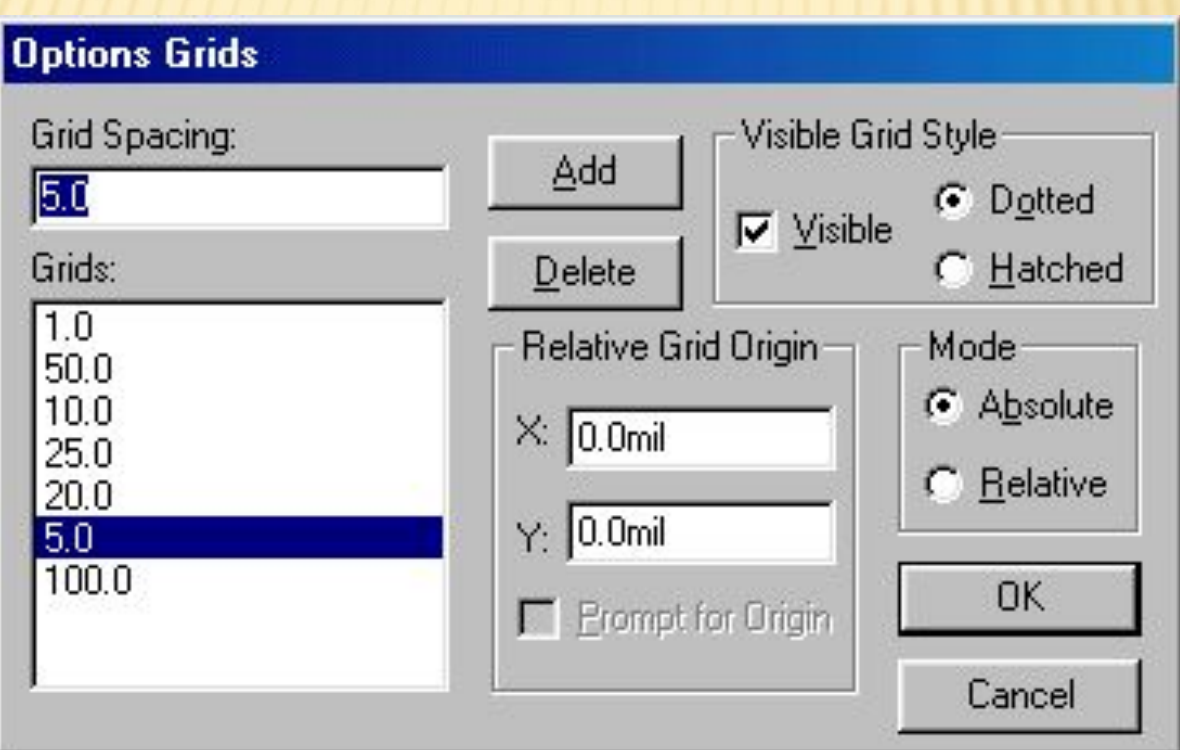

#### Установка зазоров между проводниками

Для разных объектов (для совокупности электрических цепей, для разных участков ПП и т. п.) проекта устанавливаются разные правила трассировки и им присваиваются различные

приоритеты:

- •Class To Class правила класс-класс (высший приоритет);
- •Net правила для цепей;
- •Net Class правила для классов цепей;

•Global - глобальные правила (низший приоритет).

Глобальные установки зазоров устанавливаются в меню Options/ Design Rules в закладке Design.

Зазоры между различными объектами в различных слоях ПП устанавливаются в закладке Layer.

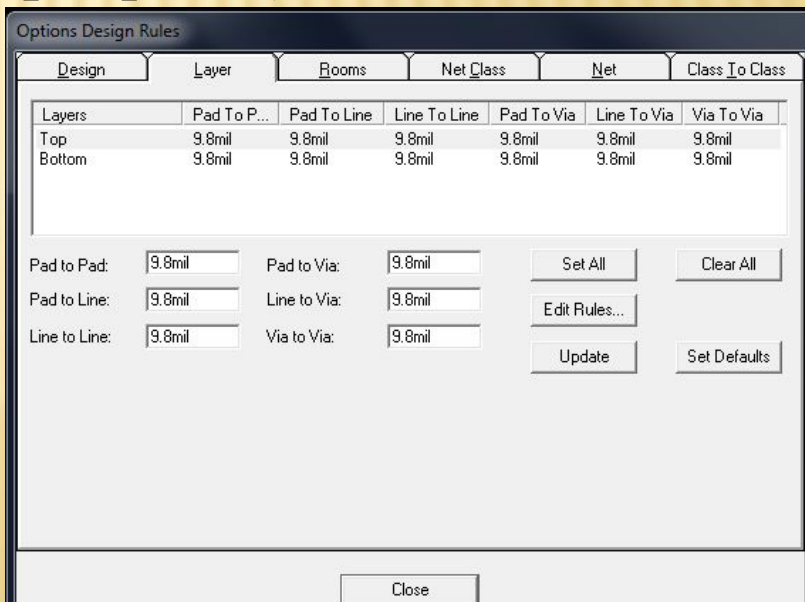

Создание и подключение областей металлизации.

В сигнальных слоях можно расположить области металлизации, которые электрически подсоединяются к одной из цепей и автоматически отделяются зазорами от других цепей и контактных площадок.

Контур области металлизации рисуется после выполнения команды Place/Cooper Pour или после нажатия на одноименную пиктограмму. Сама область должна быть вычерчена в виде полигона, стороны которого не пересекаются. Построенную область выделяют, нажимают правую кнопку мыши, выделяют строчку Properties и в появившемся меню (рис. 4.30) устанавливают **Copper Pour Properties** требуемые параметры. Style Connectivity Island Removal Net Polygon

Рис. 4.30. Выбор стиля полигона

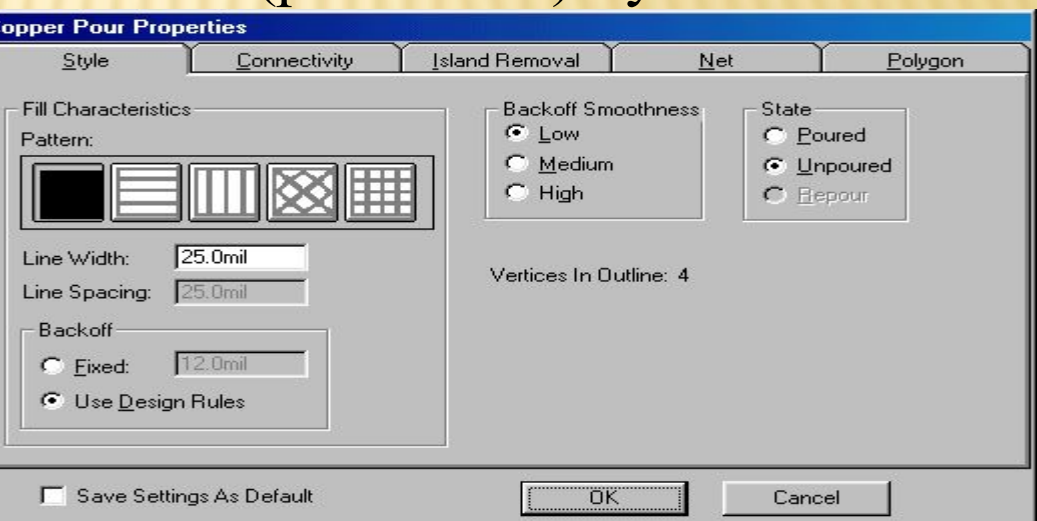

В закладке Style в области Fill Characteristics определяются:

•Pattern - способ металлизации области (сплошная заливка или различного вида «штриховка» металлическими линиями);

•Line Width — ширина линий штриховки;

•Line Spacing - расстояние между линиями штриховки;

В области Backoff Smoothness указываются виды полигонов для обеспечения зазоров:

•Low - полигоны с 8-10 сторонами;

•Medium — полигоны с 12-14 сторонами;

•High — полигоны с 16-18 сторонами.

В области Backoff (зазор до других объектов, которые могут быть внутри полигона металлизации, близко от него расположены и принадлежат другим цепям) определяются: фиксированный зазор (Fixed) - устанавливается вручную, и Use Design Rules — использование зазоров, заданных в конфигурации.

В области State указывается состояние металлизации:

•Poured - металлизация области;

•Unpoured — отсутствие металлизации;

169 •Repour — металлизация области с повторным автоматическим расчетом зазоров при изменении топологии проводников.

В закладке Connectivity указывается имя цепи, к которой подключается область металлизации. Там же указывается необходимость использования тепловых барьеров контактных площадок (Thermals) или непосредственное соединение (Direct Connections! области металлизации к контактам.

Вырезы в области металлизации производятся по команде Place/ Cutout. При прокладке проводников через область металлизации зазоры образуются автоматически, если в закладке General меню Options/Configure включен флажок Auto Plow Copper Pours. Если же флажок не включен, то для образования новых зазоров после прокладки новой цепи через область металлизации в закладке Style меню Properties необходимо включить режим Repour. На рис. 4.31 приведен пример области металлизации со штриховкой, вырезом, тепловыми барьерами контактов и скруглениями углов полигона.

# Рис. 4.31. Пример полигона металлизации

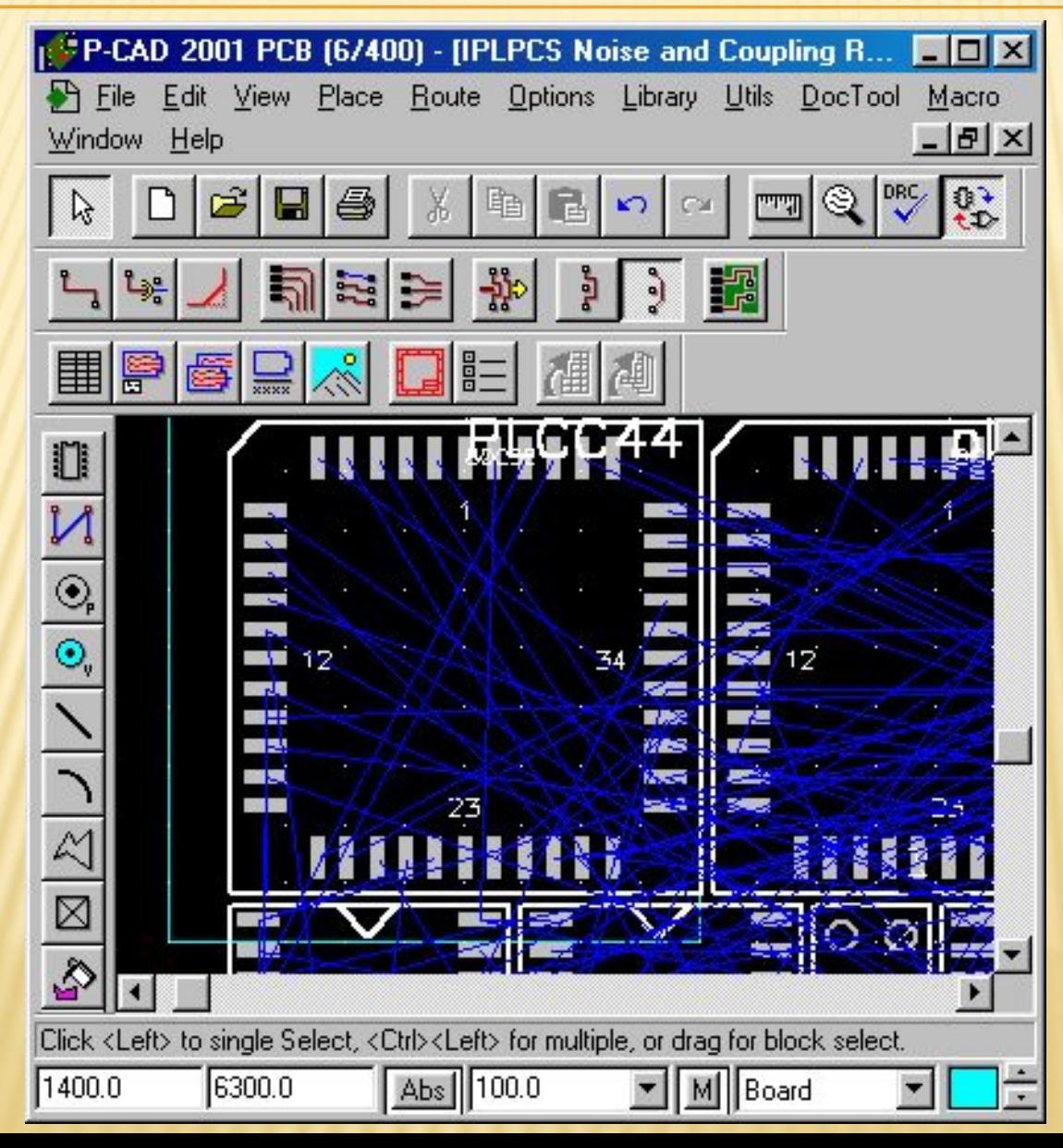

# 4.3. Верификация печатной платы

После завершения разработки топологии печатной платы и перед формированием данных для выпуска фотошаблонов необходимо проверить плату на соответствие принципиальной схеме, правилам проектирования и технологическим ограничениям, т. е. тем правилам, которые установлены командой Options/Design Rules. Проверка производится с использованием утилиты DRC (Design Rule Check) Запускается утилита командой Utils/DRC. На рис. 4.35 показано окно указанной команды.

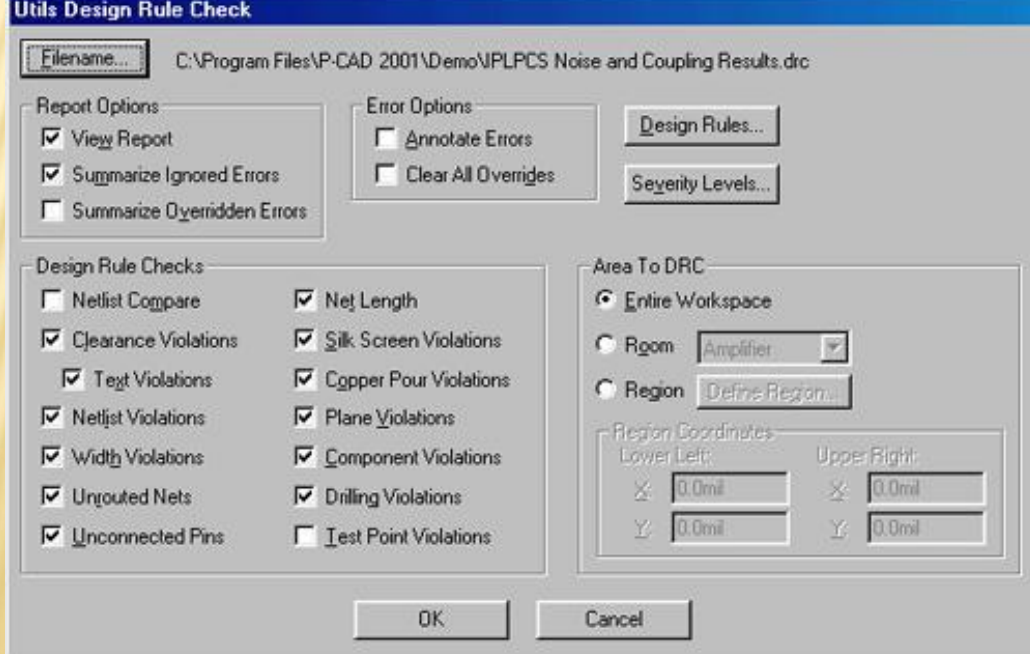

- Опции правил проверки печатной платы:
- •Netlist Compare сравнение списка соединений текущей печатной платы и соответствующей ей принципиальной схемы;
- •Clearence Violations проверка заданных зазоров;
- •Text Violations проверка правил написания текста;
- •Netlist Violations проверка соответствия соединений текущей печатной платы и исходного списка цепей проекта;
- •Width Violations проверка ограничений на заданную ширину трасс;
- •Unrouted Nets проверка на наличие непроведенных цепей;
- •Unconnected Pins проверка неподсоединенных выводов;
- •Net Length проверка ограничений на длину цепей;
- •Silk Screen Violations проверка зазоров между контактными площадками или переходными отверстиями в слое шелкографии;
- •Copper Pour Violations проверка правильности выполнения зазоров в областях металлизации в сигнальных слоях;
- •Plane Violations проверка во внутренних слоях типа «земля» и «питание» наложения областей металлизации, неправильного подсоединения к ним контактных площадок, переходных отверстий, изолированных областей металлизации;
- •Component Violations проверка ошибок размещения компонентов;
- 173 •Drilling Violations — проверка правильности сверления отверстий для штыревых выводов, сквозных и глухих переходных отверстий.

В области Report Options указываются следующие опции проверок:

- •View Report выводит текст отчета на экран монитора.
- •Summarize Ignored Errors количество игнорированных ошибок;
- •Summarize Overriden Errors количество перекрывающихся ошибок, вывод которых запрещен в закладке Miscellaneous диалогового окна Options Display команды Options/Display.
	- В области Error Options используются опции:
- •Annotate Errors индикация ошибок специальными маркерами; •Clear All Overrides - удаление всех маркеров перекрывающихся ошибок;

После окончания всех установок параметров щелкните ОК. Поиск и анализ всех выявленных фошибок производится по команде Utils/Find Errors (рис. 4.36).

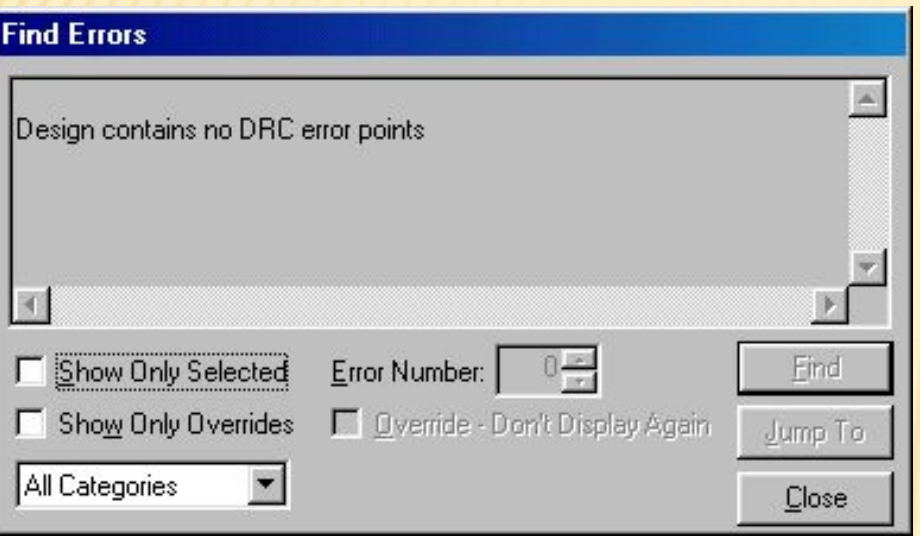

Рис. 4.36. Сообщение об ошибке выделенного контакта

В поле окна выводятся номер ошибки (Error Number) и текстовое сообщение об ошибке. В окне Error Number можно перейти к очередной ошибке, а после нажатия на кнопку Jump To на экране монитора подсвечивается соответствующая ошибка. После исправления ошибки ее индикатор на экране

автоматически удаляется.

# Спасибо за внимание!